**Πανεπιστήµιο Πατρών – Τµήµα Γεωλογίας Τοµέας Γενικής Θαλάσσιας Γεωλογίας και Γεωδυναµικής**

# **Βασιικές εφαρµογές των λογιισµιικών**

# **MS-Excel, Grapher & Surfer**

**(Σηµειώσεις εργαστηρίου για τους 1ετης φοιτητές του Τµήµατος Γεωλογίας)** 

**ΗΛΙΑΣ ΦΑΚΙΡΗΣ** *Υποψήφιος διδάκτορας*

**ΓΕΩΡΓΙΟΣ ΠΑΠΑΘΕΟ∆ΩΡΟΥ** *Επικ*. *Καθηγητής*

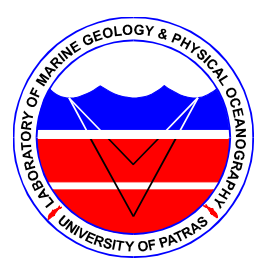

*Εργαστήριο Θαλάσσιας Γεωλογίας* & *Φυσικής Ωκεανογραφίας Εργαστήριο Τεκτονικής Γεωλογίας*

**ΠΑΡΗΣ ΞΥΠΟΛΙΑΣ** *Λέκτορας*

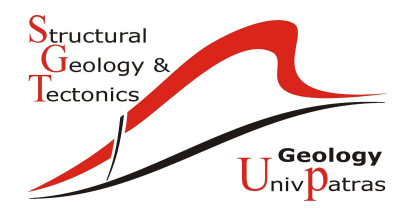

ΠΑΤΡΑ 2008

# Περιεχόµενα

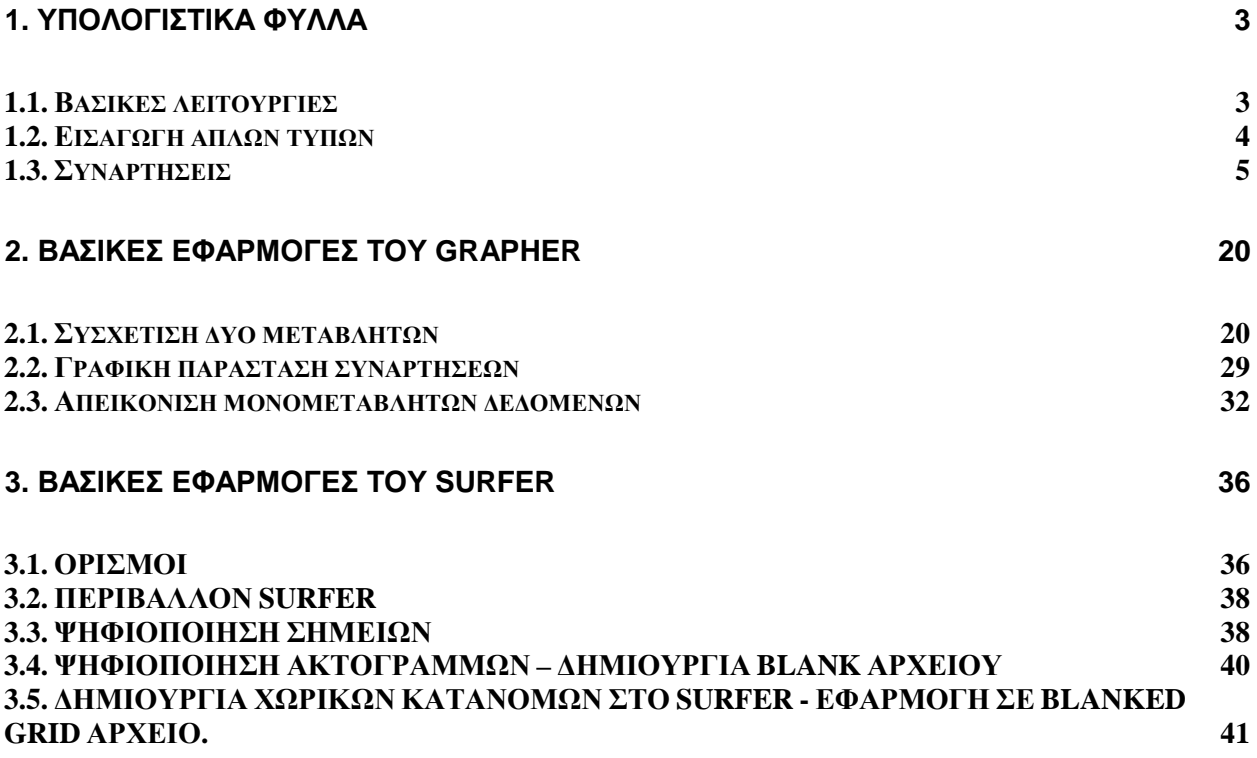

# **1. Υπολογιστικά φύλλα**

## **1.1.** *Βασικές λειτουργίες*

Τα αρχεία του Microsoft Excel ονοµάζονται Βιβλία Εργασίας και αποθηκεύονται µε την κατάληψη \*xls. Ένα Βιβλίο εργασίας περιέχει συνήθως τρία (3) Φύλλα Εργασίας (Worksheets), τα οποία ονοµάζονται Φύλλο1, Φύλλο2 και Φύλλο3, µπορείτε όµως, να προσθέσετε ή να αφαιρέσετε φύλλα εφόσον το θελήσετε. Το Φύλλο εργασίας είναι ένα πλέγµα από γραµµές και στήλες. Τα ονόµατα των γραµµών είναι 1,2,3 κλπ, ενώ τα ονόµατα των στηλών είναι A, B, C κλπ. Οι γραµµές ενός φύλλου είναι 65536 ενώ οι στήλες 256. Η τοµή µιας γραµµής και µιας στήλης ονοµάζεται κελί (cell). Το όνοµα ή διεύθυνση του κελιού προκύπτει από τη στήλη και τη γραµµή στις οποίες ανήκει π.χ D2. Η διεύθυνση ενός κελιού λέγεται αναφορά κελιού και πρέπει πάντα να γράφεται µε αγγλικούς χαρακτήρες. Το κελί που κάθε φορά έχετε επιλέξει ονοµάζεται ενεργό κελί. Το περιεχόµενο του ενεργού κελιού εµφανίζεται στη γραµµή τύπων.

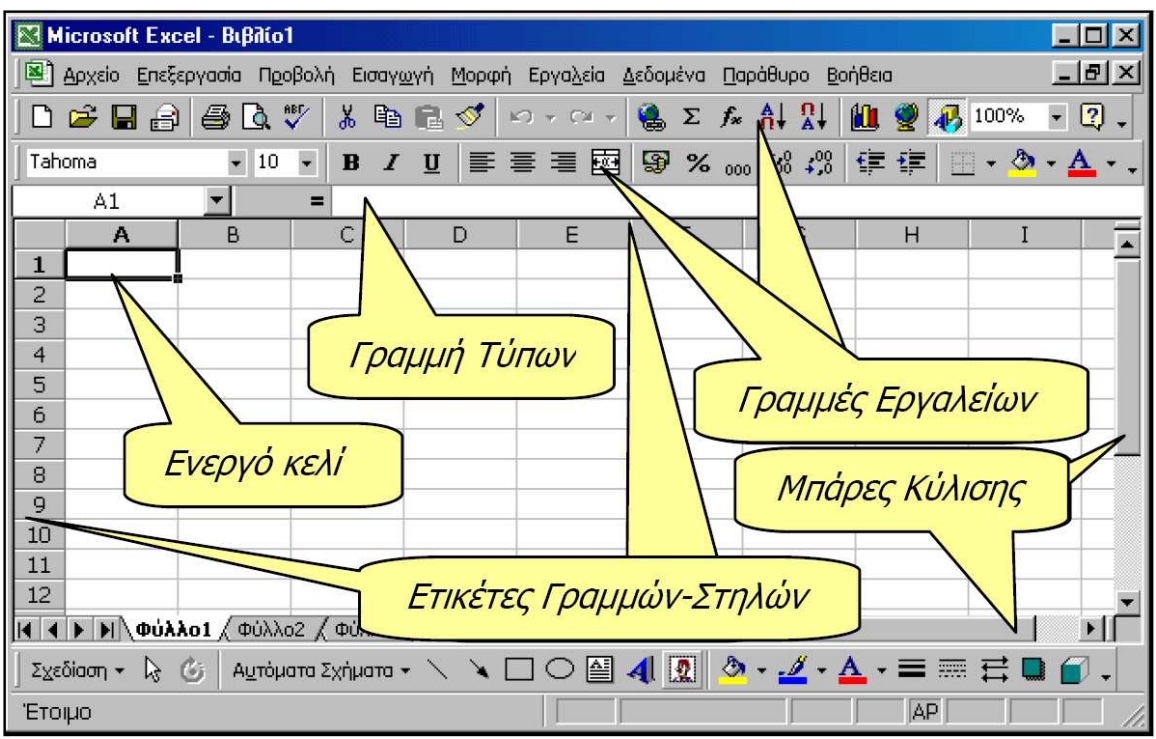

**Εικόνα 1.1.** Το περιβάλλον εργασίας του Microsoft Excel

#### **1.1.1.** *Η µετακίνηση µέσα στο φύλλο εργασίας*

Στην παραπάνω οθόνη είδατε το κελί Α1 να έχει παχύτερο περίγραµµα από τα άλλα κελιά και αυτό σηµαίνει ότι είναι το ενεργό κελί . Στη συνέχεια, οτιδήποτε πληκτρολογήσετε θα εµφανιστεί µέσα σ' αυτό το κελί. Η διεύθυνση του ενεργού κελιού φαίνεται στο πλαίσιο ονόµατος, αριστερά της Γραµµής των Τύπων. Στην κάτω δεξιά γωνία του κελιού αυτού υπάρχει ένα µικρό µαύρο τετράγωνο που λέγεται Λαβή Συµπλήρωσης.

Για να µετακινηθείτε και να ενεργοποιήσετε ένα άλλο κελί, µπορείτε να το κάνετε είτε κάνοντας κλικ µε το ποντίκι σας σε ένα άλλο κελί, είτε µετακινώντας το ενεργό κελί µε τα βελάκια ←, ↑, →, ↓ και από το πληκτρολόγιο σε άλλη θέση, είτε µε το πάτηµα του πλήκτρου <Tab>, είτε χρησιµοποιώντας τα πλήκτρα <Page Up> ή <Page Down>, είτε πατώντας το πλήκτρο <F5> και στο παρ-θυρο διαλόγου Μετάβαση σε... που εµφανίζεται, δώσετε τη διεύ-θυνση του κελιού που θα µετακινηθείτε, είτε τέλος µε τους συνδυασµούς των πλήκτρων <Ctrl>+<Home> ή <Ctrl>+<End> για µετακίνηση στην αρχή ή στο τέλος, αντίστοιχα ενός µεγάλου φύλλου εργασίας ή <End>+<→>, για να µετακινηθείτε στο τέλος του τρέχοντος τµήµατος δεδοµένων.

#### **1.1.2.** *Εισαγωγή δεδοµένων σ***'** *ένα κελί*

Ότι πληκτρολογείτε εµφανίζεται στο ενεργό κελί. Μπορούµε να εισάγουµε δεδοµένα σε κάθε κελί ενός υπολογιστικού φύλλου, αφού πρώτα το επιλέξουµε, δηλαδή το κάνουµε ενεργό. Τα δεδοµένα που µπορούµε να εισάγουµε σε ένα κελί µπορούν να είναι είτε σταθερές τιµές (κείµενα, αριθµητικές τιµές), είτε τύποι, είτε τιµές ώρας και ηµεροµηνίας. Για να καταχωρηθούν τα δεδοµένα που έχετε πληκτρολογήσει πρέπει να πατήσετε <Enter>, ενώ αν πατήσετε <Esc> ακυρώνετε την καταχώρηση.

### **1.2.** *Εισαγωγή απλών τύπων*

Για να εισάγετε ένα τύπο σ' ένα κελί, πρέπει πρώτα να πληκτρολογήσετε το χαρακτήρα (**=**) και κατόπιν τον τύπο. Το σύµβολο ίσον πληροφορεί το Excel ότι οι χαρακτήρες που ακολουθούν αποτελούν ένα τύπο. Εάν παραληφθεί το σύµβολο ίσον, το Excel µπορεί να ερµηνεύσει τους χαρακτήρες ως κείµενο, εκτός αν η καταχώρηση είναι µια αποδεκτή αριθµητική τιµή. Στην περίπτωση των απλών τύπων χρησιµοποιούνται οι γνωστοί σ' όλους µαθηµατικοί τελεστές δηλαδή: το σύµβολο συν (+), το σύµβολο πλήν (-), το σύµβολο του πολλαπλασιασµού (\*) και το σύµβολο της διαίρεσης.

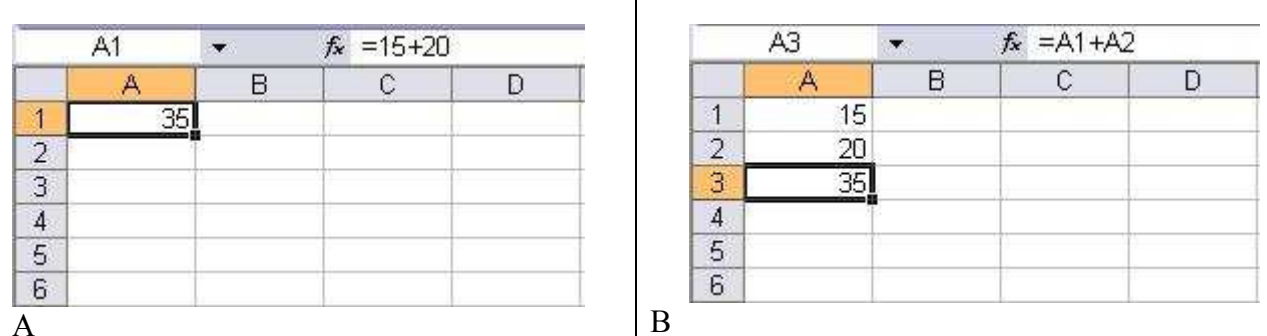

**Εικόνα 1.2.** (**Α**) Εισαγωγή αριθµητικού υπολογισµού µε σταθερές τιµές. (**Β**) Εισαγωγή αριθµητικού υπολογισµού µε ονόµατα κελιών.

Στην εικόνα 1.2Α το ενεργό κελί είναι το Α1 το οποίο έχει τιµή 35. Το περιεχόµενο του όµως φαίνεται στη γραµµή τύπων και είναι '**=15+20**'. ∆ηλαδή η τιµή του κελιού Α1 είναι το αποτέλεσµα του απλού αριθµητικού υπολογισµού '=15+20'. Στο παράδειγµα αυτό ο τύπος περιέχει αριθµούς και αριθµητικές πράξεις µεταξύ τους. Ωστόσο ένας τύπος στο Excel µπορεί να περιέχει και ονόµατα κελιών αντί για αριθµούς. Όπως φαίνεται στην εικόνα 1.2Β στο κελί Α1 έχει πληκτρολογηθεί ο αριθµός 15 ανώ στο κελί Α2 ο αριθµός 20. Στο κελί Α3 έχει πληκτρολογηθεί ο µαθηµατικός τύπος '=Α1+Α2', όπως φαίνεται και από την γραµµή τύπων. Η τιµή όµως του κελιού Α3 είναι 35 όπως και στην περίπτωση της εικόνας 1.2Α. Άρα εισάγοντας ονόµατα κελιών είναι σα να εισάγετε στον αριθµητικό υπολογισµό τις τιµές που αυτά περιέχουν. Στο παραπάνω παράδειγµα (Εικ. 1.2Β), αν αλλάξετε την τιµή του κελιού Α1 ή του Α2, τότε αυτόµατα θα αλλάξει και η τιµή του κελιού Α3.

Μέχρι τώρα είδαµε ότι οι τύποι περιέχουν αριθµούς, κελιά και µαθηµατικούς τελεστές (πράξεις). Ωστόσο δεν πρέπει να ξεχνάτε την **προτεραιότητα των τελεστών**. Ο όρος προτεραιότητα αναφέρεται στη σειρά µε την οποία το Excel εκτελεί τους υπολογισµούς σ' ένα τύπο. Το Excel ακολουθεί τους εξής κανόνες:

Οι παραστάσεις που βρίσκονται µέσα σε παρενθέσεις υπολογίζονται πρώτες.

 Ο πολλαπλασιασµός και η διαίρεση εκτελούνται πριν από την πρόσθεση και την αφαίρεση.

 Οι διαδοχικοί τελεστές που έχουν ίδιο βαθµό προτεραιότητας υπολογίζονται από αριστερά προς τα δεξιά.

Έτσι για παράδειγµα αν θέλετε να βρείτε τον µέσο όρο των τιµών των κελιών Α1, Α2 και Α3 και εισάγετε των τύπο '=**Α1+Α2+Α3/3**' δεν θα διαιρέσετε το άθροισµα των τιµών των τριών κελιών δια τρία, αλλά µόνο την τιµή του κελιού Α3, αφού πρώτα θα εκτελεστεί ο πολλαπλασιασµός και µετά οι προσθέσεις. Ο σωστός τύπος είναι '=**(Α1+Α2+Α3)/3**'.

Αν δεν είστε βέβαιοι για τη σειρά µε την οποία το Excel θα επεξεργαστεί µια αλληλουχία τελεστών µπορείτε να χρησιµοποιείτε παρενθέσεις, ακόµη και όταν οι παρενθέσεις δεν είναι πραγµατικά απαραίτητες. Ωστόσο πρέπει πάντα συµφωνία παρενθέσεων. ∆ηλαδή όσες παρενθέσεις ανοίγουν θα πρέπει και να κλείνουν. Αν ο αριθµός των δεξιών παρενθέσεων δεν είναι ίσος µε τον αριστερών παρενθέσεων σ' ένα τύπο, τότε το Excel θα εµφανίσει ένα µήνυµα ότι εντόπισε κάποιο σφάλµα στο τύπο εισάγετε και θα σας προτείνει µια λύση.

### **1.3.** *Συναρτήσεις*

Εκτός από τους απλούς τύπους που µπορεί να δεχτεί ένα κελί για να εξαγάγει την τιµή του, είναι δυνατόν να χρησιµοποιήσουµε και συναρτήσεις. Σε αυτό τον τοµέα το Excel προσφέρει πολύ µεγάλη ποικιλία, ξεκινώντας από τις µαθηµατικές-τριγωνοµετρικές και τις στατιστικές συναρτήσεις και φτάνοντας µέχρι τις µηχανολογικές. Στις παρακάτω ενότητες θα περιγραφθούν ορισµένες από τις πιο βασικές συναρτήσεις. Στη βοήθεια ενός προγράµµατος υπολογιστικού φύλλου µπορούµε να βρούµε έναν πλήρη κατάλογο όλων των συναρτήσεων που διαθέτει το **Excel**, µαζί µε σύντοµη επεξήγηση και παραδείγµατα για τη χρήση καθεµιάς. Για να δούµε τη βοήθεια κάνουµε κλικ στο κουµπί της **Βασικής** γραµµής εργαλείων ή επιλέγουµε το µενού **Βοήθεια Βοήθεια για το Microsoft Excel,** οπότε και θα εµφανισθεί ένα πλαίσιο, από το οποίο µπορούµε να βρούµε τις συναρτήσεις και να δούµε την εργασία που εκτελούν, τον τρόπο σύνταξής τους και παραδείγµατα.

#### **1.3.1.** *Η σύνταξη των συναρτήσεων* **-***γενικά*

Συνάρτηση είναι ένας προκαθορισµένος τύπος που ενεργεί σε µια ή περισσότερες τιµές και επιστέφει µια ή περισσότερες τιµές. Όλες οι συναρτήσεις που παρέχει το Excel έχουν ένα κωδικοποιηµένο όνοµα (π.χ. SUM, AVERAGE κλπ) το οποίο περιγράφει τη λειτουργία που εκτελούν και πληκτρολογείτε πάντα µε αγγλικούς χαρακτήρες. Πολλές από τις συναρτήσεις του Excel είναι συντοµευµένες εκδοχές των πιο συνηθισµένων τύπων. Για παράδειγµα, η συνάρτηση SUM επιτρέπει να προσθέσετε ένα σύνολο από τιµές κελιών επιλέγοντας απλός τη συγκεκριµένη περιοχή δεδοµένων. Συγκρίνετε τον τύπο

=Α1+Α2+Α3+Α4+Α5+Α6+Α7+Α8+Α9+Α10+Α11+Α12+Α13+Α14+Α15+Α16+Α17+Α18

µε τον τύπο

 $=$ SUM(A1:A18)

Οι δυο παραπάνω τύποι εκτελούν ακριβώς την ίδια διαδικασία, δηλαδή προσθέτουν όλα τα στοιχεία που υπάρχουν στα κελιά Α1 έως και Α18. Προφανώς, η συνάρτηση SUM κάνει τον τύπο πολύ πιο σύντοµο και εύχρηστο (Εικ. 1.3). Πρέπει να σηµειωθεί ότι ορισµένες συναρτήσεις του Excel εκτελούν εξαιρετικά σύνθετους υπολογισµούς. Για παράδειγµα η συνάρτηση SERIESSUM αποδίδει το άθροισμα μιας σειράς δυνάμεων με βάση τον τύπο: a<sub>1</sub>x<sup>n</sup> +  $a_2x^{(n+m)} + a_3x^{(n+2m)} + ... + a_ix^{(n+(i-1)m)}.$ 

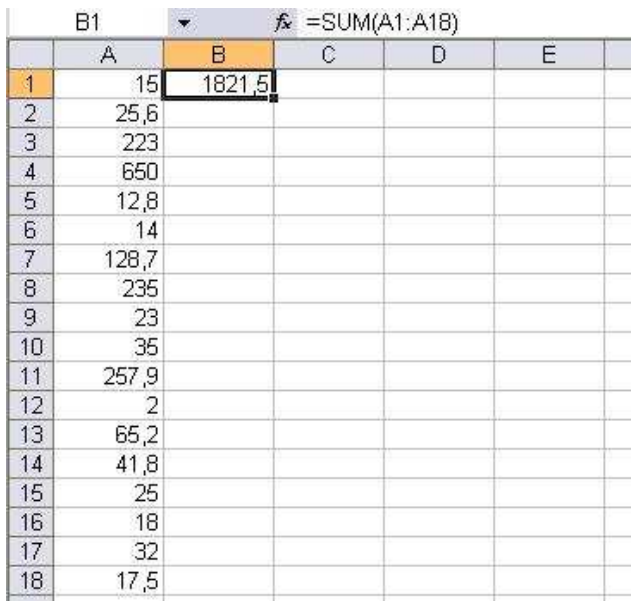

**Εικόνα 1.3.** Παράδειγµα εφαρµογής της συνάρτησης SUM για την άθροιση των στοιχείων της στήλης Α. Το αποτέλεσµα της άθροισης δίνεται στο ενεργό κελί Β1.

Από το παραπάνω παράδειγµα του τύπου '=SUM(A1:A18)' είναι προφανές ότι για να εκτελεστεί µια συνάρτηση θα πρέπει εκτός από το κωδικοποιηµένο όνοµα να εισάγουµε, στη γραµµή τύπων, την περιοχή απ' όπου θα ληφθούν τα δεδοµένων (Εικ. 1.3). Η περιοχή δεδοµένων, που στην συγκεκριµένη περίπτωση, είναι **το 'A1:A18' ονοµάζεται όρισµα της συνάρτησης**. Συµπερασµατικά λοιπόν σηµειώνεται ότι οι συναρτήσεις που εισάγονται στη γραµµή τύπων του Excel αποτελούνται από δύο στοιχεία: το όνοµα της συνάρτησης και το όρισµα (ή τα ορίσµατα).

Παρατηρείστε ότι το όρισµα περικλείεται σε παρενθέσεις (Εικ. 1.3). Η αριστερή παρένθεση σηµειώνει την αρχή του ορίσµατος της συνάρτησης και πρέπει να εµφανίζεται αµέσως µετά το όνοµα της συνάρτησης, χωρίς κενά διαστήµατα. Το ίδιο ισχύει και για την δεξιά παρένθεση η οποία σηµειώνει το τέλος του ορίσµατος

Πως όµως το Excel αντιλαµβάνεται ότι η έκφραση SUM(A1:A18) αποτελεί τύπο και όχι απλά µέρος ενός κειµένου (όπως είναι π.χ. ένα σχόλιο ή µια επικεφαλίδα); Το πρόβληµα αυτό επιλύεται µε την εισαγωγή του συµβόλου ίσον (=) πριν το όνοµα της συνάρτησης, χωρίς κενά διαστήµατα, που δηλώνει ότι η καταχώριση που ακολουθεί είναι ένας τύπος. Αν παραλείψετε το σύµβολο της ισότητας, το Excel ερµηνεύει αυτή την καταχώριση ως κείµενο και δεν εκτελεί κανέναν υπολογισµό.

Από τα παραπάνω καταλήγουµε ότι **η γενική µορφή σύνταξης µιας συνάρτησης θα πρέπει να είναι:** 

#### **=ΟΝΟΜΑΣΥΝΑΡΤΗΣΗΣ(ΌΡΙΣΜΑ)**

#### **1.3.2.** *Η σύνταξη των ορισµάτων*

Το όρισµα µιας συνάρτησης µπορεί να είναι αριθµός, κελί, περιοχή κελιών, συνδυασµός συναρτήσεων και ορισµένες φορές κείµενο.

Για παράδειγµα η συνάρτηση:

 $=LN(5)$ 

έχει ως όρισµα ένα απλό αριθµό και λέει στο Excel *να υπολογίσει το φυσικό λογάριθµό του αριθµού* 5. Στις συναρτήσεις αυτού του τύπου, αντί ενός απλού αριθµού θα µπορούσαµε να χρησιµοποιήσουµε ως όρισµα ένα κελί όπως για παράδειγµα

 $=LN(D4)$ 

όπου η συνάρτηση λέει στο στο Excel *να υπολογίσει το φυσικό λογάριθµό του αριθµού που βρίσκεται στο κελί* D4. Εναλλακτικά µπορούµε επίσης να θέσουµε ως όρισµα και ένα τύπο. Για παράδειγµα η συνάρτηση

 $=LN(5+3*2)$ 

λέει στο Excel *να υπολογίσει το φυσικό λογάριθµό του αριθµού που προκύπτει από την πράξη* 5+3\*2. Επίσης ένα όρισµα µπορεί να είναι ακόµα πιο σύνθετο και να περιέχει µια άλλη συνάρτηση, όπως για παράδειγµα

 $=LN(COS(B5))$ 

όπου η συνάρτηση λέει στο Excel *να υπολογίσει το φυσικό λογάριθµό του αριθµού που αποτελεί το συνηµίτονο της γωνίας στο κελί Β*5. Το όρισµα µιας συνάρτησης όπως είδαµε και στο παράδειγµα της εικόνας 1.3 µπορεί να είναι και µια περιοχή δεδοµένων. Για να ορίσουµε την περιοχή δεδοµένων αναγράφουµε το πρώτο (π.χ. Α1) και το τελευταίο (π.χ. Α18) κελί της περιοχής διαχωρίζοντας τα, χωρίς κενά διαστήµατα, από το σύµβολο '**:**', όπως στο γνωστό παράδειγµα

 $=$ SUM(A1:A18)

Το σύµβολο '**:**' σ' ένα όρισµα µεταφράζεται από το Excel ως '**έως και**'. Έτσι συνολικά η παραπάνω συνάρτηση λέει κωδικοποιηµένα στο Excel *να αθροίσει τους αριθµούς που βρίσκονται στα κελιά Α*1 *έως και Α*18.

Σε µια συνάρτηση µπορούν να χρησιµοποιηθούν περισσότερα από ένα ορίσµατα. Στην περίπτωση αυτή τα ορίσµατα διαχωρίζονται µε ελληνικό ερωτηµατικό (γράφεται πάντα µε αγγλικούς χαρακτήρες) όπως στα παραδείγµατα που δίνονται στον παρακάτω πίνακα. Σε όλες τις περιπτώσεις που αναφέρονται στον πίνακα το σύµβολο '**;**' µεταφράζεται από το Excel ως '**και**'.

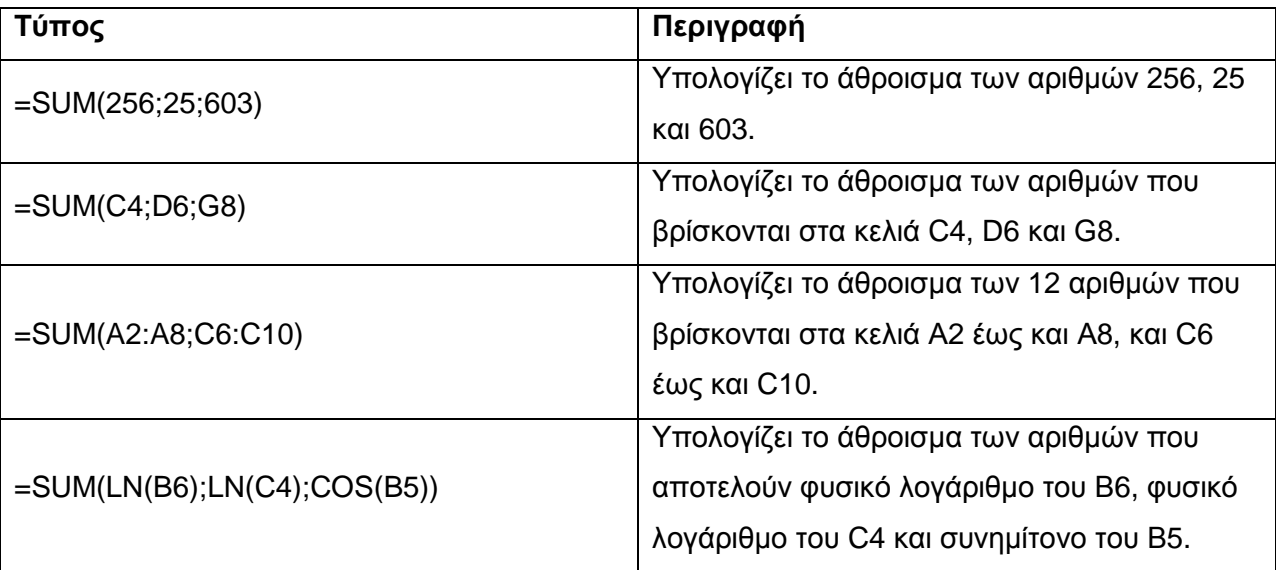

Μερικές συναρτήσεις, όπως π.χ. η PI, δεν έχουν ορίσµατα. (Όπως θα διαπιστώσετε αυτές οι συναρτήσεις συνήθως ενσωµατώνονται σε σύνθετους τύπους). Μολονότι δεν έχουν ορίσµατα, θα πρέπει µετά το όνοµα τους να ακολουθεί ένα ζευγάρι κενών παρενθέσεων, όπως στο

 $=C1*PI()$ 

Επίσης υπάρχουν συναρτήσεις οι οποίες χρησιµοποιούν στα ορίσµατα τους και κριτήρια. Τέτοιες περιπτώσεις θα περιγραφθούν στις επόµενες ενότητες όπου παρουσιάζονται ορισµένες επιλεγµένες συναρτήσεις

#### **1.3.3.** *Βασικές µαθηµατικές συναρτήσεις*

#### *Η συνάρτηση* **LOG**

Η LOG αποδίδει το λογάριθµο ενός αριθµού, µε τη βάση που καθορίζετε. Η συνάρτηση συντάσσεται ως εξής:

#### **=LOG(number;base)**

Όπου number είναι ο θετικός πραγµατικός αριθµός, του οποίου θέλετε το λογάριθµο και base είναι η βάση του λογαρίθµου. Για παράδειγµα, ο τύπος

 $=$  LOG(6;2)

επιστρέφει την τιµή 2.584963, που είναι ο λογάριθµος του 6 µε βάση το 2. Εάν παραλειφθεί το όρισµα base, το Excel χρησιµοποιεί ως βάση το 10.

#### *Η συνάρτηση* **LN**

Η LN αποδίδει τον φυσικό λογάριθµο ενός αριθµού. Οι φυσικοί λογάριθµοι έχουν ως βάση τη σταθερά e (2,71828182845904). Η συνάρτηση συντάσσεται ως εξής:

#### **=LN(number)**

όπου number είναι ο θετικός πραγµατικός αριθµός, του οποίου θέλετε τον φυσικό λογάριθµο. Για παράδειγµα, ο τύπος

 $= LN(2)$ 

επιστρέφει την τιµή 0.693147181.

#### *Η συνάρτηση* **EXP**

Η EXP αποδίδει τη σταθερά e υψωµένη σε δύναµη. Η σταθερά e ισούται µε 2,71828182845904 και αποτελεί τη βάση του φυσικού λογαρίθµου. Η συνάρτηση συντάσσεται ως εξής:

#### **= EXP(number)**

όπου number είναι ο εκθέτης που εφαρµόζεται στη βάση e. Για παράδειγµα, ο τύπος

 $=$  EXP $(2)$ 

επιστρέφει την τιµή 7,3890056099 δηλαδή το (2,718281828 \* 2,718281828). Η EXP είναι το αντίστροφο της συνάρτησης LN, του φυσικού λογαρίθµου ενός αριθµού. Για παράδειγµα, αν το κελί A1 περιέχει τον τύπο

 $=LN(8)$ 

τότε, ο τύπος

 $=$ EXP(A1)

επιστρέφει την τιµή 8

#### *Η συνάρτηση* **POWER**

Η POWER αποδίδει το αποτέλεσµα ενός αριθµού υψωµένου σε δύναµη. Η συνάρτηση συντάσσεται ως εξής:

#### **=POWER(number;power)**

Όπου number είναι ο αριθµός που αποτελεί τη βάση της δύναµης (µπορεί να είναι οποιοσδήποτε πραγµατικός αριθµός) και power είναι ο εκθέτης, στον οποίο υψώνεται η βάση. Για παράδειγµα, ο τύπος

 $=$  POWER(5;4)

επιστρέφει την τιµή 625, που είναι το 5 υψωµένο στη δύναµη του 4. Αντί της συνάρτησης POWER, μπορεί να χρησιμοποιηθεί ο εκθετικός τελεστής "^", για να δηλώσει τη δύναμη στην οποία θα υψωθεί η βάση. Για παράδειγµα, ο τύπος

 $=5^{\circ}$ 

#### *Η συνάρτηση* **SQRT**

Η SQRT αποδίδει τη θετική τετραγωνική ρίζα του ενός αριθµού. Η συνάρτηση συντάσσεται ως εξής:

#### **=SQRT(number)**

Όπου number είναι ο αριθµός, του οποίου θέλετε την τετραγωνική ρίζα. Για παράδειγµα, η συνάρτηση

 $=$ SQRT $(4)$ 

επιστρέφει την τιµή 2.

Εάν το όρισµα number είναι αρνητικός αριθµός, η συνάρτηση SQRT αποδίδει την τιµή σφάλµατος #ΑΡΙΘ!.

#### *Η συνάρτηση* **PRODUCT**

Η PRODUCT πολλαπλασιάζει όλους τους αριθµούς που δίνονται ως ορίσµατα και αποδίδει το γινόµενο και συντάσσεται ως εξής:

#### **=PRODUCT(number1;number2;...)**

όπου number1, number2,... είναι 1 έως 30 αριθµοί που θέλετε να πολλαπλασιάσετε. Για παράδειγµα, ο τύπος

 $=$ PRODUCT(A2:A5;3)

πολλαπλασιάζει όλους τους αριθµούς που βρίσκονται στα κελιά Α2 έως Α5 µε το 3. H PRODUCT υπολογίζει τα ορίσματα που είναι αριθμοί, λογικές τιμές ή κείμενο που αντιπροσωπεύει αριθµούς. Τα ορίσµατα που είναι τιµές σφάλµατος ή κείµενο που δεν µπορεί να µετατραπεί σε αριθµούς, προκαλούν σφάλµατα. Επίσης εάν ένα όρισµα είναι πίνακας ή αναφορά, υπολογίζονται µόνο οι αριθµοί αυτού του πίνακα ή της αναφοράς. Τα κενά κελιά, οι λογικές τιμές, το κείμενο και οι τιμές σφάλματος, σε έναν πίνακα ή αναφορά, παραβλέπονται.

#### *Η συναρτήσεις* **SUM** *και* **SUMIF**

Η **SUM** αθροίζει όλους τους αριθµούς σε µε περιοχή κελιών και έχει τη µορφή

#### **=SUM(number1;number2; ...)**

όπου number1, number2,... είναι 1 έως 30 ορίσµατα, των οποίων θέλετε το άθροισµα. Υπολογίζονται οι αριθμοί, οι λογικές τιμές ή το κείμενο που αντιπροσωπεύει αριθμούς, τα οποία καταχωρούνται απευθείας στη λίστα ορισµάτων. Εάν ένα όρισµα είναι πίνακας ή αναφορά, υπολογίζονται µόνο οι αριθµοί σε αυτόν τον πίνακα ή την αναφορά. Τα κενά κελιά, οι λογικές τιµές, το κείµενο ή οι τιµές σφάλµατος στον πίνακα ή την αναφορά παραβλέπονται. Ανατρέξτε στο τρίτο παράδειγµα, στη συνέχεια. Τα ορίσµατα που είναι τιµές σφάλµατος ή κείµενο που δεν µετατρέπεται σε αριθµούς καταλήγουν σε σφάλµα. Παραδείγµατα εφαρµογής της SUM δίνονται στον πίνακα της ενότητας 1.3.2.

Η συνάρτηση **SUMIF** αποδίδει το άθροισµα των κελιών που ικανοποιούν δεδοµένα κριτήρια και συντάσσεται ως εξής:

#### **=SUMIF(range;criteria;sum\_range)**

όπου range είναι η περιοχή των κελιών, τα οποία θέλετε να υπολογίσετε, criteria είναι τα κριτήρια με τη μορφή αριθμού, τελεστής σύγκρισης (π.χ. <, <=, >, >=, <>), έκφρασης ή κειμένου που καθορίζουν ποια κελιά θα προστεθούν και sum\_range είναι τα κελιά, τα οποία θα προστεθούν.

Για παράδειγµα χρησιµοποιώντας τα στοιχεία του φύλλου εργασίας της εικόνας 1.4, ο τύπος

=SUMIF(A2:A7;">=20";B2:B7)

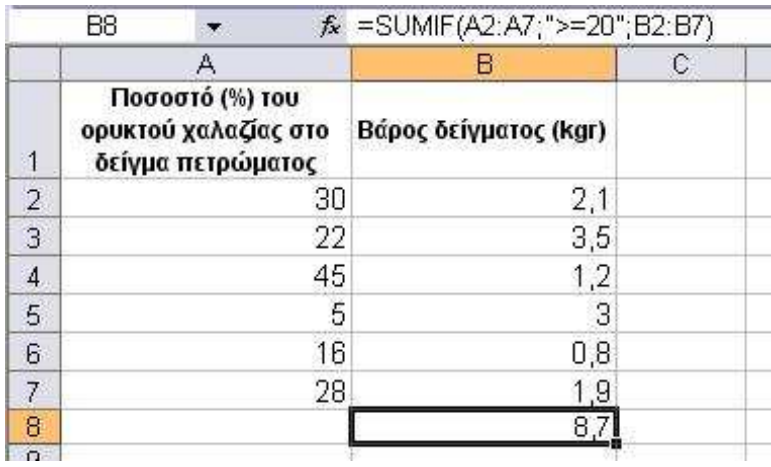

**Εικόνα 1.4.** Εφαρµογή της συνάρτησης SUMIF

που καταγράφεται στο κελι Β8, ζητά να αθροιστεί το βάρος των δειγµάτων της περιοχής Β2 έως και Β7 που περιέχουν το ορυκτό χαλαζίας σε ποσοστό ίσο ή µεγαλύτερο του 20%.

Σηµειώνεται ότι τα κελιά του ορίσµατος sum\_range προστίθενται µόνο αν τα αντίστοιχα κελιά του ορίσµατος range ικανοποιούν τα κριτήρια. Επίσης εάν παραλειφθεί το όρισµα sum\_range, προστίθενται τα κελιά του ορίσµατος range. Το Microsoft Excel παρέχει πρόσθετες συναρτήσεις, τις οποίες µπορείτε να χρησιµοποιήσετε για την ανάλυση των δεδοµένων σας βάσει µιας συνθήκης. Για να υπολογίσετε, για παράδειγµα, πόσες φορές εµφανίζεται µια συµβολοσειρά κειµένου ή ένας αριθµός σε µια περιοχή κελιών, χρησιµοποιήστε τη συνάρτηση COUNTIF (δες ενότητα 1.3.4.).

#### **1.3.4.** *Βασικές τριγωνοµετρικές συναρτήσεις*

#### *Η συνάρτηση* **PI**

Η PI αποδίδει τον αριθµό 3,14159265358979, τη µαθηµατική σταθερά *π*, µε ακρίβεια µε ακρίβεια 14 δεκαδικών ψηφίων και συντάσσεται ως εξής

**=PI()** 

Όπως αναφέρθηκε και στην ενότητα 1.3.2. η PI δεν δέχεται ορίσµατα, αλλά πρέπει παρόλα αυτά να προσθέτετε κενές παρενθέσεις, χωρίς κενό διάστηµα, µετά το όνοµα της συνάρτησης. Συνήθως η PI χρησιµοποιείται σε συνδυασµό µε κάποιον άλλο τύπο ή συνάρτηση. Για παράδειγµα εάν το κελί Α2 έχει την τιµή 3, η οποία αντιπροσωπεύει την ακτίνα ενός κύκλου, τότε ο παρακάτω τύπος

 $=PI()*(A2^2)$  ή  $= PI()*POWER(A2;2)$ 

επιστρέφει τη τιµή 28,27433388 που δίνει το εµβαδόν του κύκλου.

#### *Οι συναρτήσεις* **DEGREES** *και* **RADIANS**

Στις τριγωνοµετρικές συναρτήσεις το Excel υπολογίζει τις γωνίες σε ακτίνια (radians) και όχι σε µοίρες (degrees). Τα ακτίνια µετρούν το µέγεθος µιας γωνίας µε βάση τη σταθερά π (π.χ. η γωνία των 180º ισούται με π ακτίνια).

Η συνάρτηση **DEGREES** µετατρέπει τα ακτίνια σε µοίρες και έχει τη µορφή:

#### **=DEGREES(angle)**

όπου angle είναι η γωνία σε ακτίνια, την οποία θέλετε να µετατρέψετε. Για παράδειγµα, ο τύπος

```
 =DEGREES(PI()) ή =DEGREES(3,1415927)
```
επιστρέφει τη τιµή 180 µοίρες.

Η συνάρτηση **RADIANS** µετατρέπει τις µοίρες σε ακτίνια και έχει τη µορφή:

#### **=RADIANS(angle)**

angle είναι η γωνία σε µοίρες, την οποία θέλετε να µετατρέψετε. Για παράδειγµα, ο τύπος

#### =RADIANS(270)

επιστρέφει τη τιµή 4,712389 (ή 3π/2) ακτίνια.

#### *Οι συναρτήσεις* **COS, SIN** *και* **TAN**

Οι συναρτήσεις COS, SIN και ΤΑΝ αποδίδουν το συνηµίτονο, το ηµίτονο και την εφαπτοµένη µιας δεδοµένης γωνίας, αντίστοιχα. Οι συναρτήσεις συντάσσονται µε τον ίδιο τρόπο:

#### **=COS(number)**

#### **=SIN(number)**

#### **=TAN(number)**

όπου number η γωνία σε ακτίνια της οποίας θέλετε το συνηµίτονο, το ηµίτονο και την εφαπτοµένη αντίστοιχα. Για παράδειγµα οι τύποι:

 $=$  COS(1,047)

 $=$ SIN(1,047)

 $= TAN(1,047)$ 

επιστρέφουν τις τιµές 0,500, 0,866 και 1,731 που αντιστοιχούν στο συνηµίτονο, το ηµίτονο και την εφαπτοµένη µιας γωνίας 1,047 ακτινίων.

Για να εφαρµόσετε τις συναρτήσεις χρησιµοποιώντας γωνίες είναι σε µοίρες, πρέπει να ενσωµατώσετε στις συναρτήσεις COS, SIN και ΤΑΝ, τη συνάρτηση RADIANS ώστε να µετατραπούν οι µοίρες µετατρέψετε σε ακτίνια. Για παράδειγµα οι τύποι:

=COS(RADIANS(60))

=SIN(RADIANS(60))

=TAN(RADIANS(60))

επιστρέφουν τις τιµές 0,50, 0,86 και 1,73 που αντιστοιχούν στο συνηµίτονο, το ηµίτονο και την εφαπτοµένη της γωνίας των 60 µοιρών.

#### *Οι συναρτήσεις* **ACOS, ASIN** *και* **ATAN**

Οι ACOS, ASIN και ATAN αποδίδουν το τόξο συνηµίτονου, ηµιτόνου και εφαπτοµένης ενός αριθµού. Ως τόξο συνηµίτονου (ή αλλιώς αντίστροφο συνηµίτονο ενός αριθµού) ορίζεται η γωνία, της οποίας το συνηµίτονο είναι ο αριθµός. Αντιστοίχως το ίδιο ισχύει για το τόξο ηµιτόνου και το τόξο εφαπτοµένης

Στη συνάρτηση **ACOS** η αποδιδόµενη γωνία εκφράζεται σε ακτίνια, στο διάστηµα από 0 (µηδέν) έως π (3,14) και συντάσσεται µε τη µορφή:

#### **=ACOS**(**number**)

**13**

όπου number είναι το συνηµίτονο της γωνίας που θέλετε και πρέπει να είναι ένας αριθµός από - 1 έως 1. Για παράδειγµα, ο τύπος:

 $=ACOS(0,500)$ 

επιστρέφει τη τιµή 1,047 ακτίνια.

Στη συνάρτηση **ASIN** η αποδιδόµενη γωνία εκφράζεται σε ακτίνια, στο διάστηµα από -π/2 έως π/2 και συντάσσεται µε τη µορφή:

#### **=ASIN**(**number**)

όπου number είναι το ηµίτονο της γωνίας που θέλετε και πρέπει να είναι ένας αριθµός από -1 έως 1. Για παράδειγµα, ο τύπος:

=ASIN(0,866)

επιστρέφει τη τιµή 1,047 ακτίνια.

Στη συνάρτηση **ATAN** η αποδιδόµενη γωνία εκφράζεται σε ακτίνια, στο διάστηµα από -π/2 έως π/2 και συντάσσεται µε τη µορφή:

#### **=ATAN**(**number**)

όπου number είναι η εφαπτοµένη της γωνίας που θέλετε. Για παράδειγµα, ο τύπος:

 $=ATAN(1,731)$ 

επιστρέφει τη τιµή 1,047 ακτίνια.

Για να εκφράσετε το ζητούµενα τόξα σε µοίρες, πρέπει να ενσωµατώσετε στις συναρτήσεις ACOS, ASIN και AΤΑΝ, τη συνάρτηση RADIANS όπως φαίνεται για παράδειγµα στους παρακάτω τύπους.

=DEGREES(ACOS(0,500))

=DEGREES(ASIN(0.866))

 $=$ DEGREES(ATAN(1.731))

Σ' όλους αυτούς τους τύπους η αποδιδόµενη γωνίας είναι 60 µοίρες.

#### **1.3.5.** *Βασικές στατιστικές συναρτήσεις*

#### *Η συνάρτηση* **AVERAGE**

Η συνάρτηση **AVERAGE** υπολογίζει τον µέσο όρο (αριθµητικός µέσος) των αριθµών µιας περιοχής, αθροίζοντας µια σειρά αριθµητικών τιµών και διαιρώντας µετά το αποτέλεσµα µε το πλήθος των τιµών. Η συνάρτηση συντάσσεται ως εξής:

**= AVERAGE(number1;number2;...)** 

Όπου number1, number2, ... είναι 1 έως 30 αριθµητικά ορίσµατα των οποίων θέλετε τον µέσο όρο. Σηµειώνεται ότι εάν κάποιο όρισµα πίνακα ή αναφοράς περιέχει κείµενο, λογικές τιµές ή κενά κελιά, οι τιµές αυτές παραβλέπονται. Ωστόσο, περιλαµβάνονται τα κελιά µε τιµή µηδέν. Για

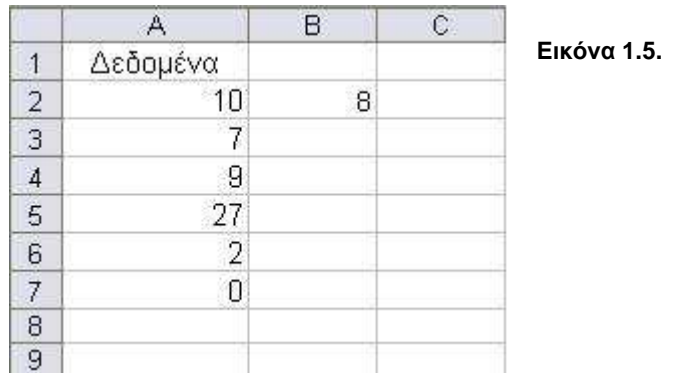

παράδειγµα χρησιµοποιώντας τα στοιχεία του φύλλου εργασίας της εικόνας 1.5, ο τύπος:

=AVERAGE(A2:A7;B2)

αποδίδει τον αριθµό 9 που αποτελεί τον µέσο όρο των αριθµών που εµφανίζονται στα κελιά Α2 έως και Α7 και Β2. Εναλλακτικά θα µπορούσαν να χρησιµοποιηθούν οι τύποι:

=AVERAGE(10;7;9;27;2;0;8) ή =AVERAGE(A2;A3;A4;A5;A6;A7;B2)

ωστόσο είναι πρακτικά ασύµφοροι.

#### *Οι συναρτήσεις* **HARMEAN, GEOMEAN, MAX, MIN, MEDIAN** *και* **MODE,**

Όλες οι συναρτήσεις περνούν ίδια ορίσµατα όπως και η συνάρτηση AVERAGE δηλαδή µια περιοχή κελιών ή µια λίστα αριθµών που χωρίζονται µε ελληνικά ερωτηµατικά. Η µορφή των συναρτήσεων είναι η παρακάτω:

**= HARMEAN(number1;number2;...)** 

**= GEOMEAN(number1;number2;...)** 

**= MAX(number1;number2;...)** 

**= MIN(number1;number2;...)** 

**= MEDIAN(number1;number2;...)** 

**= MODE(number1;number2;...)** 

Η συνάρτηση **HARMEAN** αποδίδει τον αρµονικό µέσο ενός συνόλου δεδοµένων. Ο αρµονικός µέσος είναι ο αντίστροφος του αριθµητικού µέσου των αντίστροφων και δίνεται από την εξίσωση:

$$
=\frac{n}{\frac{1}{a_1}+\frac{1}{a_2}+\cdots+\frac{1}{a_n}}
$$

Όπου  $\alpha_1$ ,  $\alpha_2$ ,  $\alpha_3$ ... αριθμοί και n το πλήθος αυτών. Όπως και με την συνάρτηση AVERAGE εάν κάποιο όρισµα πίνακα ή αναφοράς περιέχει κείµενο, λογικές τιµές ή κενά κελιά, οι τιµές αυτές παραβλέπονται. Ωστόσο, περιλαµβάνονται τα κελιά µε τιµή µηδέν. Εάν κάποιο σηµείο δεδοµένων είναι ≤ 0, η συνάρτηση HARMEAN αποδίδει την τιµή σφάλµατος #ΑΡΙΘ!. Για παράδειγµα, µε βάση τα δεδοµένα στην εικόνα 1.5 ο τύπος

=HARMEAN(A2:A7;B2)

επιστρέφει τιµή σφάλµατος.

Η συνάρτηση **GEOMEAN** αποδίδει το γεωµετρικό µέσο ενός πίνακα ή περιοχής θετικών δεδοµένων και δίνεται από την εξίσωση:

 $=\sqrt[n]{a_1 \cdot a_2 \cdot \ldots \cdot a_n}$ 

Η συνάρτηση GEOMEAN επίσης αποδίδει την τιµή σφάλµατος #ΑΡΙΘ!. εάν κάποιο σηµείο δεδοµένων είναι ≤ 0.

Η συνάρτηση **MAX** αποδίδει τη µεγαλύτερη τιµή µιας περιοχής δεοµένων. Για παράδειγµα στο φύλλο εργασίας της εικόνας 1.5, µπορεί να χρησιµοποιηθεί ο τύπος:

$$
= MAX(A2: A7; B2)
$$

για να βρεθεί η µεγαλύτερη τιµή **27**.

Η συνάρτηση **ΜΙΝ** αποδίδει τη µικρότερη τιµή µιας περιοχής δεοµένων. Για παράδειγµα στο φύλλο εργασίας της εικόνας 1.5, µπορεί να χρησιµοποιηθεί ο τύπος:

$$
= MIN(A2:A7;B2)
$$

για να βρεθεί η µικρότερη τιµή **0**.

Η συνάρτηση **MEDIAN** υπολογίζει το διάµεσο ενός συνόλου αριθµών. Ο διάµεσος είναι ο αριθµός που βρίσκεται στο µέσο του συνόλου. Πριν και µετά τον διάµεσο υπάρχει ίσο πλήθος τιµών. Αν το πλήθος των αριθµών είναι άρτιο (ζυγό), η τοµή που επιστρέφεται είναι ο µέσος των δυο αριθµών που βρίσκονται στη µέση. Για παράδειγµα ο τύπος:

 $= \text{MEDIAN}(1:3:4:6:8:13:35:37)$ 

επιστέφει τη τιµή 7

Η συνάρτηση **MODE** επιστέφει την τιµή που απαντάται πιο συχνά σ' ένα σύνολο αριθµών. Για παράδειγµα ο τύπος:

$$
= \text{MODE}(1; 3; 4; 6; 8; 4; 7)
$$

επιστέφει τη τιµή 4. Αν κανένας αριθµός δεν εµφανίζεται περισσότερες από µια φορές, η συνάρτηση επιστέφει την τιµή σφάλµατος #∆/Υ.

#### *Οι συναρτήσεις* **COUNT** *και* **COUNTIF**

Η συνάρτηση **COUNT** καταµετρά το πλήθος των κελιών που περιέχουν αριθµούς και συντάσσεται ως εξής:

#### **=COUNT(value1;value2;…)**

όπου value1; value2;... είναι 1 έως 30 ορίσµατα, τα οποία µπορεί να περιέχουν ή να αναφέρονται σε πολλούς τύπους δεδοµένων (π.χ. τα ορίσµατα που είναι αριθµοί, ηµεροµηνίες ή αναπαραστάσεις αριθµών µε κείµενο) αλλά υπολογίζονται µόνο οι αριθµοί. Τα ορίσµατα που περιέχουν τιµές σφάλµατος ή κείµενο που δεν µπορεί να µετατραπεί σε αριθµούς παραβλέπονται. Εάν θέλετε να απαριθµήσετε λογικές τιµές, κείµενο ή τιµές σφαλµάτων χρησιµοποιήστε τη συνάρτηση COUNTA.

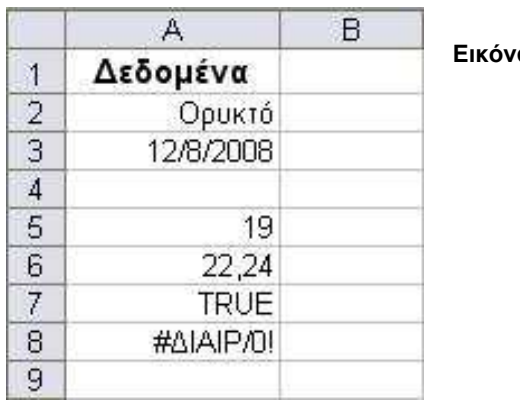

**Εικόνα 1.6.** 

Για παράδειγµα χρησιµοποιώντας τα στοιχεία του φύλλου εργασίας στην εικόνα 1.6 ο τύπος

 $=$ COUNT $(A2:AB)$ 

επιστρέφει την τιµή 3 που αντιστοιχεί στο πλήθος των κελιών που περιέχουν αριθµούς.

Η συνάρτηση **COUNTIF** καταµετρά το πλήθος των κελιών µιας περιοχής τα οποία ικανοποιούν ορισµένα κριτήρια και συντάσσεται µε τη µορφή:

#### **=COUNTIF(range;"criteria")**

όπου range είναι η περιοχή της οποίας τα κελιά θέλετε να απαριθµήσετε και criteria είναι τα κριτήρια με τη μορφή αριθμού, τελεστής σύγκρισης (π.χ. <, <=, >, >=, <>), έκφρασης ή κειμένου που καθορίζουν ποια κελιά θα απαριθµηθούν. Στο παρακάτω πίνακα δίνονται διάφορες εφαρµογές της συνάρτησης COUNTIF µε βάση τα δεδοµένα του παρουσιάζονται στο παρακάτω φύλλου εργασίας.

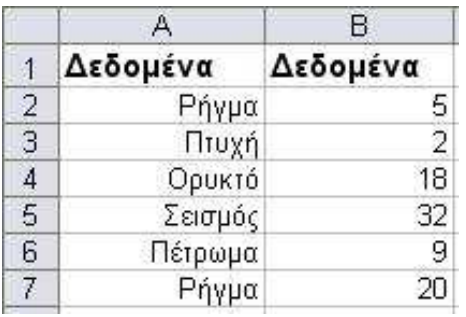

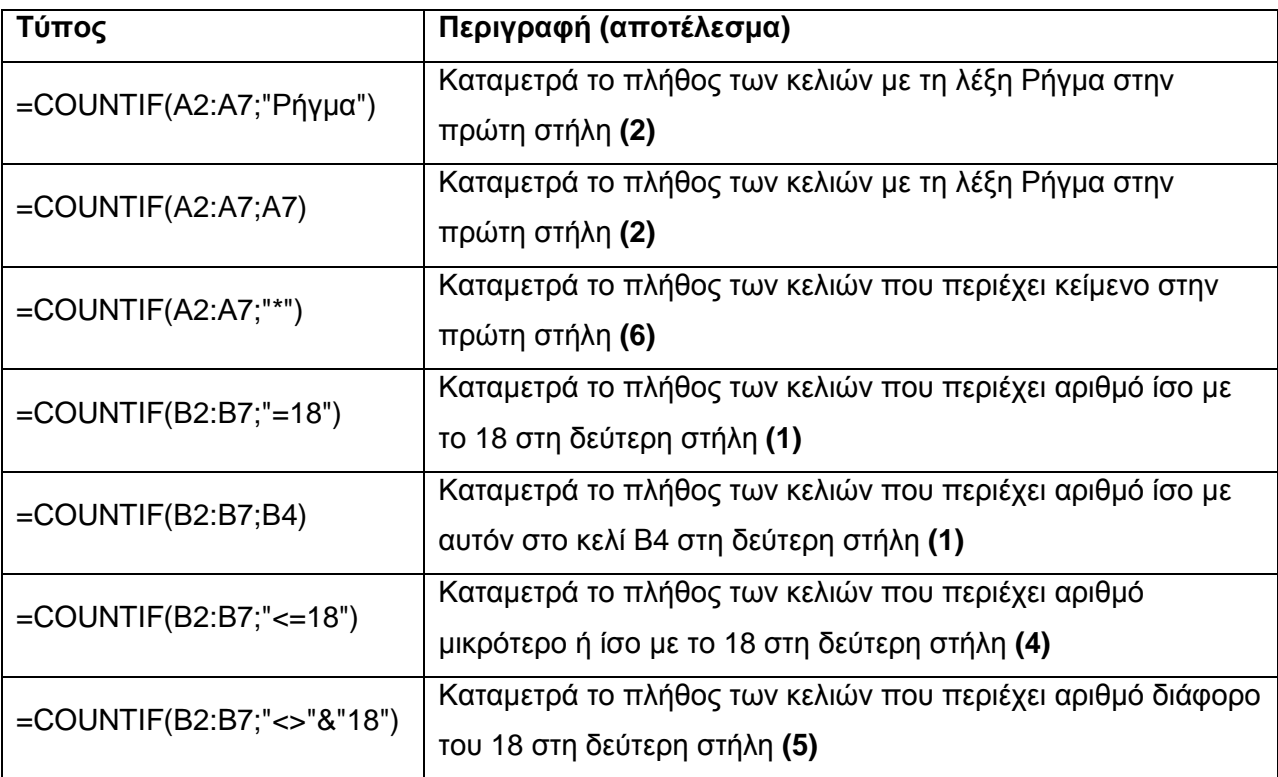

#### **1.3.6.** *Ο Οδηγός συναρτήσεων*

Ο οδηγός συναρτήσεων είναι ένας εναλλακτικός τρόπος, για να εισαγάγετε µια συνάρτηση, χωρίς να χρειάζεται να πληκτρολογήσετε το όνοµά της και τα ορίσµατά της. Κάντε ενεργό το κελί στο οποίο θέλετε να εισαγάγετε τη συνάρτηση και εν' συνεχεία πατήστε το εικονίδιο "**fx**" που βρίσκεται αριστερά από τη γραµµή των τύπων. Το σύµβολο "ίσον" εισάγεται στο κελί αυτόµατα, ενώ ταυτόχρονα ανοίγει το παράθυρο επιλογών **[Εισαγωγή συνάρτησης]** (Εικ. 1.7). Στο παράθυρο αυτό υπάρχει το πεδίο **Επιλογή Κατηγορίας** στο οποίο εµφανίζονται οµαδοποιηµένες όλες οι συναρτήσεις (π.χ. Μαθηµατικές & Τριγωνοµετρικές, Στατιστικές). Επιλέγοντας µια από τις εµφανιζόµενες κατηγορίες (π.χ. Μαθηµατικές & Τριγωνοµετρικές, Εικ. 1.7) τότε θα εµφανισθούν όλες οι συναρτήσεις της κατηγορίας αυτής. Με τα βέλη του πληκτρολογίου ή µε τη γραµµή κύλισης µπορείτε να διατρέξετε τη λίστα συναρτήσεων του

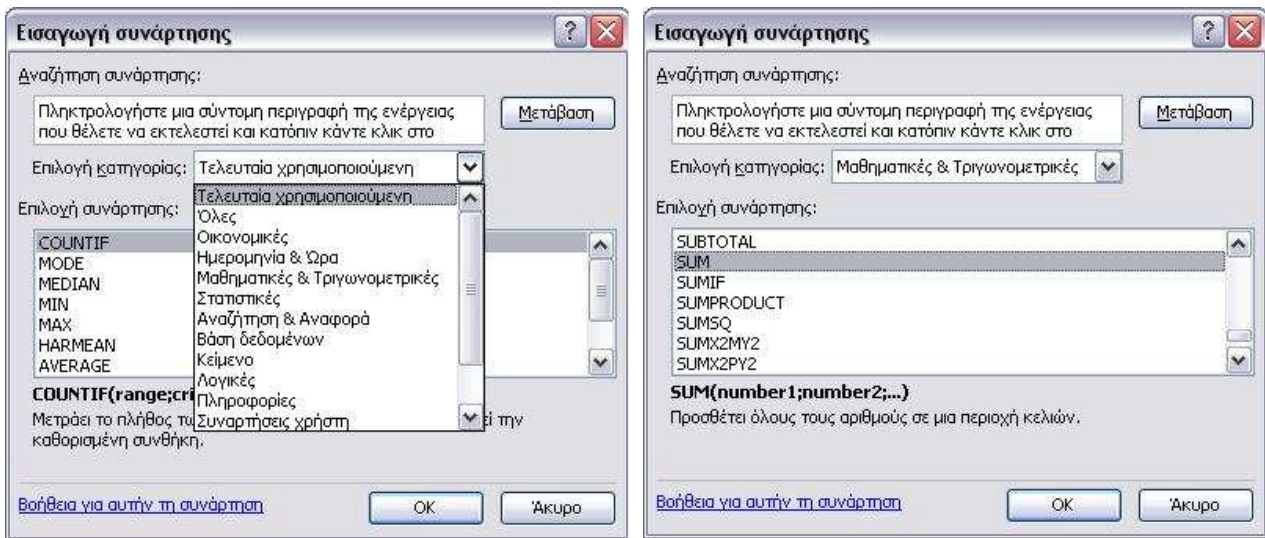

**Εικόνα 1.7.** Το παράθυρο επιλογών [Εισαγωγή συνάρτησης] πριν (αριστερά) και µετά (δεξιά) την επιλογή κατηγορίας.

πεδίου Επιλογή συνάρτησης και να επιλέξετε τη συνάρτηση. Όταν επιλέξουµε την συνάρτηση (π.χ. SUM στην Εικ.1.7), αµέσως στο παράθυρό της εµφανίζονται πληροφορίες για την εργασία που αυτή κάνει. Εν συνεχεία για να εισάγετε την συνάρτηση στη γραµµή τύπων πατήστε ΟΚ ή Enter. Με την ενέργεια αυτή αναδύεται το παράθυρο επιλογών [Ορίσµατα συνάρτησης] (Εικ. 1.8). Στο παράθυρο αυτό υπάρχουν πεδία για την εισαγωγή ενός ή περισσότερων ορισµάτων καθώς και υπερσύνθεση µε τον τίτλο "*Βοήθεια για αυτήν τη συνάρτηση*". Αφού δοθούν τα ορίσµατα µπορούµε να πατήσουµε ΟΚ ή Enter ώστε ολοκληρωµένη πλέον η συνάρτηση να καταχωρηθεί στη γραµµή τύπων. Το αποτέλεσµα της συνάρτησης θα εµφανίζεται στο ενεργό κελί που είχαµε επιλέξει στην αρχή της διαδικασίας.

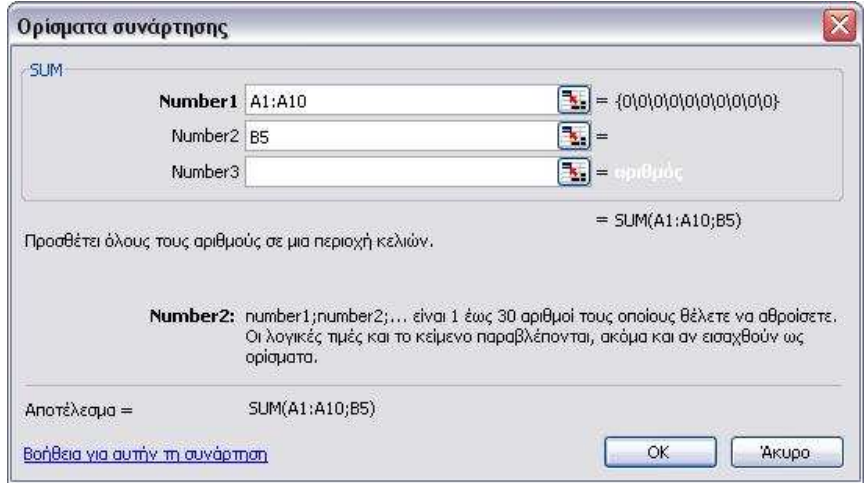

**Εικόνα 1.8.** Το παράθυρο επιλογών [Ορίσµατα συνάρτησης]

# **2. Βασικές εφαρµογές του Grapher**

### **2.1.** *Συσχέτιση δύο µεταβλητών*

*Άσκηση* **#1**: *Αναλύσεις για τον τρόπο µεταβολής της θερµοκρασίας σε διάφορα βάθη από την επιφάνεια της γης απέφεραν τα ακόλουθα ζεύγη τιμών βάθους, θερμοκρασίας: (50km, 1000°C),* (100km, 1550°C), (200km, 1800°C), (400km, 2250°C), (1000km, 2700°C), (2000km, 3400°C), (3000km, 3900<sup>o</sup>C), (4000km, 4250<sup>o</sup>C), (6000km, 4400<sup>o</sup>C). *Χρησιµοποιώντας το λογισµικό* Grapher *εξετάστε εάν υπάρχει συσχέτιση µεταξύ των δυο γεωλογικών παραµέτρων*. *Αν ναι*, *από ποια µαθηµατική σχέση εκφράζεται και ποιος ο συντελεστής προσαρµογής της καµπύλης που περιγράφει την µαθηµατική σχέση αυτή*;

Για να επιλυθεί η άσκηση θα πρέπει αρχικά να κατασκευαστεί ένα διάγραµµα όπου στον ένα άξονα θα απεικονίζονται οι τιµές του βάθους (π.χ. άξονας Υ του διαγράµµατος) και στον άλλο οι τιµές της θερµοκρασίας (π.χ. άξονας Χ του διαγράµµατος). Είναι προφανές ότι για την κατασκευή του διαγράµµατος αυτού θα πρέπει να εισάγουµε τα ζεύγη τιµών των δύο γεωλογικών παραµέτρων.

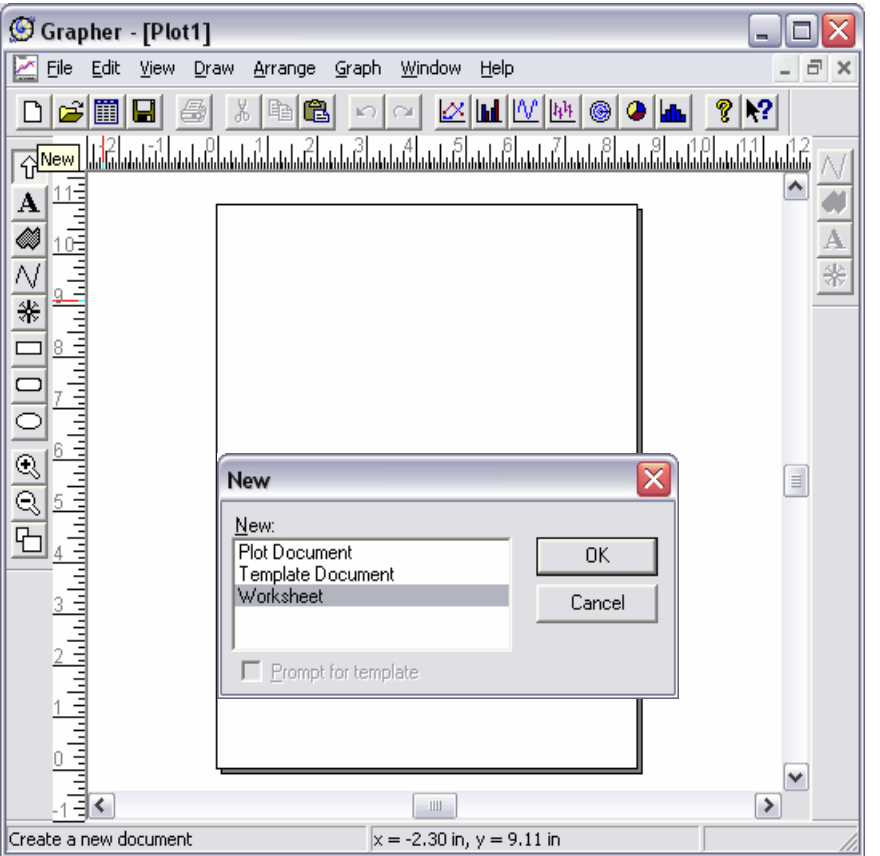

**Εικόνα 2.1.** Η βασική οθόνη του λογισµικού Grapher. Στην οθόνη διακρίνονται η γραµµή µενού (File, Edit, View, …), η οριζόντια γραµµή βασικών εργαλείων, η κατακόρυφη γραµµή εργαλείων, οι γραµµές κύλισης και οι χάρακες. Το παράθυρο [New] εµφανίζεται για την εισαγωγή ενός νέου φύλλου εργασίας (Worksheet) ή εισαγωγή ενός νέου διαγράµµατος.

#### **2.1.1.** *Εισαγωγή δεδοµένων***.**

Αφού γίνει εκκίνηση του πρόγραµµα Grapher, η βασική οθόνη του οποίου φαίνεται στην Εικόνα 2.1, επιλέγουµε από την γραµµή µενού '**File' ► 'New'**. Με την ενέργεια αυτή εµφανίζεται ένα

παράθυρο επιλογών µε το όνοµα **[New]** και επιλέγουµε New **Worksheet** (Εικ. 2.1), ζητάµε δηλαδή να εµφανιστεί ένα νέο φύλλο εργασίας. Στο φύλλο εργασίας τα δεδοµένα εισάγονται πάντοτε κατά στήλες, όπως φαίνεται για παράδειγµα στην Εικόνα 2.2. Στη στήλη **Α** εισάγουµε τις τιµές του βάθους ενώ στη στήλη **Β** τις τιµές της θερµοκρασίας. Τα δεδοµένα εισάγονται ως καθαροί αριθµοί χωρίς τις µονάδες τους. Αφού ολοκληρωθεί η εισαγωγή των δεδοµένων θα

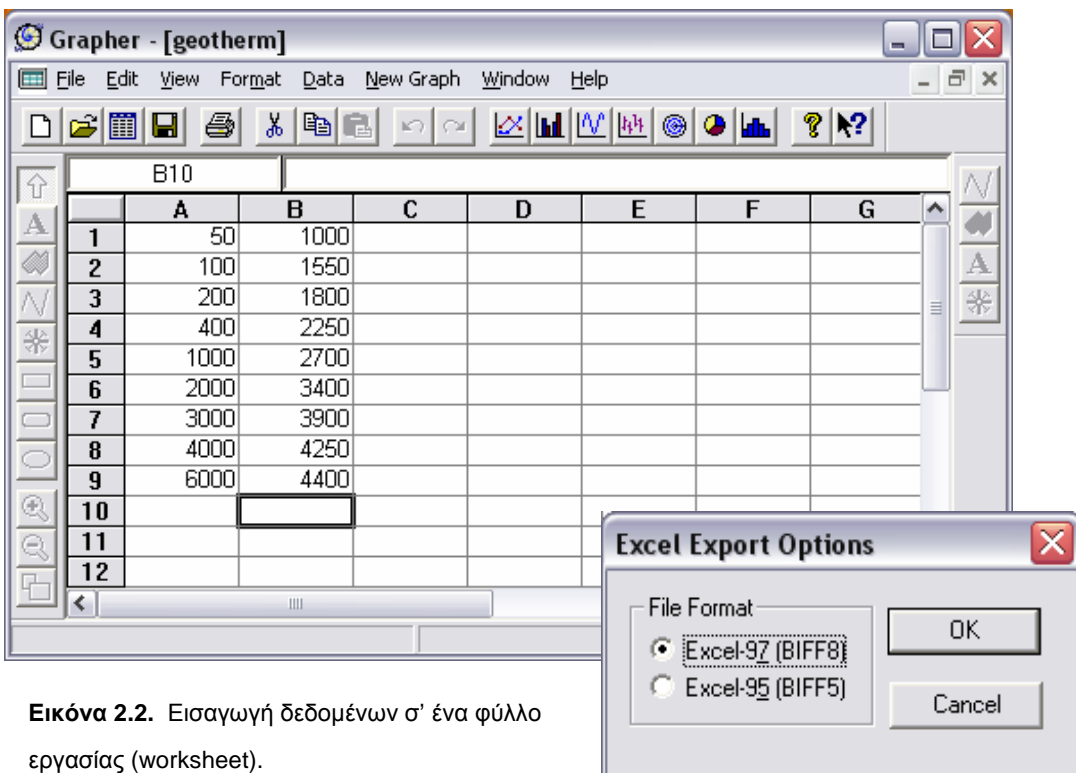

πρέπει να γίνει αποθήκευση επιλέγοντας από την γραµµή µενού '**File' ► 'Save As'**. Το αρχείο δεδοµένων µπορεί να αποθηκευτεί µε διάφορες επεκτάσεις π.χ. \*.dat, \*.txt, \*.xls. Συνήθως αποθηκεύεται ως αρχείο MS-Excel (Excel Spreadsheet) το οποίο έχει επέκταση \*.xls. Στην συγκεκριµένη άσκηση (Εικ. 2.2) το αρχείο αποθηκεύτηκε ως **(geotherm.xls)**. Κατά το τέλος της διαδικασίας αποθήκευσης εµφανίζεται ένα παράθυρο επιλογών µε το όνοµα **[Excel Export Options]** όπου καλείστε να επιλέξετε για τη µορφή του αρχείου σας µεταξύ Excel-97 ή Excel-95. Οι επιλογές αυτές σχετίζονται µε τις εκδόσεις του Excel. Όταν το αρχείο σας περιέχει µόνο αριθµούς και λιγότερες από 16,384 γραµµές η επιλογή είναι ελεύθερη. Σε αντίθετη περίπτωση είναι καλύτερα να επιλέγουµε το Excel-97. Μετά την διαδικασία αποθήκευσης µπορούµε να κλείσουµε το φύλλο εργασίας

Από τα παραπάνω είναι σαφές ότι το Grapher συνεργάζεται µε το πρόγραµµα Excel του MS-Office των Windows. Έτσι εναλλακτικά µπορούµε να εισάγουµε τα δεδοµένα µας απευθείας στο Excel χωρίς να ακολουθήσουµε την παραπάνω διαδικασία. Στην περίπτωση αυτή τα αρχεία δεδοµένων θα πρέπει να αποθηκεύονται σε Excel 97 ή σε υποδεέστερη έκδοση ώστε να είναι αναγνώσιµα από την έκδοση 2.0 του Grapher.

#### **2.1.2.** *Κατασκευή του διαγράµµατος*

Εφόσον έχει ολοκληρωθεί η παραπάνω διαδικασία ανασύρουµε τα δεδοµένα µας ώστε να κατασκευάσουµε το διάγραµµα επιλέγοντας από την γραµµή µενού στη βασική οθόνη του Grapher τα ακόλουθα: '**Graph'** ► '**New Graph'** ► '**Line/Symbol'**. Ακολουθώντας την διαδικασία αυτή εµφανίζεται το παράθυρο **[Open Worksheet]** από το οποίο επιλέγουµε το

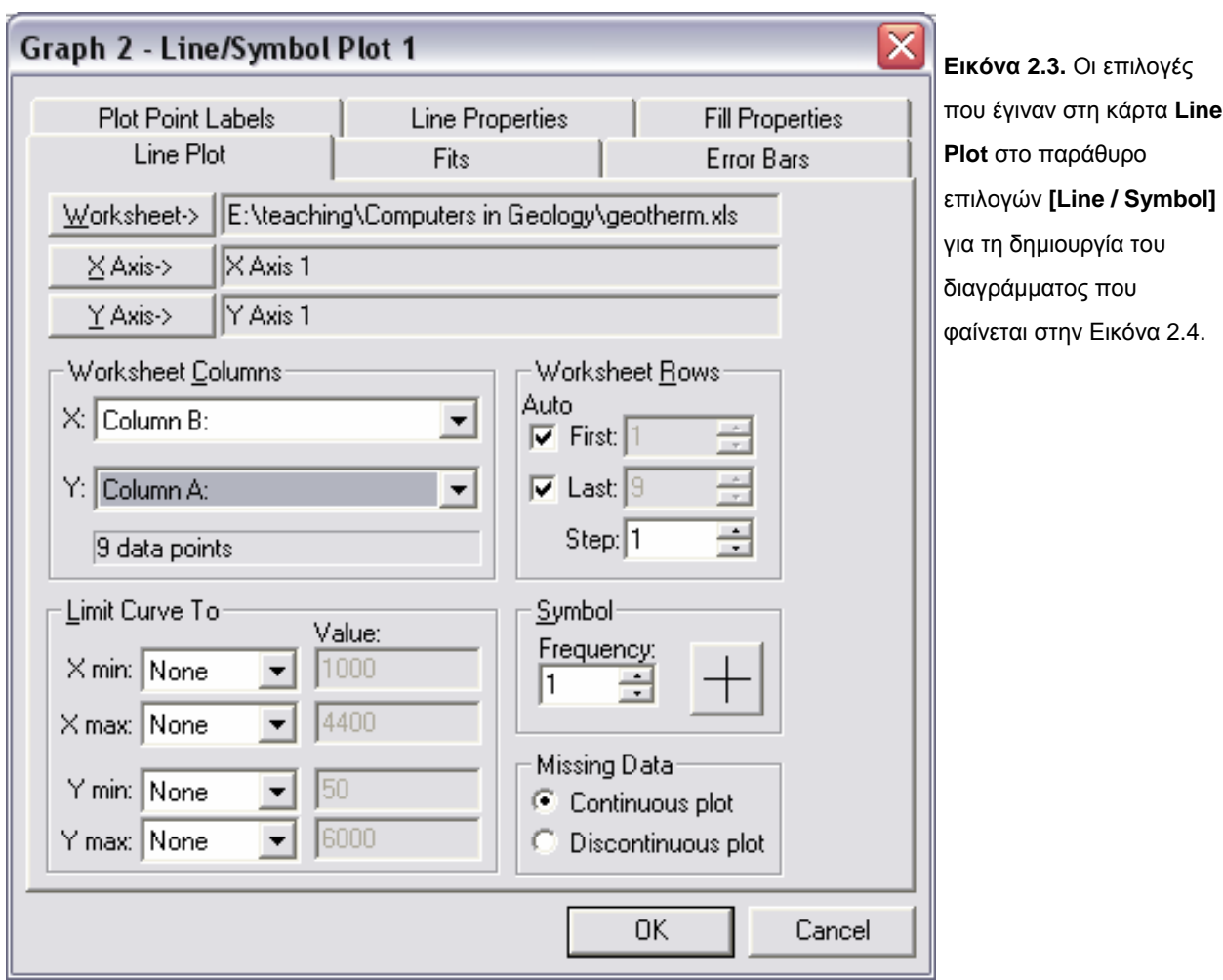

αρχείο \*.xls που περιέχει τα δεδοµένα µας (π.χ. για την συγκεκριµένη άσκηση το αρχείο geotherm.xls). Πατώντας την επιλογή Open του παραθύρου θα πρέπει να εµφανιστεί το **παράθυρο επιλογών Line/Symbol** που φαίνεται στην Εικόνα 2.3. Το παράθυρο αυτό ανοίγει πάντοτε έχοντας σε πρώτο πλάνο την **κάρτα Line Plot**. Στη κάρτα αυτή εµφανίζονται οκτώ πεδία επιλογών (Εικ. 2.3).

Στην επιλογή **Worksheet->** παρουσιάζεται η θέση του ανασυροµένου αρχείου \*.xls στο υπολογιστή µας. Αν το επιλέξουµε µπορούµε να αλλάξουµε το αρχείο δεδοµένων.

Οι επιλογές **Χ** και **Υ-Axis->** που θα αναλυθούν παρακάτω χρησιµοποιούνται για να ρυθµίσουµε τις ιδιότητες των αξόνων.

Στο πεδίο **Worksheet Columns** γίνεται αντιστοίχηση των αξόνων του διαγράµµατος που θέλουµε να κατασκευάσουµε µε τις στήλες του ενεργού φύλλου εργασίας. Όπως φαίνεται στην Εικόνα 2.3, για την συγκεκριµένη άσκηση επιλέχθηκε να προβληθούν στο Χ-άξονα τα στοιχεία

της στήλης Β που περιέχουν τις τιµές της θερµοκρασίας (Εικ. 2.2) ενώ στο Υ-άξονα τα στοιχεία της στήλης Α που περιέχουν τις αντίστοιχες τιµές βάθους.

Στο πεδίο επιλογών **Worksheet Rows** ορίζουµε τις γραµµές του φύλλου εργασίας που θέλουµε να χρησιµοποιήσει το Grapher κατά την κατασκευή του διαγράµµατος. Στην συγκεκριµένη άσκηση έχουµε εισάγει δεδοµένα σε 9 γραµµές (Εικ. 2.2) άρα επιλέγουµε **first**:1 και **last**:9. Εάν για παράδειγµα στην πρώτη γραµµή του φύλλου εργασίας είχαµε εισάγει κείµενο και τα δεδοµένα ξεκινούσαν από την γραµµή 2 θα επιλέγαµε **first**:2.

Στο πεδίο **Limit Curve to** ορίζουµε το εύρος τιµών για τα δεδοµένα µας και στους δύο άξονες. Μπορούµε δηλαδή να αποκλείσουµε ακραίες τιµές από τα δεδοµένα τα οποία δεν θέλουµε να προβληθούν στο διάγραµµα. Οι επιλογές **None** σε κάθε κουτί δηλώνει ότι δεν επιθυµούµε να αποκλείσουµε καµιά τιµή.

Στο πεδίο **Symbol** ορίζουµε εάν επιθυµούµε να προβληθούν σηµεία / σύµβολα στο διάγραµµα µας που αντιστοιχούν σε ζεύγη τιµών (x,y) και αν ναι µε ποια µορφή. Αν επιθυµούµε να υπάρχουν σύµβολα δίνουµε στο κουτί **frequency** την τιµή 1 αν όχι την τιµή 0. Η µορφή του συµβόλου µπορεί να τροποποιηθεί επιλέγοντας το σταυρό που υπάρχει στο πεδίο. Με την ενέργεια αυτή εµφανίζεται ένα νέο παράθυρο επιλογών (**Curve Symbol**) στο οποίο µπορούµε να επιλέξουµε σχήµα, µέγεθος και χρώµα για τα σύµβολα.

Το πεδίο **Missing Data** έχει εφαρµογή όταν στο φύλλο εργασίας που έχουµε εισάγει τα δεδοµένα υπάρχουν κενές γραµµές. Στην περίπτωση αυτή επιλέγουµε εάν η γραµµή που θα συνδέει τα σηµεία του διαγράµµατος θα είναι συνεχής ή ασυνεχής. Στο φύλλο εργασίας που χρησιµοποιούµε για την συγκεκριµένη άσκηση δεν υπάρχουν κενές γραµµές (Εικ. 2.2) άρα το συγκεκριµένο πεδίο δεν έχει εφαρµογή.

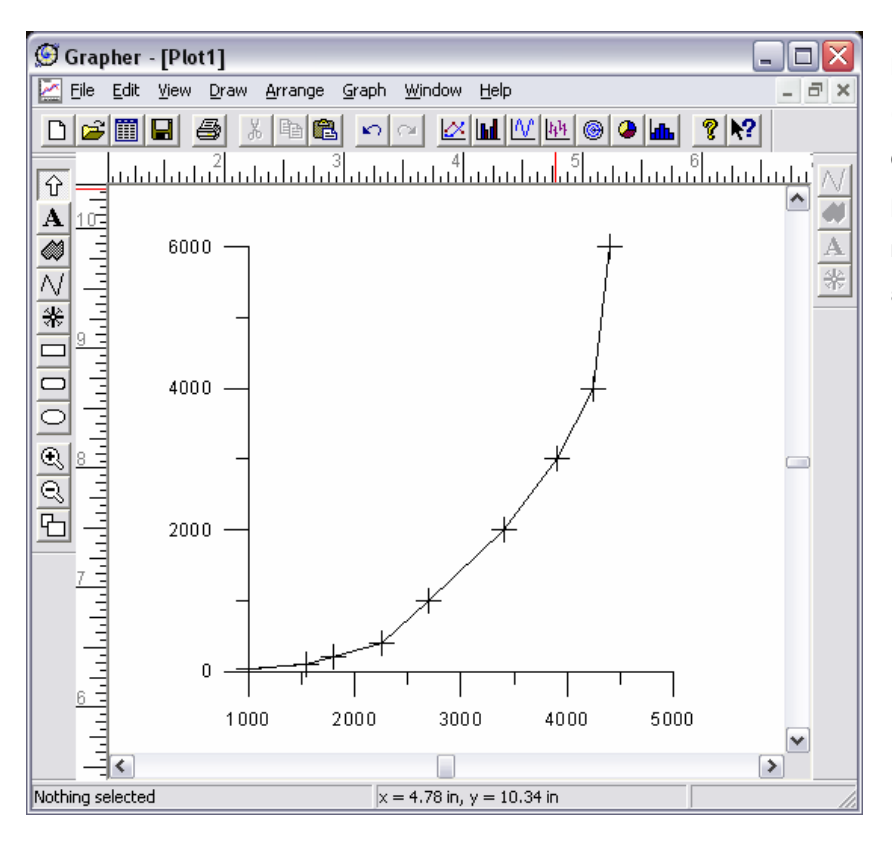

**Εικόνα 2.4.** Το διάγραµµα βάθους (Υ-άξονας) vs θερµοκρασίας (Χάξονας) που δηµιουργήθηκε µε βάση τις επιλογές που έγιναν στη κάρτα Line Plot στο παράθυρο επιλογών [Line / Symbol].

Εφόσον έχουν γίνει οι απαραίτητες επιλογές στην κάρτα **Line Plot** στο παράθυρο επιλογών **[Line/Symbol]** επιλέγουµε **'ΟΚ'**. Με την ενέργεια αυτή εµφανίζεται στην βασική οθόνη του Grapher το ζητούµενο διάγραµµα (Εικ. 2.4). Παρατηρούµε επίσης ότι τα σηµεία που προβάλλονται στο διάγραµµα συνδέονται µεταξύ τους µε µία συνεχή τεθλασµένη γραµµή. Σε περίπτωση που δεν επιθυµούµε να εµφανίζεται η γραµµή επιστρέφουµε στο παράθυρο επιλογών **[Line/Symbol]** και επιλέγουµε την κάρτα **Line Properties**. Εν συνεχεία στο πεδίο **Style** της κάρτας αυτής επιλέγουµε **invisible**. Σηµειώνεται ότι η επιστροφή στο παράθυρο επιλογών **[Line/Symbol]** γίνεται κάνοντας διπλό κλικ µε το ποντίκι επάνω στην τεθλασµένη γραµµή ή επάνω σ' ένα σηµείο του διαγράµµατος.

Με την διαδικασία που παρουσιάστηκε παραπάνω έχει ολοκληρωθεί ουσιαστικά το πρώτο στάδιο για τη λύση της άσκηση, έχουµε δώσει δηλαδή τις κατάλληλες παραµέτρους για να κατασκευαστεί το διάγραµµα. Έτσι θα µπορούσαµε να συνεχίσουµε στο δεύτερο στάδιο που περιέχει τη στατιστική επεξεργασία για να εκτιµηθεί η συσχέτιση των δύο γεωλογικών παραµέτρων. Ωστόσο για λόγους παρουσίασης µπορούµε πρώτα να µορφοποιήσουµε τα χαρακτηριστικά των αξόνων του διαγράµµατος τα οποία έχουµε έχουν επιλεγεί αυτόµατα από το Grapher.

#### **2.1.3.** *Μορφοποίηση των αξόνων του διαγράµµατος*

Για να µορφοποιήσουµε τα χαρακτηριστικά (π.χ. το µήκος, τον τρόπο διαβάθµισης, το τίτλο) των αξόνων θα πρέπει να ενεργοποιήσουµε τα **παράθυρα επιλογών [X Axis]** και **[Y Axis]**. Η ενεργοποίηση για παράδειγµα του παραθύρου **[Y Axis]** µπορεί να γίνει είτε κάνοντας διπλό κλικ επάνω σ' ένα στοιχείο (π.χ. αριθµό) του άξονα Υ είτε επιλέγοντας το πεδίο **Υ-Axis->** από την κάρτα **Line Plot** του παραθύρου επιλογών **[Line/Symbol].**

Με οποιονδήποτε από τους δύο τρόπους ενεργοποίησης το παράθυρο **[Y Axis]** ή **[X Axis]** ανοίγει πάντοτε έχοντας σε πρώτο πλάνο την **κάρτα Axis** (Εικ. 2.5). Στην κάρτα αυτή εµφανίζονται έξι κύρια πεδία. Στο πεδίο **Scale** επιλέγουµε τον τύπο διαβάθµισης του άξονα (π.χ. γραµµικό – linear, λογαριθµικό – Log, κ.α). Στην συγκεκριµένη άσκηση η διαβάθµιση επιλέγεται γραµµική. Στο πεδίο **Length & Starting Position** καθορίζουµε το µήκος και την θέση του άξονα. Στο πεδίο **Title** δίνουµε τον τίτλο του άξονα. Όπως φαίνεται στην Εικόνα 2.4 για τον άξονα Υ έχει δοθεί το τίτλος Depth (Km). Στο πεδίο αυτό παρέχεται και η επιλογή **editor** που όταν ενεργοποιείται εµφανίζει ένα απλό κειµενογράφο για την µορφοποίηση του τίτλου. Η επιλογές **offset** και **Angle** µας επιτρέπουν να καθορίσουµε την απόσταση και την γωνία που θα έχει ο τίτλος από τον άξονα αντιστοίχως. Στο πεδίο **Axis Limit** µπορούµε να καθορίσουµε τα αριθµητικά όρια του άξονα. Η επιλογή **descending** (Εικ. 2.5) στο πεδίο αυτό όταν ενεργοποιείται αυξάνει τις τιµές του άξονα προς τα κάτω. Στην συγκεκριµένη άσκηση όπου στον άξονα Υ απεικονίζεται το βάθος η επιλογή αυτή ενεργοποιήθηκε. Το πεδία **Grid Lines** όταν επιλέγεται δηµιουργεί γραµµές πλέγµατος ενώ το πεδίο **Hide axis** εξαφανίζει τον άξονα.

Στην **κάρτα Tick Marks** του παραθύρου **[Y Axis]** ή **[X Axis]** µορφοποιούνται κυρίως τα χαρακτηριστικά των γραµµών που υποδιαιρούν τον άξονα όπως το µήκος και η θέση των γραµµών αυτών. Ιδιαίτερα σηµαντική είναι η επιλογή **Spacing** στο πεδίο επιλογών **Major** (Εικ. 2.5) η οποία µας επιτρέπει να καθορίσουµε το εύρος των τιµών υποδιαίρεσης του άξονα.

Στην **κάρτα Tick Labels** µορφοποιούνται τα χαρακτηριστικά των αριθµών που εµφανίζονται στον άξονα όπως η απόσταση από τον άξονα, η γραµµατοσειρά, το µέγεθος κ.α.

Στην **κάρτα Line Properties** µορφοποιούνται τα γραφικά χαρακτηριστικά του άξονα (π.χ. πάχος γραµµών, χρώµα κ.α.). Σηµειώνεται ότι η συγκεκριµένη κάρτα είναι ίδια µε αυτή που εµφανίζεται στο παράθυρο επιλογών **[Line/Symbol]**.

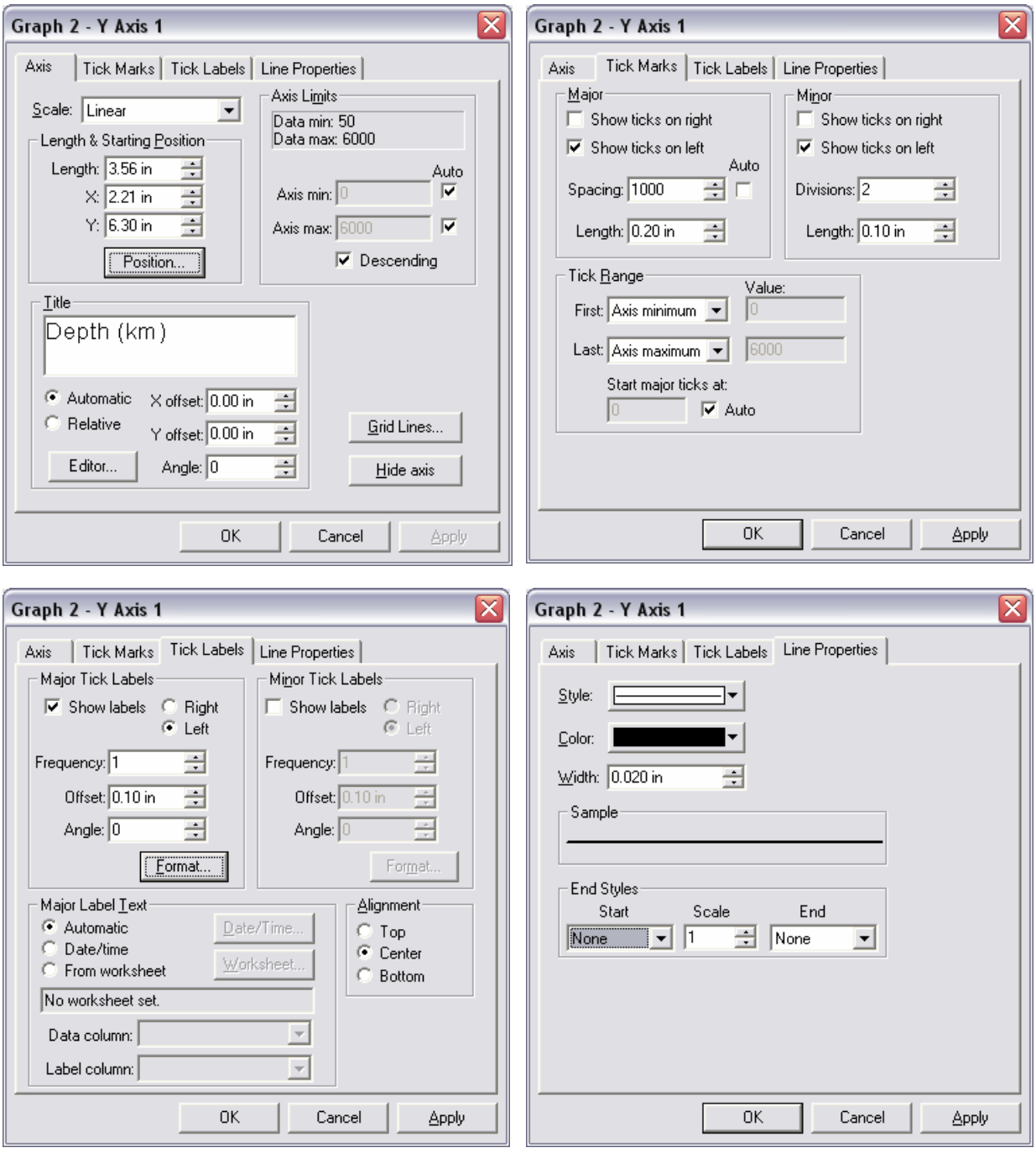

**Εικόνα 2.5.** Οι τέσσερις κάρτες του παραθύρου επιλογών [Y Axis] που παρέχει το Grapher για την µορφοποίηση του άξονα Y. Οι ίδιες κάρτες εµφανίζονται επίσης και στο παράθυρο επιλογών [X Axis].

Το αποτέλεσµα της µορφοποίησης στους άξονες του διαγράµµατος που κατασκευάσαµε (Εικ. 2.4) παρουσιάζεται στην Εικόνα 2.6.

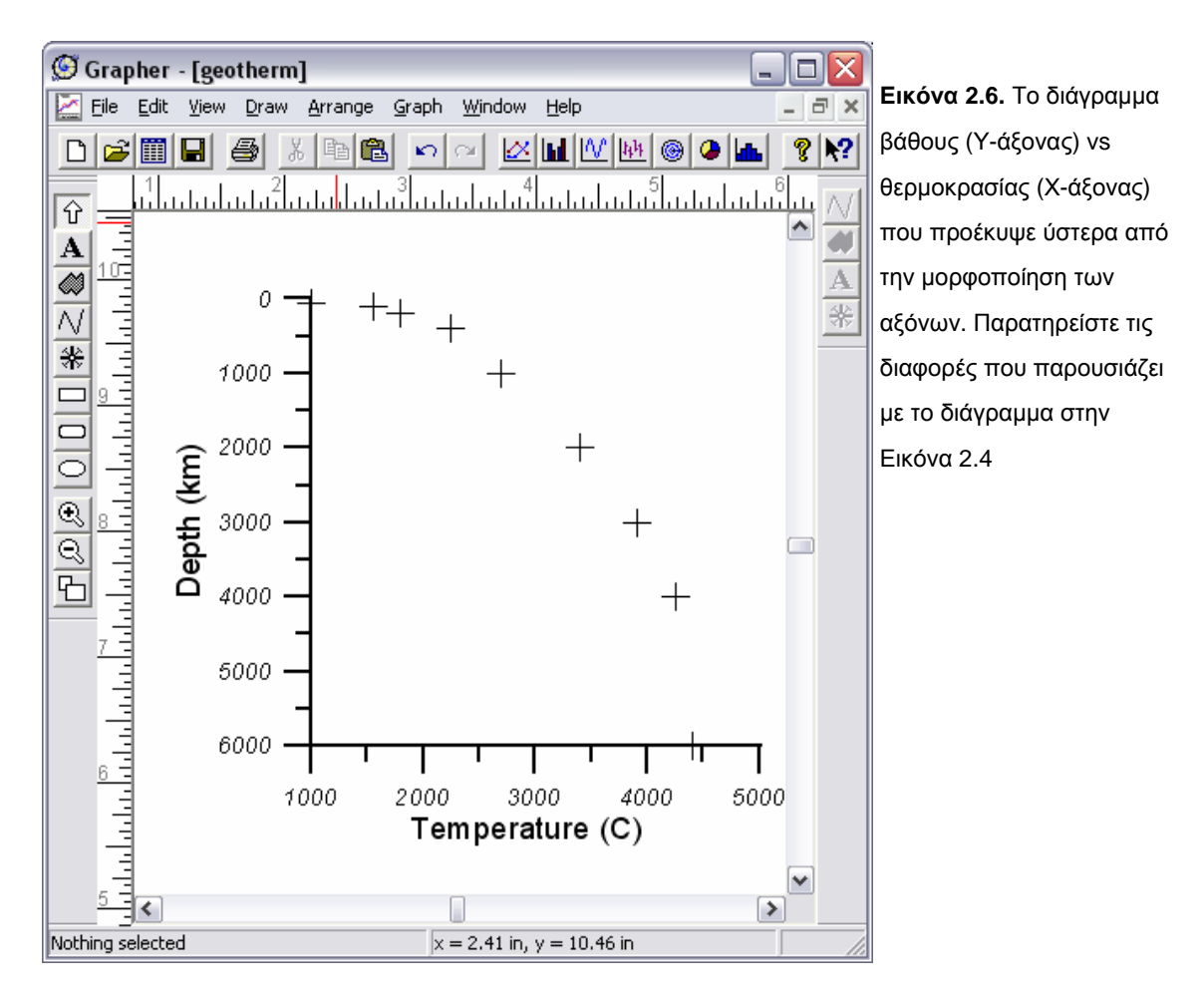

#### **2.1.4.** *Κατασκευή της καµπύλης καλύτερης προσαρµογής*

Μελετώντας προσεκτικά το διάγραµµα της Εικόνας 2.6 παρατηρούµε ότι τα σηµεία του διαγράµµατος (+) δεν εµφανίζουν µια τυχαία κατανοµή αλλά αντίθετα φαίνεται ότι ακολουθούν µια καµπύλη πορεία. Η παρατήρηση αυτή µας επιτρέπει να πούµε ότι υπάρχει συσχέτιση µεταξύ των δύο παραµέτρων βάθους (depth) και θερµοκρασίας (temperature). Ωστόσο για να απαντήσουµε στο σκέλος της άσκησης που αναφέρει ''*από ποια µαθηµατική σχέση εκφράζεται* (η συσχέτιση) *και ποιος ο συντελεστής προσαρµογής της καµπύλης που περιγράφει την µαθηµατική σχέση αυτή*;'' θα πρέπει να πραγµατοποιήσουµε µια απλή στατιστική ανάλυση. Η ανάλυση αυτή θα µας επιτρέψει να εκφράσουµε µαθηµατικά την παρατηρούµενη καµπύλη πορεία που διαγράφουν τα σηµεία στο διάγραµµα κατασκευάζοντας µια καµπύλη που προσαρµόζεται καλύτερα στα σηµεία (best-fit curve). Η καµπύλη αυτή θα χαρακτηρίζεται από ένα συγκεκριµένο µαθηµατικό τύπο και η προσαρµογής της µε τα σηµεία θα περιγράφεται από ένα συντελεστή (Coefficient of determination, R-squared). Σηµειώνεται ότι ο συντελεστής **R 2** κυµαίνεται µεταξύ των τιµών 0 και 1, όπου το 1 αντιστοιχεί σε τέλεια προσαρµοσµένη καµπύλη.

Η διαδικασία για την κατασκευή της καµπύλης απαιτεί την ενεργοποίηση της **κάρτα Fits** (Εικ. 2.7) του παραθύρου επιλογών **[Line/Symbol]**. Στην κάρτα **Fits** υπάρχουν τρία κύρια πεδία: **Available Fits**, **Display Following Fits** και **Statistics**. Στο πεδίο **Available Fits** εµφανίζονται οι διαθέσιµες από το Grapher µαθηµατικές εξισώσεις (π.χ. γραµµική, λογαριθµική, πολυωνυµική εξίσωση), οι οποίες περιγράφουν διαφορετικές καµπύλες. Στην συνέχεια δίνονται

ορισµένες από τις διαθέσιµες εξισώσεις (στη γενική τους µορφή) που χρησιµοποιούµε συνήθως σε γεωλογικά προβλήµατα:

Linear, **Y=b\*X + a**

Log, **Y=b\*Ln(X) + a**

Exponential, **Ln(Y) = b\*X + a** ή *Υ***= a\*ebX**

Power, **Ln(Y) = b\*Ln(X) + a** ή *Υ***= a\*X<sup>b</sup>**

```
Polynomial, Y = a_0 + a_1 X + a_2 X^2 + ... a_n X^n
```
#### Through origin,  $Y = b^*X$

Αφού διαλέξουµε από τη λίστα µια από τις διαθέσιµες εξισώσεις θα πρέπει εν συνεχεία να επιλέξουµε το **Add** (Εικ. 2.7) στο πεδίο **Available Fits**. Με την ενέργεια αυτή η εξίσωση που επιλέξαµε 'προστίθεται' – εγγράφεται στο πεδίο **Display Following Fits**. Στο πεδίο αυτό µπορούµε να εγγράψουµε περισσότερες από µία εξισώσεις. Αυτό είναι ιδιαίτερα χρήσιµο αφού τις περισσότερες φορές δεν µπορούµε να γνωρίζουµε εκ των προτέρων ποια από τις εξισώσεις

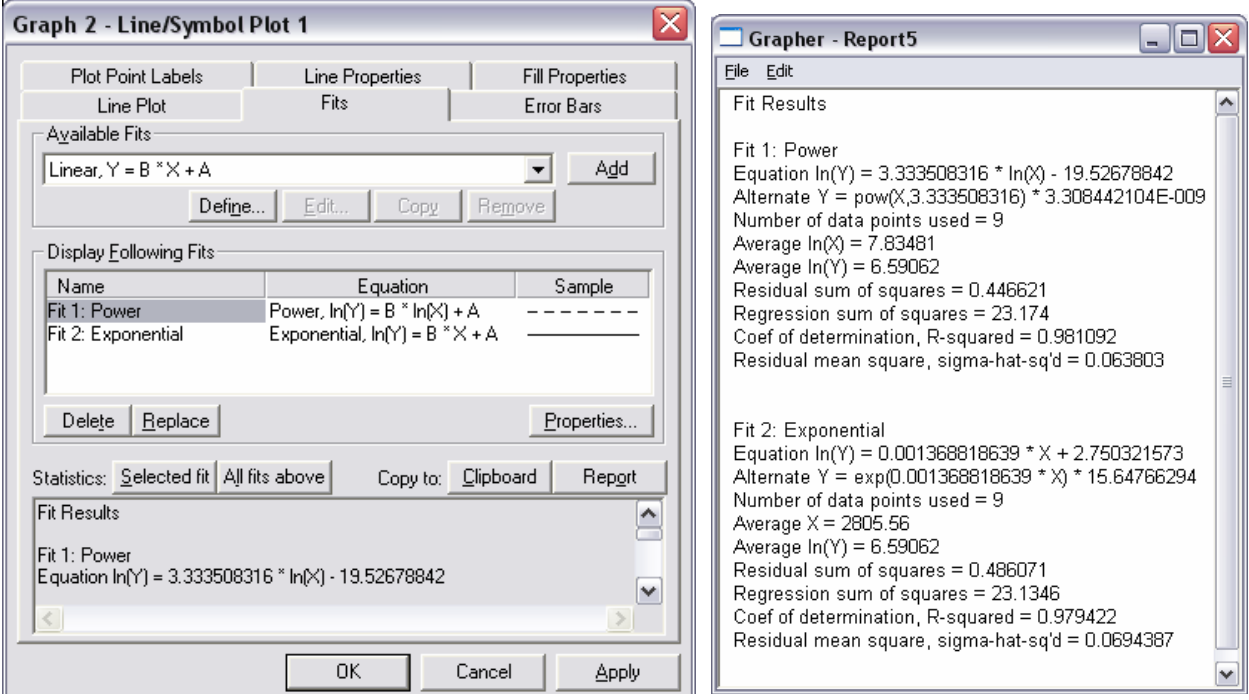

**Εικόνα 2.7.** Το πεδίο Fits (αριστερά) του παράθυρο επιλογών [Line/Symbol] και το αποτελέσµατα (Report) της στατιστικής ανάλυσης για δύο εξισώσεις.

περιγράφει καλύτερα τα δεδοµένα µας. Σίγουρα κάποιες εξισώσεις αποκλείονται εξ αρχής. Για παράδειγµα στην συγκεκριµένη άσκηση αποκλείστηκαν οι γραµµικές εξισώσεις (π.χ. Linear, Through origin) αφού τα σηµεία του διαγράµµατος όπως προαναφέρθηκε ακολουθούν µια καµπύλη πορεία. Όπως φαίνεται στην Εικόνα 2.7 για να επιλυθεί η συγκεκριµένη άσκηση εγγράφηκαν δυο εξισώσεις (Power, Exponential). Σηµειώνεται επίσης ότι µε την επιλογή **Delete** στο πεδίο **Display Following Fits** µπορούµε να διαγράψουµε όποια εγγεγραµµένη εξίσωση θέλουµε.

Για όλες τις εγγεγραµµένες εξισώσεις ή για κάθε µία χωριστά µπορούµε να ζητήσουµε στατιστική ανάλυση επιλέγοντας από το πεδίο Statistics **All fits above** ή **Selected fit** αντίστοιχα. Τα αποτελέσµατα της ανάλυσης αυτής εµφανίζονται στο πλαίσιο κειµένου που βρίσκεται στο πεδίο **Statistics**. Επίσης πατώντας την επιλογή **Report** που βρίσκεται στο ίδιο

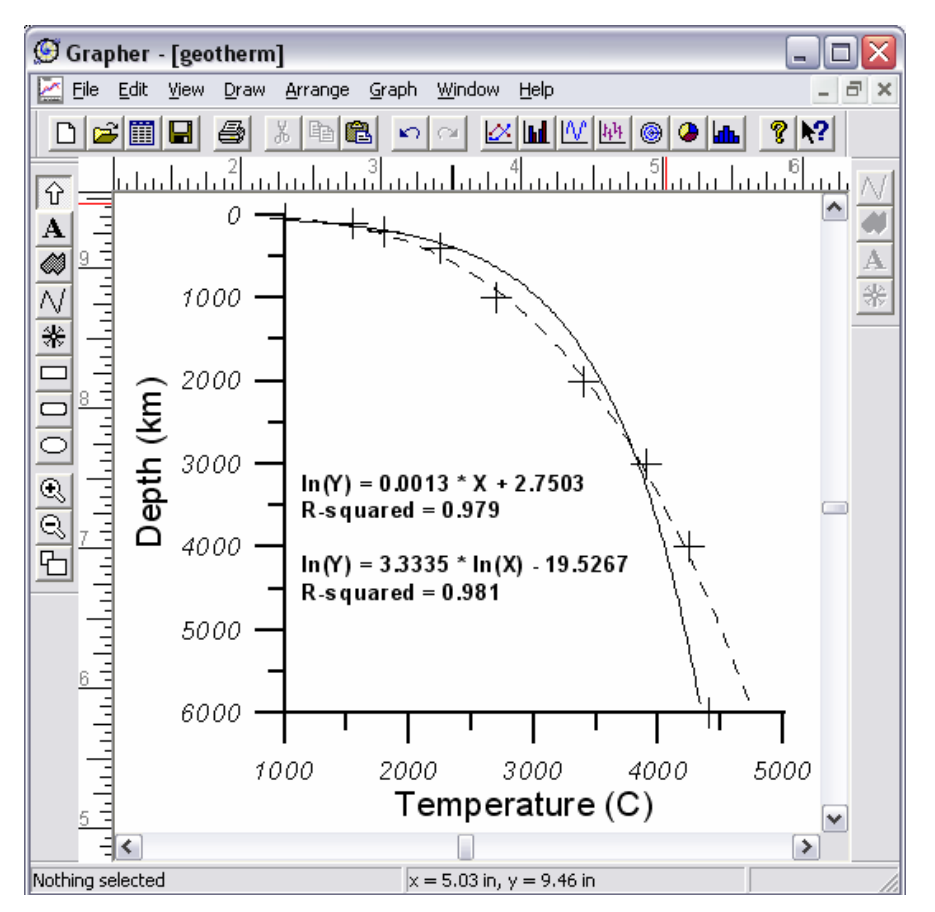

**Εικόνα 2.8.** ∆ιάγραµµα βάθους (depth) vs θερµοκρασίας (temperature). Από το διάγραµµα φαίνεται ότι οι δυο παράµετροι παρουσιάζουν συσχέτιση. Η συσχέτιση αυτή µπορεί να περιγραφεί από δυο µαθηµατικές σχέσεις που φαίνονται στο διάγραµµα. Οι συντελεστές προσαρµογής των καµπύλων που απεικονίζουν τις µαθηµατικές σχέσεις αυτές προσεγγίζουν τη µονάδα

πεδίο µπορούµε να δούµε τα αποτελέσµατα της ανάλυσης σ' ένα νέο παράθυρο όπως αυτό που φαίνεται στην Εικόνα 2.7. Στα πλαίσια της ανάλυσης αυτής το Grapher υπολόγισε τους συντελεστές (a, b) που εµπεριέχονται στις γενικές µορφές των εγγεγραµµένων εξισώσεων καθώς και διάφορες άλλες στατιστικές παραµέτρους µεταξύ των οποίων και ο συντελεστής προσαρµογής (R-squared). Για την συγκεκριµένη άσκηση ο συντελεστής **R 2** είναι 0,981 για την Power και 0,979 για την Exponential. Οι τιµές αυτές είναι σχεδόν ίσες µεταξύ τους και προσεγγίζουν την µονάδα δείχνοντας ότι και οι δύο µαθηµατικές σχέσεις που υπολογίστηκαν περιγράφουν σχεδόν τέλεια την κατανοµή των σηµείων µας. Επιλέγοντας το **OK** στη κάρτα ολοκληρώνεται η διαδικασία της ανάλυσης και προβάλλονται στο διάγραµµα µας δύο καµπύλες που αντιστοιχούν στις εξισώσεις που υπολογίσαµε. Με την επιλογή **Clipboard** της κάρτας **Fits** µπορούµε να επικολλήσουµε τα αποτέλεσµα στην βασική οθόνη του Grapher.

### **2.2.** *Γραφική παράσταση συναρτήσεων*

*Άσκηση* **#2**: *Με βάση αναλύσεις σεισµών µικρού εστιακού βάθους έχει προταθεί για τον Ελληνικό χώρο η ακόλουθη µαθηµατική σχέση που συνδέει την ένταση* (*Ι*, intensity) *µε το µέγεθος* (*Μ*, magnitude) *του σεισµού και την απόσταση* (D, distance) *σε* km *από την επικεντρική περιοχή*:

#### *Ι* **= 6,59 + 1,18***Μ* **– 4,5log(D+17)**

*Με βάση την παραπάνω σχέση και µε την βοήθεια του λογισµικού* Grapher *κατασκευάστε διάγραµµα το οποίο να δείχνει την µεταβολή της έντασης για αποστάσεις* 0 *έως* 150 km *από το επίκεντρο για ένα σεισµό µεγέθους* 6 Richter.

Το Grapher παρέχει επιλογές για να εισάγουµε συναρτήσεις και να απεικονίσουµε την γραφική έκφραση αυτών σε διάγραµµα. Έτσι για να κατασκευάσουµε το διάγραµµα που ζητείται από την άσκηση θα πρέπει πρώτα να εισάγουµε στο λογισµικό την παραπάνω συνάρτηση.

#### **2.2.1.** *Εισαγωγή συνάρτησης*

Για να εισάγουµε µία συνάρτηση επιλέγουµε από την γραµµή µενού της βασική οθόνη του Grapher τα ακόλουθα '**Graph'** ► '**New Graph'** ► **'Function'**. Με την ενέργεια αυτή εµφανίζεται το παράθυρο επιλογών **[Function Plot]**. Η συνάρτηση εισάγεται στο **πεδίο Equation (Y=F(X))** της **κάρτας Function** του παραθύρου (Εικ. 2.9). Επειδή το λογισµικό αντιλαµβάνεται µόνο τους

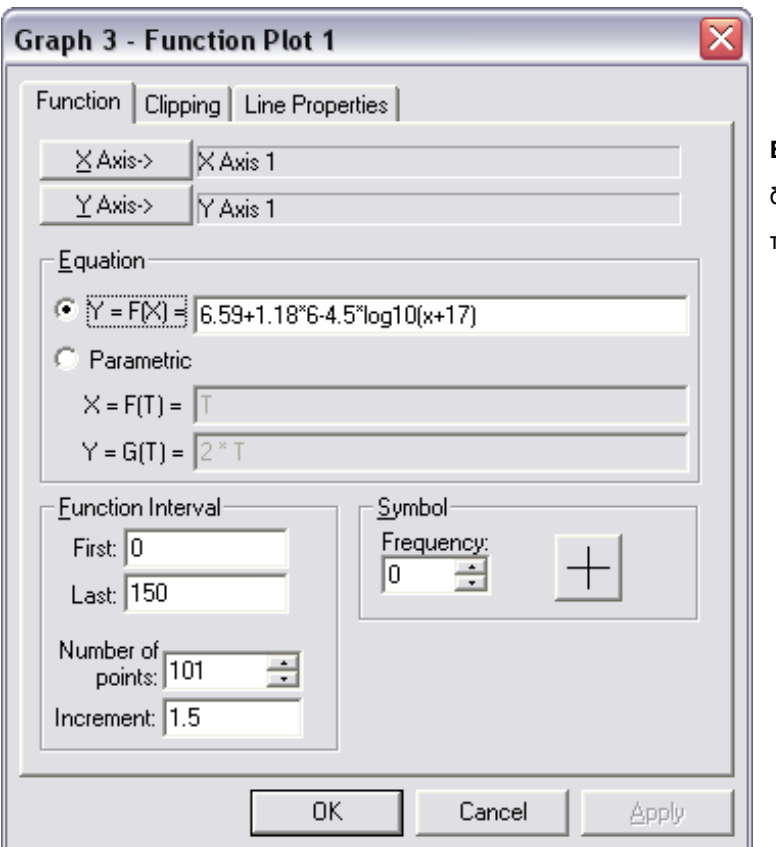

**Εικόνα 2.9.** Εισαγωγή συνάρτησης δύο µεταβλητών στο πεδίο Equation του παραθύρου [Function Plot].

αγνώστους **X** και **Υ** θα πρέπει να αναδιατυπώσουµε την εξίσωση που θέλουµε να εισάγουµε ως εξής:

 $Y = 6,59 + 1,18*6 - 4,5*log(X+17)$ 

όπου:

Υ = Ι (ένταση)

Χ = D (απόσταση)

Μ = 6 (σύµφωνα µε τα δεδοµένα της άσκησης)

Για να εισάγουµε την εξίσωση αυτή θα πρέπει να έχουµε υπόψη µας ότι τα σύµβολα των τεσσάρων βασικών πράξεων (+, - , \* , /) και οι υποδιαστολές των αριθµών εισάγονται πάντοτε από το αριθµητικό τµήµα του πληκτρολογίου µας. Παρατηρώντας την εξίσωση στην Εικόνα 2.9 φαίνεται επίσης ότι η µαθηµατική έκφραση του λογαρίθµου δεν εισάγεται ως **'log'** αλλά ως **'log10'**. Το Grapher όπως και όλα τα λογισµικά που δέχονται µαθηµατικούς τύπους χρησιµοποιούν συγκεκριµένα τυπολόγια για να 'αντιλαµβάνονται' τις διάφορες µαθηµατικές εκφράσεις. Το πλήρες τυπολόγιο του Grapher εµφανίζεται εάν πληκτρολογήσουµε **Mathematical Functions** στην **κάρτα Index** του **παραθύρου [Help Topics]** το όποιο ενεργοποιείται από την γραµµή µενού στη βασική οθόνη του προγράµµατος. Στην Εικόνα 2.10 δίνεται µέρος του τυπολογίου αυτού µε ορισµένους βασικούς µαθηµατικούς τύπους.

#### **Exponential Eunctions**

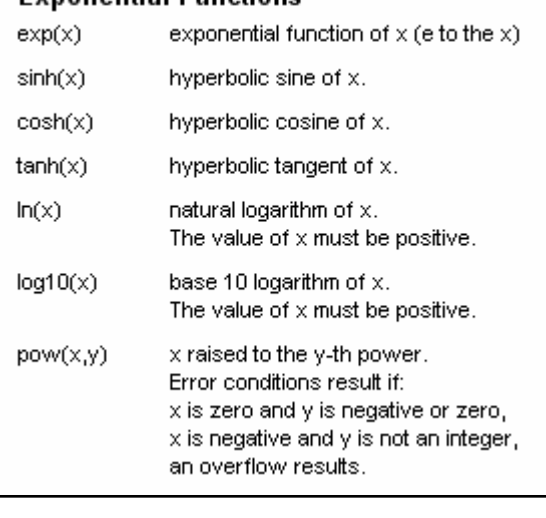

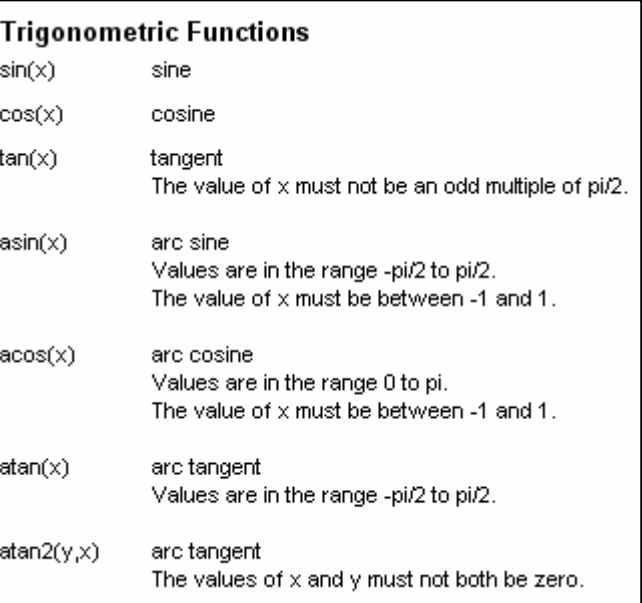

**Εικόνα 2.10.** Μέρος του µαθηµατικού τυπολογίου του Grapher για εκθετικές (αριστερά) και τριγωνοµετρικές συναρτήσεις (δεξιά)

### **2.2.2.** *Πλαίσιο τιµών της µεταβλητής Χ*

Μία επιπλέον προϋπόθεση που θέτει η άσκηση για την κατασκευή του διαγράµµατος είναι ότι η µεταβολή της έντασης θα πρέπει να δίνεται για αποστάσεις 0 έως 150 km. ∆ηλαδή η µεταβλητή **Χ**(=D) θα πρέπει να κινείται στο πλαίσιο τιµών [0,150]. Το πλαίσιο τιµών της µεταβλητής Χ µίας συνάρτησης Y=f(X) ορίζεται στο **πεδίο Function Interval** της κάρτας **Function** (Εικ. 2.9). Έτσι για την συγκεκριµένη άσκηση θέτουµε στην επιλογή **First** του πεδίου την τιµή **0** και στην επιλογή **Last** την τιµή **150**.

Με την τελευταία διαδικασία η εισαγωγή δεδοµένων για την άσκηση µας έχει ολοκληρωθεί. Επιλέγοντας ΟΚ στη κάρτα **Function** το ζητούµενο διάγραµµα προβάλλεται στην βασική οθόνη του Grapher (Εικ. 2.11). Στο διάγραµµα που έχουµε κατασκευάσει µπορούµε αν επιθυµούµε να µορφοποιήσουµε τα χαρακτηριστικά των αξόνων όπως ήδη έχει αναλυθεί στην προηγουµένη άσκηση (δες ενότητα 2.1.3). Τροποποιήσεις µπορούν να γίνουν επίσης και στα όρια της καµπύλης του διαγράµµατος µέσω της **κάρτας Clipping** του παράθυρου επιλογών **[Function Plot]**.

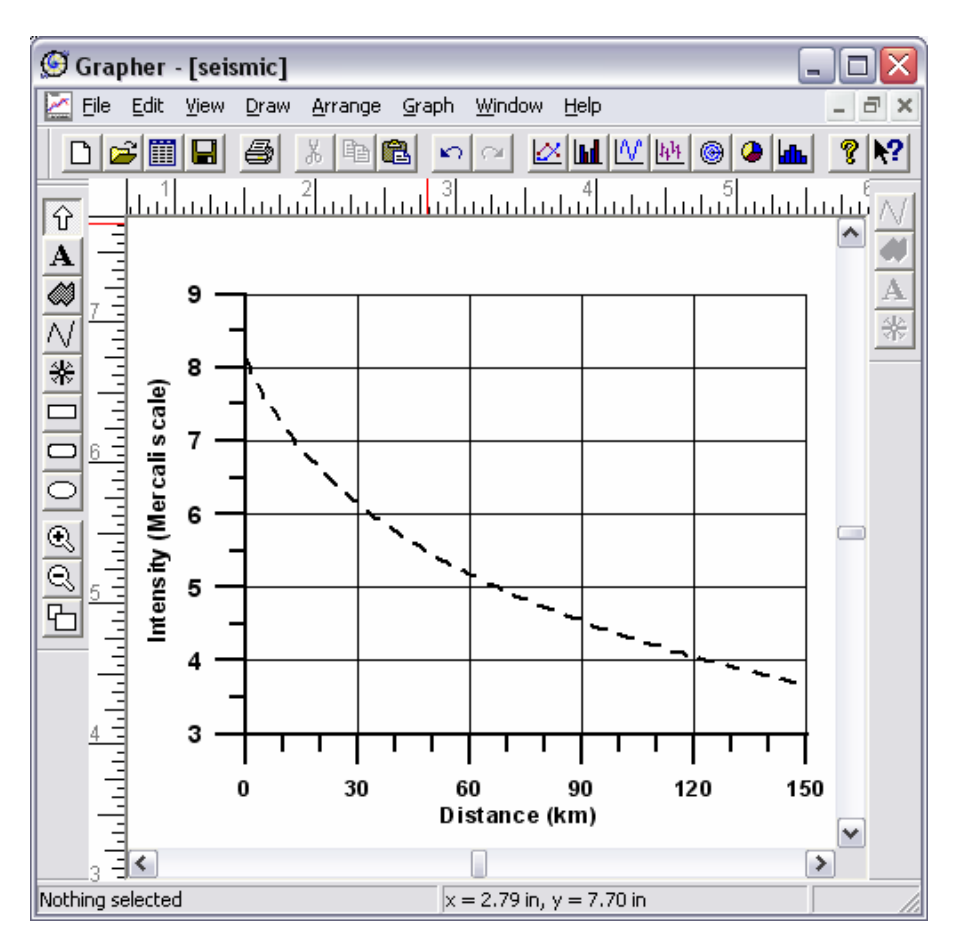

**Εικόνα 2.11.** ∆ιάγραµµα σεισµικής έντασης (intensity, Ι) vs απόστασης (distance, D) που ικανοποιεί τη σχέση *Ι* = 6,59 + 1,18*Μ* – 4,5log(D+17) για 0 < D < 150 km και Μ  $(magnitude) = 6$  Richter.

### **2.3.** *Απεικόνιση µονοµεταβλητών δεδοµένων*

*Άσκηση* **#3:** *Κατά την εξέταση µίας λεπτής τοµής πετρώµατος στο µικροσκόπιο µετρήθηκαν τα µεγέθη* 32 *κρυστάλλων χαλαζία* (Quartz grain size) *σε µ*m. *Τα αποτελέσµατα των µετρήσεων είναι τα εξής*: 38, 45, 62, 12, 24, 39, 41, 55, 18, 43, 51, 7, 5, 35, 48, 49, 54, 23, 21, 22, 11, 34, 52, 59, 26, 29, 32, 63, 31, 34, 36, 46*µ*m. *Με τις τιµές αυτές και µε την βοήθεια του λογισµικού* Grapher *κατασκευάστε ιστόγραµµα συχνοτήτων για τα µεγέθη των κρυστάλλων* (*χρησιµοποιείστε* 7 *κλάσεις των* 10*µ*m). *Στην περίπτωση που πιστεύεται ότι τα δεδοµένα ακολουθούν την κανονική κατανοµή προσαρµόστε στο ιστόγραµµα σας την* Gaussian *καµπύλη και υπολογίστε την µέση τιµή* (average) *και την τυπική απόκλιση* (standard deviation) *της κατανοµής*.

Ένας από τους ποιο απλούς και συνηθέστερους τρόπους για να παρουσιάσουµε την κατανοµή µονοµεταβλητών γεωλογικών δεδοµένων, όπως είναι οι τιµές της άσκησης αυτής, είναι τα ιστογράµµατα (Histogram) συχνοτήτων. Συχνά στη Γεωλογία οι µεταβλητές αυτές ακολουθούν την κανονική κατανοµή κατά Gauss, η γραφική παράσταση της οποία έχει χαρακτηριστικό

κωδωνοειδές σχήµα. Για την επίλυση της άσκησης θα ακολουθηθούν τρία στάδια: η εισαγωγή δεδοµένων, η κατασκευή ιστογράµµατος και η στατιστική ανάλυση µε την κατασκευή διαγράµµατος της κανονικής κατανοµής κατά Gauss

#### **2.3.1.** *Εισαγωγή δεδοµένων***.**

Η εισαγωγή και αποθήκευση των δεδοµένων γίνεται σ' ένα φύλλο εργασίας (worksheet) του Excel µε τον ίδιο ακριβώς τρόπο που περιγράφεται στην ενότητα 2.1.1. για την άσκηση #1, µε τη µόνη διαφορά ότι τα δεδοµένα για την συγκεκριµένη άσκηση καταλαµβάνουν µόνο µία στήλη (Εικ. 2.12).

#### **2.3.2.** *Κατασκευή ιστογράµµατος συχνοτήτων*

Τα πρώτο σκέλος της άσκησης ζητά την κατασκευή ιστογράµµατος συχνοτήτων, έτσι ανασύρουµε τα δεδοµένα µας επιλέγοντας από την γραµµή µενού στη βασική οθόνη του Grapher τα ακόλουθα: '**Graph'** ► '**New Graph'** ► **'Histogram'**. Στο παράθυρο **[Open Worksheet]** που εµφανίζεται επιλέγουµε το αρχείο \*.xls που περιέχει τα δεδοµένα µας (π.χ. για την συγκεκριµένη άσκηση το αρχείο grains.xls). Πατώντας την επιλογή Open του παραθύρου θα πρέπει να εµφανιστεί το **παράθυρο επιλογών [Histogram]** που φαίνεται στην Εικόνα 2.13. Το παράθυρο αυτό ανοίγει πάντοτε έχοντας

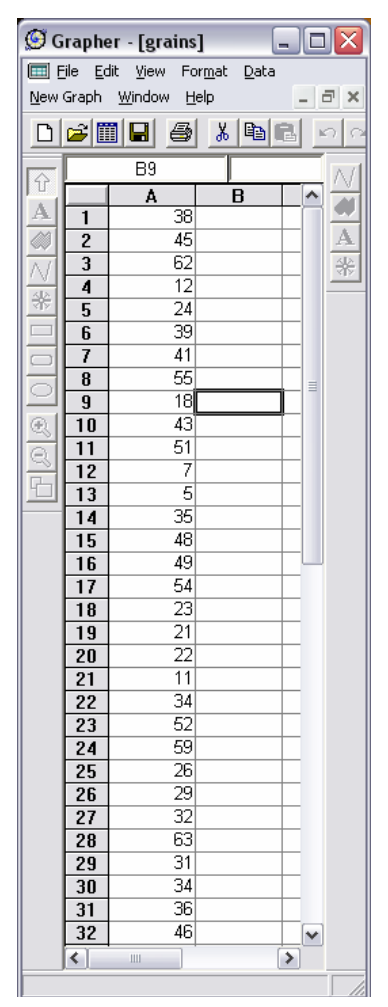

**Εικόνα 2.12.** Τρόπος εισαγωγής δεδοµένων σ' ένα φύλλο εργασία για την κατασκευή ιστογράµµατος συχνοτήτων

σε πρώτο πλάνο την **κάρτα Histogram**. Στη κάρτα αυτή εµφανίζονται έξι πεδία επιλογών (Εικ. 2.13):

Όπως έχει αναφερθεί σε προηγουµένη ενότητα στο πεδίο **Worksheet->** παρουσιάζεται η θέση του ανασυροµένου αρχείου \*.xls στο υπολογιστή µας, ενώ τα πεδία **Χ** και **Υ-Axis->** χρησιµοποιούνται για να ρυθµίσουµε τις ιδιότητες των αξόνων.

Στο πεδίο **Worksheet Columns** επιλέγουµε τη στήλη του φύλλου εργασίας που έχουµε εισάγει τα δεδοµένα. Στη συγκεκριµένη άσκηση τη στήλη Α.

Στο πεδίο επιλογών **Worksheet Rows** ορίζουµε τις γραµµές του φύλλου εργασίας που θέλουµε να χρησιµοποιήσει το Grapher για την κατασκευή του ιστογράµµατος. Στην συγκεκριµένη άσκηση έχουµε εισάγει δεδοµένα σε 32 γραµµές (Εικ. 2.12) άρα µας ικανοποιεί η εντολή Auto µε **first**:1 και **last**: 32.

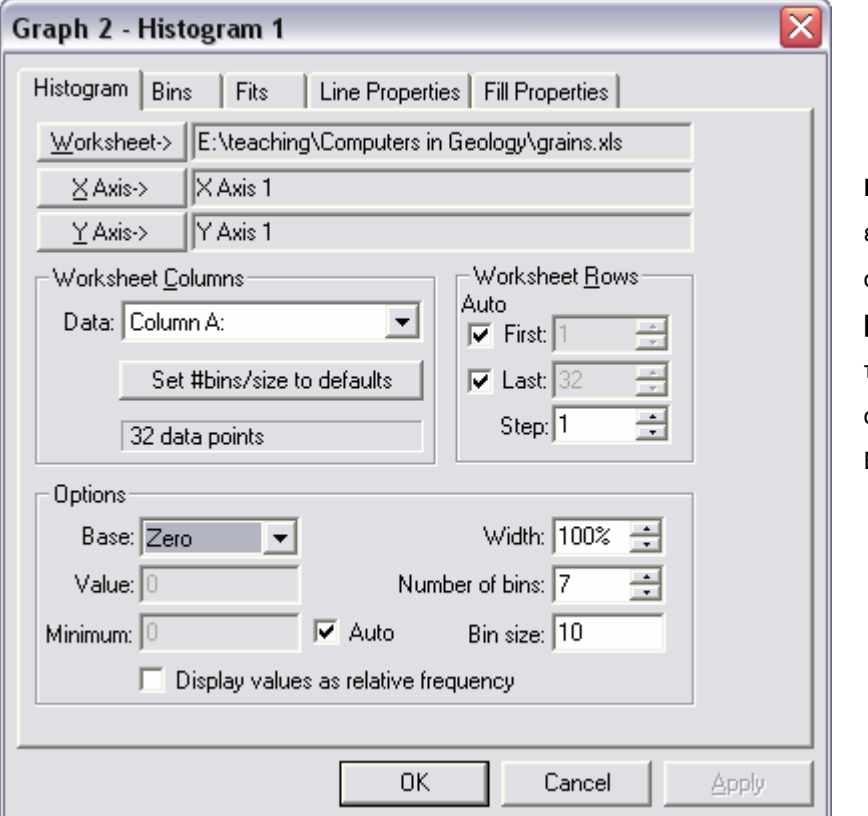

**Εικόνα 2.13.** Οι επιλογές που έγιναν στη **κάρτα Histogram** στο παράθυρο επιλογών **[Histogram]** για τη δηµιουργία του ιστογράµµατος συχνοτήτων που φαίνεται στην Εικόνα 2.14.

Στη δεξιά πλευρά του πεδίου επιλογών **Options** εµφανίζονται τρεις επιλογές. Στην επιλογή **Bin size** ορίζουµε το εύρος των κλάσεων του ιστογράµµατος. Στην συγκεκριµένη άσκηση µας έχουν ζητηθεί κλάσεις των 10 µm, έτσι εισάγουµε στη επιλογή αυτή 10. Στην επιλογή **Number of bins** ορίζουµε τον αριθµό των κλάσεων ο οποίος για την άσκηση είναι 7. Στην επιλογή **Width (%)** ορίζουµε το πάχος που θα έχουν οι κολώνες του ιστογράµµατος σε κάθε κλάση µε την τιµή 100% να αντιστοιχεί σε πάχος που καλύπτει όλο το εύρος τιµών µίας κλάσης. Πρέπει επίσης να σηµειωθεί ότι σε περιπτώσεις πιο σύνθετων προβληµάτων οι κλάσεις των ιστογραµµάτων µπορούν να οριστούν από την **κάρτα Bins** που βρίσκεται στο ίδιο παράθυρο επιλογών.

Στην αριστερή πλευρά του πεδίου επιλογών **Options** εµφανίζονται τέσσερις επιλογές. Στην επιλογή **Base** ορίζουµε την τιµή που επιθυµούµε να βρίσκεται η βάση του ιστογράµµατος. Η τιµή αυτή µπορεί να είναι το 0 (zero), το Data min δηλαδή η µικρότερη υπολογισµένη συχνότητα, το Data max δηλαδή η µεγαλύτερη υπολογισµένη συχνότητα ή οποιαδήποτε άλλη τιµή συχνότητα που επιθυµούµε (Custom). Στην τελευταία περίπτωση ενεργοποιείται η επιλογή **Value** ώστε να θέσουµε την τιµή που επιθυµούµε. Στο πεδίο **Minimum** ορίζουµε την τιµή που θα έχει το αριστερό άκρο της πρώτης κλάσης του ιστογράµµατος. Με ενεργή την εντολή Auto αποδεχόµαστε την τιµή που προτείνει το Grapher. Την τελευταία επιλογή **Display values as**  relative frequency την επιλέγουμε όταν θέλουμε να προβληθεί στο ιστόγραμμα μας η σχετική συχνότητα η οποία παίρνει τιµές από 0 έως 1.

Με την διαδικασία που παρουσιάστηκε παραπάνω έχει ολοκληρωθεί το πρώτο στάδιο για τη λύση της άσκηση, έχουμε δώσει δηλαδή τις κατάλληλες παραμέτρους για να κατασκευαστεί το ιστόγραµµα συχνοτήτων. Επιλέγοντας ΟΚ στη κάρτα **Histogram** το ιστόγραµµα προβάλλεται στην βασική οθόνη του Grapher (Εικ. 2.14). Στην συνέχεια γίνεται µορφοποίηση των χαρακτηριστικών των αξόνων του ιστογράµµατος. Εάν θέλουµε µπορούµε επίσης να µορφοποιήσουµε τα γραφικά του ιστογράµµατος µε ρυθµίσεις στις **κάρτες Line Properties** και **Fill Properties** (Εικ. 2.13).

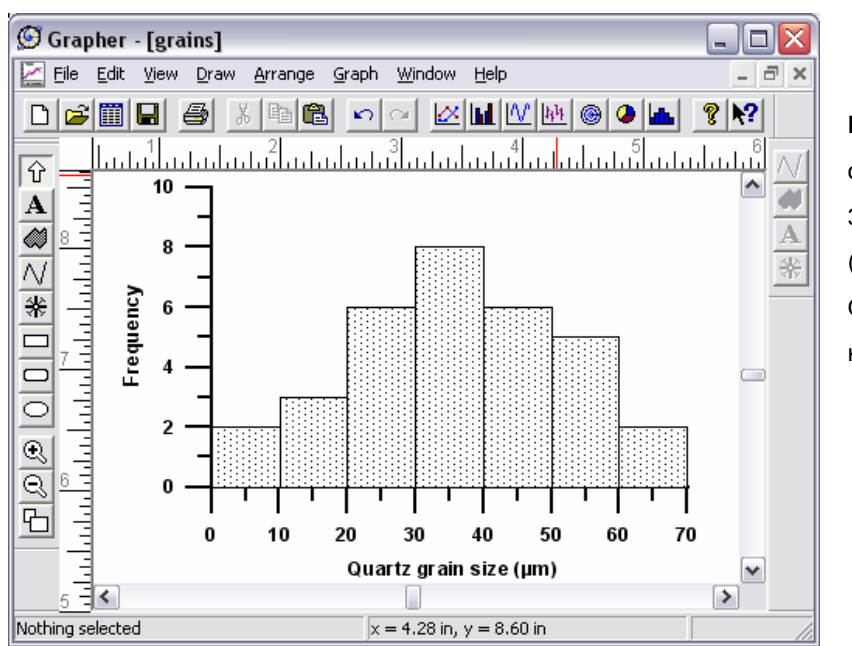

**Εικόνα 2.14.** Ιστόγραµµα συχνοτήτων για τα µεγέθη 32 κόκκων χαλαζία. (Frequency: συχνότητα, Quartz grain size: µέγεθος κόκκων χαλαζία)

#### **2.3.3.** *Στατιστική ανάλυση*

Μελετώντας προσεκτικά το ιστόγραµµα της Εικόνα 2.14 παρατηρούµε ότι οι περισσότερες µετρήσεις είναι συγκεντρωµένες κοντά στην ενδιάµεση κλάση [30,40] που παρουσιάζει την µεγαλύτερη συχνότητα και µειώνονται προοδευτικά όσο αποµακρυνόµαστε αυτή. Η παρατήρηση αυτή µας επιτρέπει να υποθέσουµε ότι τα µεγέθη των κόκκων χαλαζία στο πέτρωµα που αναλύθηκε ακολουθούν την κανονική κατανοµή.

Για να προσαρµόσουµε στο ιστόγραµµα που κατασκευάσαµε την καµπύλη της κανονικής κατονοµής ενεργοποιούµε το **παραθύρου [Histogram]** και στην συνέχεια επιλέγουµε την **κάρτα Fits** (σηµ: το παράθυρο [Histogram] ενεργοποιείται κάνοντας διπλό κλικ σ' ένα στοιχείο του ιστογράµµατος). Η κάρτα Fits (Εικ. 2.15) που εµφανίζεται είναι ίδια µε την συνώνυµη κάρτα που περιέχεται στο παράθυρο **[Line/Symbol]** που αναλύθηκε στην άσκηση #1. Η διαφορά µεταξύ των δύο καρτών είναι ότι στο πεδίο **Available Fits** δεν υπάρχουν πλέον οι διαθέσιµες

εξισώσεις που χρησιµοποιηθήκαν στην άσκηση #1 παρά µόνο µία, αυτή που περιγράφει την κανονική κατανοµή κατά Gauss (Normal Distribution (Gaussian)). Ακολουθώντας την γνωστή διαδικασία εγγράφουµε (**Add**) την Gaussian καµπύλη στο πεδίο **Display Following Fits** και εν συνεχεία επιλέγουµε **Selected fit** για την στατιστική ανάλυση. Τα αποτέλεσµα που δίνονται από το Grapher κατά την ανάλυση αυτή είναι η µέση τιµή και τυπική απόκλιση της κατανοµής (Εικ. 2.15). Επιλέγοντας ΟΚ στη κάρτα **Fits** το διάγραµµα της κατανοµής προβάλλεται στην βασική οθόνη του Grapher όπως φαίνεται στην Εικόνα 2.16.

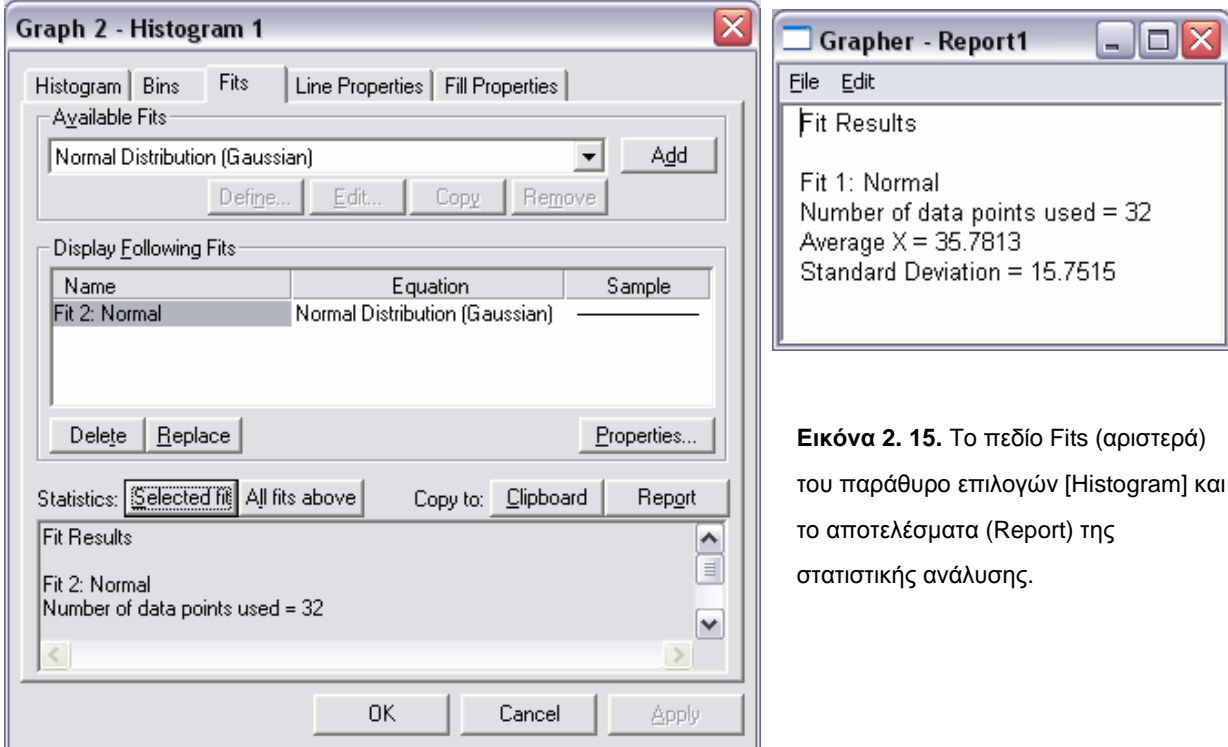

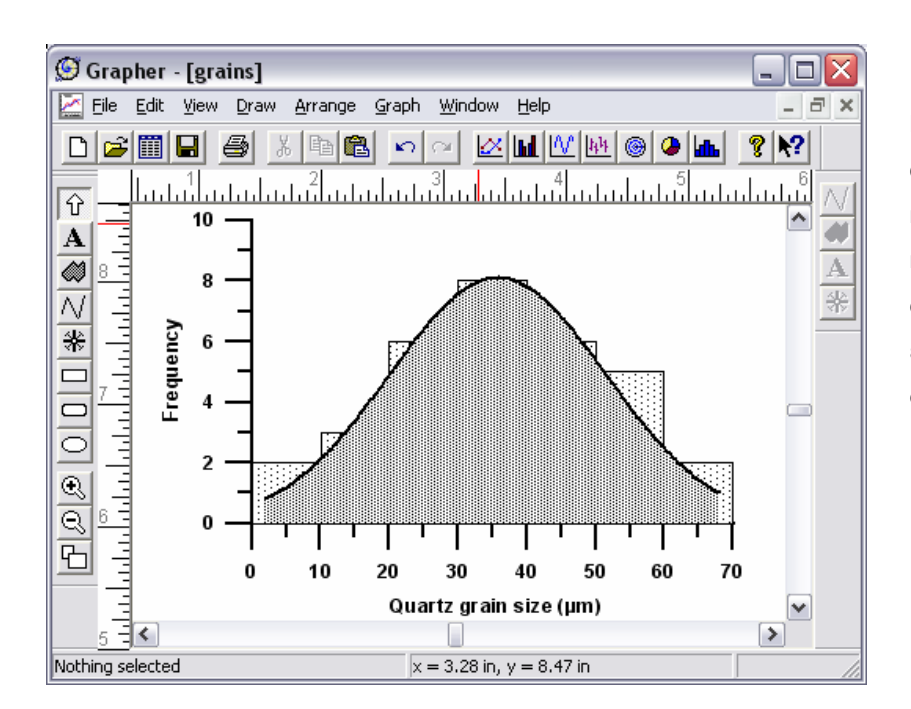

**Εικόνα 2.16.** Το διάγραµµα συχνότητας της κανονικής κατανοµής µε το χαρακτηριστικό κωδωνοειδές σχήµα. Το διάγραµµα προσαρµόστηκε επάνω στο ιστόγραµµα που φαίνεται στην Εικόνα 2.14

## **3. Βασικές εφαρµογές του Surfer 8.0**

### **3.1.** *ΟΡΙΣΜΟΙ*

#### *Κάνναβος* **(grid)…**

Ο κάνναβος είναι µία ορθογώνια περιοχή που περιέχει Z τιµές από τα δεδοµένα οι οποίες είναι τοποθετηµένες σε γραµµές και στήλες (παρόµοια µε την διάταξη των κελιών σε ένα φύλλο εργασίας του excel). Οι γραµµές αντιστοιχούν σε τιµές ίσου Υ και οι στήλες σε τιµές ίσου Χ. Η τοµή κάθε γραµµής µε µία στήλη ορίζει έναν κόµβο του καννάβου. Ο κόµβος αυτός περιέχει τις τιµές Ζ για τη συγκεκριµένη θέση Χ,Υ του καννάβου.

#### *Ισοπληθείς καµπύλες* **(contours) …**

Ισοπληθείς καµπύλες ονοµάζονται οι καµπύλες που εφφανίζονται σε έναν χάρτη και που κάθε µία περνάει πάνω από περιοχές που έχουν την ίδια τιµή της παραµέτρου που µετράται. Συνήθη ισοπληθών καµπυλών είναι οι ισοβαθείς, οι ισοϋψείς, οι ισοπαχείς, οι ισόαλλες, οι ισόθερµες, ισοµαγνητικές κ.λ.π.

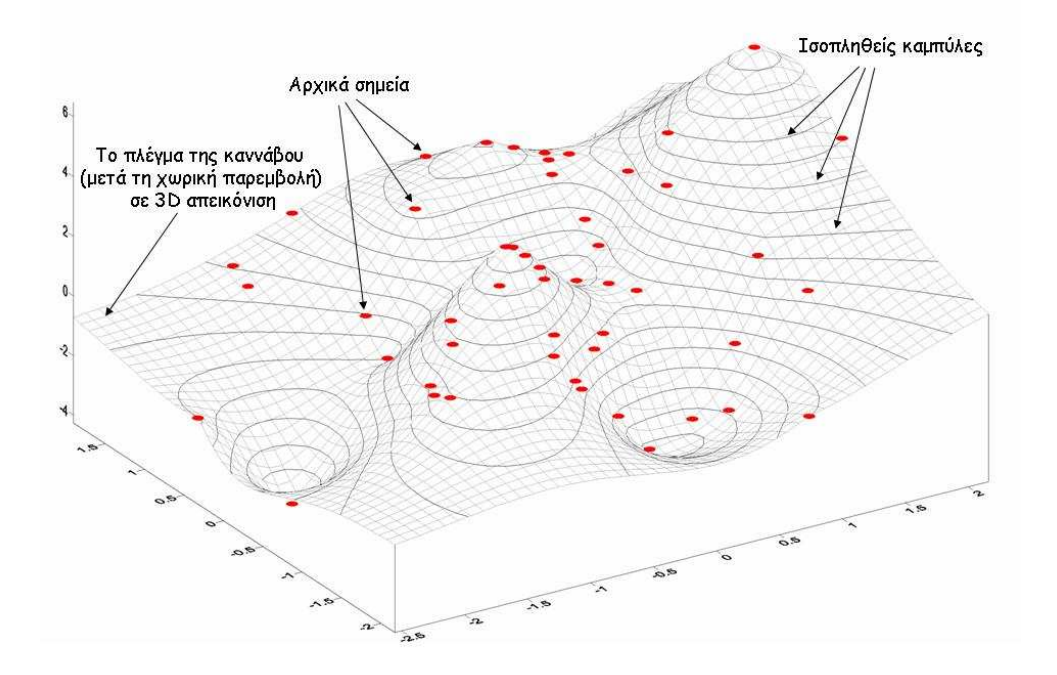

#### *Χωρική παρεµβολή* **(interpolation) …**

Χωρική παρεµβολή ονοµάζεται η µέθοδος µε την οποία µπορούµε ξεκινώντας από ένα σετ δεδοµένων µε µετρήσεις σε τυχαία σηµεία στον χώρο να καταλήξουµε σε ένα συµπαγές σετ δεδοµένων, σε µορφή καννάβου, τα οποία να επαληθεύουν τις αρχικές µετρήσεις. Μπορεί να θεωρηθεί ως µια µέθοδος πρόβλεψης του τι βρίσκεται µεταξύ των δοσµένων σηµείων. Αν π.χ.

µετρήσουµε το υψόµετρο σε διάφορα τυχαία σηµεία πάνω σε κάποιο ανάγλυφο, όπως φαίνεται στην παρακάτω εικόνα και προβούµε σε χωρική παρεµβολή, το αποτέλεσµα θα είναι µια επιφάνεια που θα προβλέπει το υψόµετρο µεταξύ των αρχικών σηµείων. Αν τα αρχικά σηµεία είναι επαρκή µέτρησης η χωρική παρεµβολή θα µπορέσει να κάνει µια πολύ καλή προσοµοίωση του πραγµατικού αναγλύφου της περιοχής έρευνας. Η χωρική παρεµβολή γίνεται µε τη χρήση διάφορων µαθηµατικών µεθόδων οι κυριότερες των οποίων είναι οι ακόλουθες: Kriging, Radial Basis Functions, Local Polynomial, Polynomial Regression, Natural Neighbor, Nearest Neighbor, Triangulation with linear interpolation. Αυτές οι µέθοδοι διαφέρουν πολύ µεταξύ τους και θα πρέπει να χρησιµοποιούνται µε µεγάλη προσοχή και µετά από µελέτη. Άλλες µέθοδοι επαληθεύουν επ'ακριβώς τα αρχικά σηµεία, άλλες δίνουν την γενική τάση της παραµέτρου που µετρήθηκε και άλλες προσπαθούν να διασφαλίσουν τη µέγιστη δυνατή επαλήθευση των αρχικών σηµείων σε συνδυασµό µε τη δηµιουργία ενός όσο τω δυνατόν πιο οµαλού αποτελέσµατος. Η πιο συχνά χρησιµοποιούµενη µέθοδος είναι η Kriging.

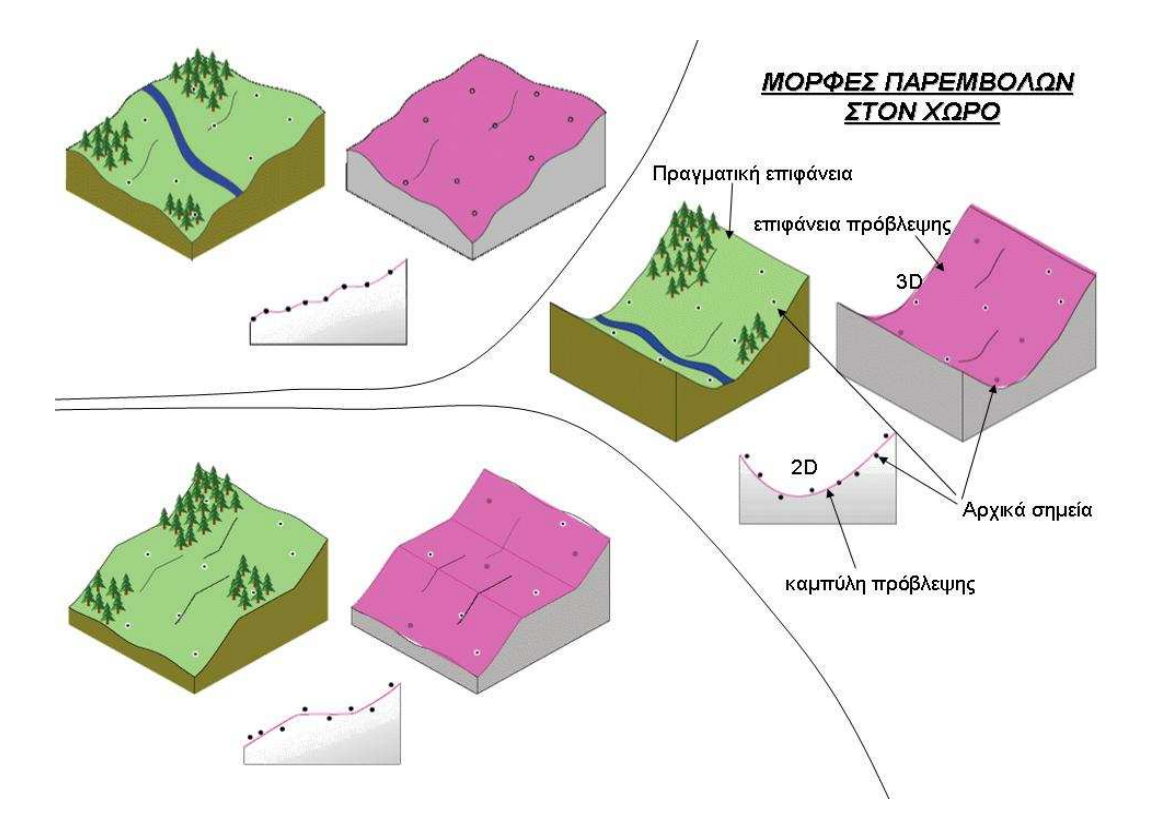

### **3.2.** *ΠΕΡΙΒΑΛΛΟΝ* **SURFER**

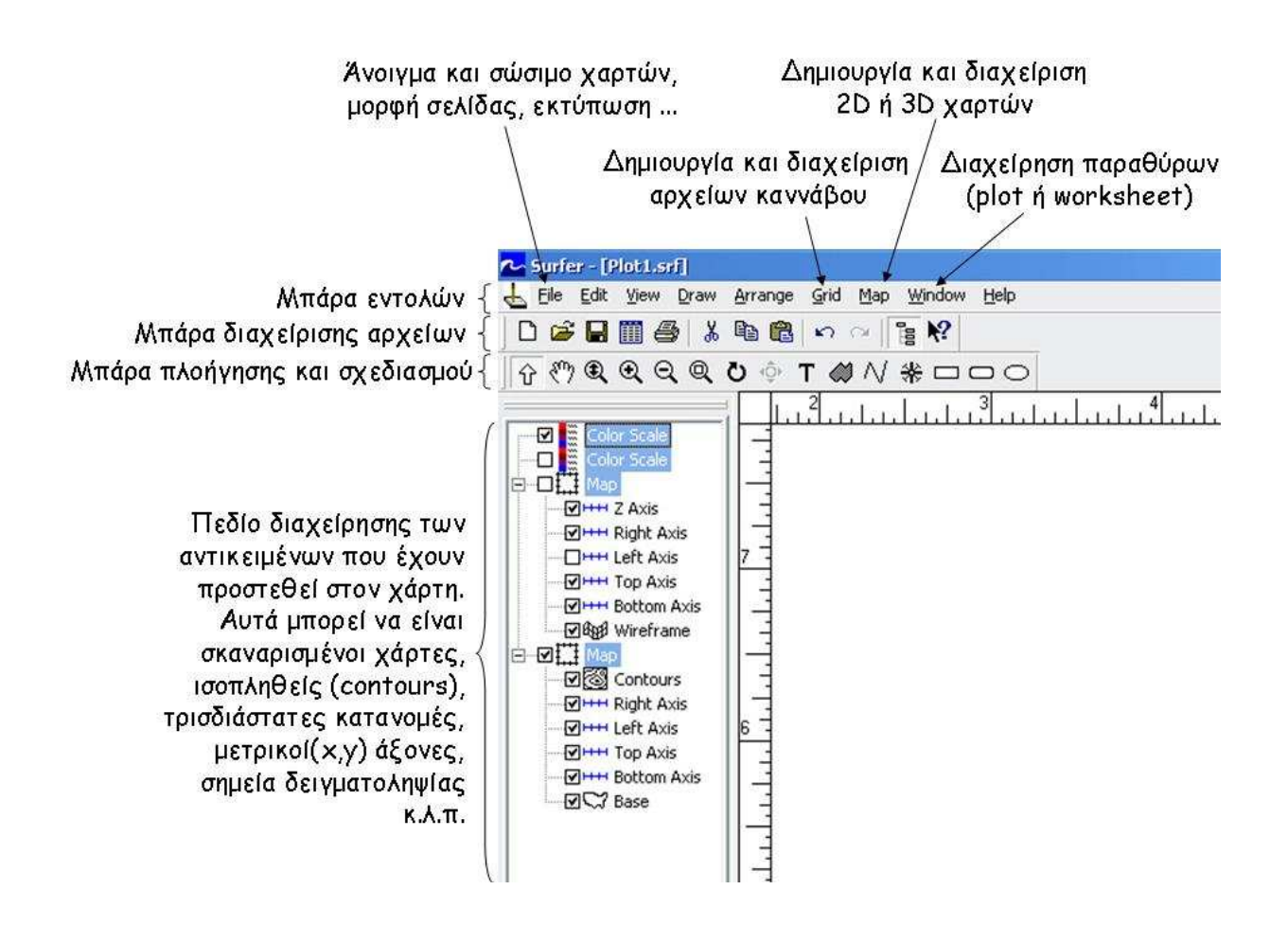

### **3.3.** *ΨΗΦΙΟΠΟΙΗΣΗ ΣΗΜΕΙΩΝ*

Βήµατα:

#### *Εµφάνιση χάρτη***…**

Map → Base Map… → αρχείο σκαναρισµένου χάρτη

Κάνω δεξί κλίκ πάνω στον χάρτη και επιλέγω την εντολή zoom to selected ή αν θέλω να κάνω zoom σε όλα τα στοιχεία του plot που έχουµε (π.χ. + scale bar) εκτελώ: Edit  $\rightarrow$  Select All, View  $\rightarrow$  Fit to window.

#### *Ψηφιοποίηση Σηµείων*

Πώς ;

• Κάνω δεξί κλικ πάνω στον χάρτη και επιλέγω από το µενού την εντολή Digitize.

Κάνω αριστερό κλικ σε κάθε σημείο του χάρτη που θέλω να ψηφιοποιήσω και με τέτοια σειρά ώστε να είναι εύκολο να την θυµάµαι. Αν τα σηµεία είναι π.χ. αριθµηµένα(στην

περίπτωση που µας δίνεται προσαρτηµένος πίνακας π.χ. από θέσεις δειγµατολειψίας νερού ή ιζηµάτων) θα τα ψηφιοποιήσω µε την σειρά αρίθµησής τους. Αν τα σηµεία δεν είναι αριθµηµένα αλλα πάνω σε αυτά είναι καταγεγραµµένες οι τιµές που τους αντιστοιχούν (αυτό συνήθως γίνεται σε χάρτες διάφορων υπηρεσιών για την τοποθέτηση των σηµειακών βαθών), τότε παράλληλα µε την ψηφιοποίηση των σηµείων θα χρειαστεί να γράφω

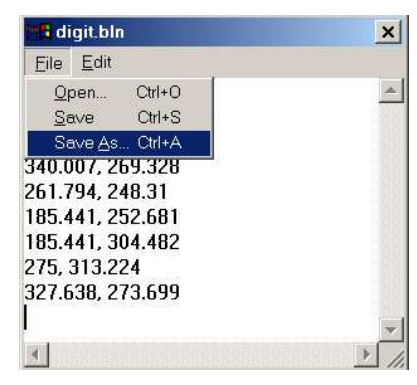

κάπου τις τιµές που τους αντιστοιχούν και µε την ακριβή σειρά που εγώ τα ψηφιοποίησα.

- Όταν τελειώσω µε την ψηφιοποίηση κάνω save as… και αποθηκεύω το αρχείο που δηµιούργησα(προφανώς σε µορφή \*.bln). Το αρχείο αυτό περιέχει τις συντεταγµένες (x,y) των σηµείων που ψηφιοποίησα.
- Μένει τώρα σε κάθε ένα από αυτά τα σηµεία να ορίσω την τιµή (Z) που του αντιστοιχεί. Αυτό θα γίνει ως εξής:

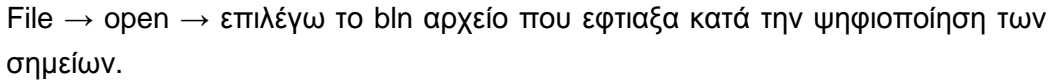

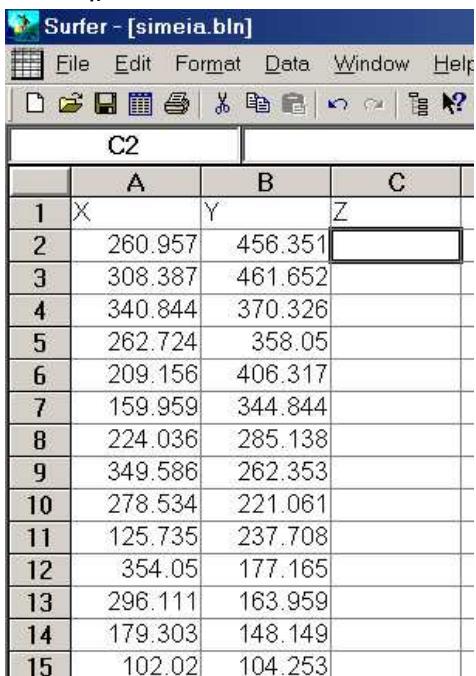

Οι τιµές που βρίσκονται στην πρώτη γραµµή του worksheet που εµφανίστηκε είναι εικονικές και πρέπει να διαγραφούν. Έτσι αλλάζω την πρώτη γραµµή ώστε οι στήλες να ονοµάζονται µε την σειρά Χ και Υ. ∆ίπλα σε αυτές τις στήλες µπορώ να προσαρτήσω όσες άλλες στήλες θέλω, που να σχετίζονται µε τα σηµεία αυτά. Αν έχω έτοιµο πίνακα µε τις καταγραφές, τότε τον ανοίγω στο Excel και κάνω copy-paste σε αυτόν των στηλών Χ , Υ ή αντίστοιχα copy-paste των στηλών των καταγραφών από το Excel στο worksheet του Surfer.

• **Είτε στο Excel, είτε στο Worksheet του Surfer, η αποθήκευση του τελικού πίνακα θα πρέπει να γίνει σε µορφή \*.slk (symbolic link) για να µπορεί να το αναγνωρίσει το Surfer.** 

### **3.4.** *ΨΗΦΙΟΠΟΙΗΣΗ ΑΚΤΟΓΡΑΜΜΩΝ* **–** *∆ΗΜΙΟΥΡΓΙΑ* **BLANK** *ΑΡΧΕΙΟΥ*

**Τι είναι ένα Blank αρχείο;** Είναι ένα αρχείο το οποίο γραφικά απεικονίζεται µε µια ή πολλες κλειστές γραµµές, µέσα στις οποίες δεν θα πραγµατοποιηθεί κατανοµή των ισοπλήθών σύµφωνα µε τις µεθόδους που εφαρµόζει το Surfer. Περιέχει πληροφορία για τον «τυφλό» χώρο του χάρτη µας, δηλαδή τον χώρο αυτόν που θέλουµε να αγνοήσουµε κατά την δηµιουργία των κατανοµών. Στις περιοχές οπου θα έχει γίνει blanking θα µπορεί πλέον να φαίνεται το background, δηλαδή ο αρχικός µας χάρτης.

#### **Βήµατα:**

- Κάνω δεξί κλίκ πάνω στον χάρτη µου και επιλέγω την εντολή digitize. Με τον σταυρό κάνω πολλές φορές δεξί κλίκ κατά µήκος µιας γραµµής που να **κυκλώνει** την περιοχή που θέλουμε να παραβλέψουμε κατά την διαδικασία της δημιουργίας ισοπληθών καμπυλών ή άλλου τύπου γραφικών απεικονήσεων κατανοµών στον χώρο. Η συχνότητα των σηµείων που θα ψηφιοποιήσω κατά µήκος της ακτογραµµής θα πρέπει να είναι τέτοια ώστε η ένωση µε ευθύγραµµα τµήµατα των σηµείων αυτών να έχει ως αποτέλεσµα να σχηµατιστεί µε ικανοποιητική ακρίβεια το περίγραµµα των ακτων.
- Αν οι περιοχές στις οποίες θέλω να κάνω blanking είναι περισσότερες από µια(π.χ. πολλά νησάκια) τότε θα πρέπει να δηµιουργήσω πολλές κλειστές περιοχές. Αυτό µπορεί να γίνει µε την δηµιουργία multiple polylines ως εξής:

Στο παράθυρο που εµφανίζεται κατά την διαδικασία της ψηφιοποίησης, κάθε φορά που κυκλώνω µε σηµεία µια περιοχή που θέλω να γίνει Blanking, αφήνω ένα κενο µε ENTER και µέτα συνεχίζω µε την κύκλωση της άλλης περιοχής. Η διαδικασία αυτή µπορεί να γίνει απεριόριστες φορές.

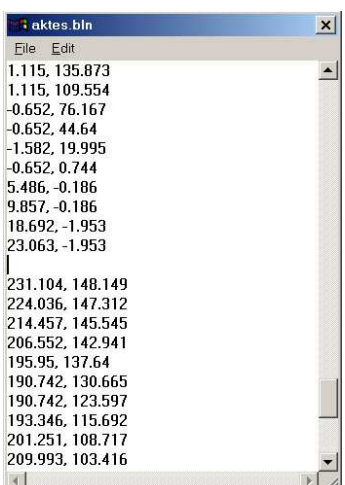

- Τέλος κάνω save σε µορφή \*.bln (π.χ. aktes.bln)
- Αν θέλω να δώ το αποτέλεσµα της ψηφιοποίησης των ακτών που έκανα για να ελέγξω αν έγινε σωστά και µε επαρκή ακρίβεια, ακολουθώ τα παρακάτω βήµατα:
	- 1. Εκτελώ: Map → Base Map → επιλέγω το bln αρχείο που αναφέρεται στις ακτογραµµές.
	- 2. Επιλέγω όλο τον χώρο του Plot µε click and draw (κλίκ και σύρσιµο) ή εκτελόντας: Edit  $\rightarrow$  Select All (Ctrl+A)
	- 3. Εκτελώ: Map  $\rightarrow$  Overlay Maps(έτσι ώστε να συμπέσουν οι δύο χάρτες)

# **3.5.** *∆ΗΜΙΟΥΡΓΙΑ ΧΩΡΙΚΩΝ ΚΑΤΑΝΟΜΩΝ ΣΤΟ* **SURFER -** *ΕΦΑΡΜΟΓΗ ΣΕ* **BLANKED GRID** *ΑΡΧΕΙΟ***.**

Βήµατα:

**1. Μετατροπή του πίνακά µου(Sylk → \*.slk) σε αρχείο καννάβου(grid → \*.grd):**  >Εκτελώ: Grid → Data → Επιλέγω το αρχείο (\*.slk ή \*.xls) στο οποίο έχω αποθηκεύσει τις χωρικές(Χ , Ψ) πληροφορίες των σηµείων καθώς και τις µετρήσεις που αντιστοιχούν σε κάθε ένα από αυτά.

>Από το µενού , στο πεδίο **General** επιλέγω ως Gridding Method κατά προτίµηση την µέθοδο Kriging. Αφαιρώ κατά προτίµηση την επιλογή General Report.

>Στο πεδίο Data αντιστοιχίζω σωστά τις Χ,Υ και Ζ πληροφορίες του πίνακά µου.

>Πατάω OK…

- **2. Αφαίρεση χωρικών πληροφοριών που δεν µε ενδιαφέρουν, µε Blanking:**  >Εκτελώ: Grid → Blank… → στο παράθυρο "Open Grid" επιλέγω το αρχείο Grid που δηµιούργησα στο προηγούµενο βήµα … → στο παράθυρο "Open" επιλέγω το \*.bln αρχείο που δηµιούργησα µε την ψηφιοποίηση των ακτογραµµών. → στο παράθυρο "Save Grid As" δηµιουργώ ένα "out" αρχείο το οποίο θα είναι ένα νέο αρχείο πλέγµατος και σύµφωνα µε αυτό πλέον θα γίνει η χωρική µας κατανοµή της ιδιότητας "Ζ" των σηµείων µας. → επιλέγω Save…
- **3. Εµφάνιση και µορφοποίηση των χωρικών κατανοµών ισοπληθών (Contour Map).**  >Εκτελώ: Map → Contour Map → New Contour Map… → στο παράθυρο "Open Grid" επιλέγω το out αρχείο που δηµιούργησα στο προηγούµενο βήµα

>Στο παράθυρο "Contour Map Properties", από το πεδίο "Options" µπορώ να επιλέξω αν θέλω οι ισοπλήθείς µου να είναι απλές γραµµές ή να είναι γεµισµένες µε χρωµατικές διαβαθµήσεις ενώ στο πεδίο "Levels" µπορώ να ορίσω αυτές τις χρωµατικές διαβαθµίσεις όπως επίσης και την ισοδιάσταση που θα χρησιµοποιήσω. Η επονοµασία των στηλών στο παράθυρο "Levels" είναι ενεργά κουµπιά.

>Ετσι, αν επιλέξω "Levels", από την επιλογή Interval µπορώ να ορίσω την ισοδιάστασή µου, ενώ αν επιλέξω "Fill" µπορώ να ορίσω την χρωµατική διαβάθµηση µε την οποία θα γεµίσει ο ενδιάµεσος από τις ισοπληθείς χώρος.

>Επιλέγω OK…

> Επιλέγω όλο τον χώρο του Plot µε click and draw (κλίκ και σύρσιµο) ή εκτελόντας: Edit → Select All (Ctrl+A)

>Εκτελώ: Map → Overlay Maps(έτσι ώστε να συµπέσουν οι δύο χάρτες)

#### **NOTES:**

 **> Στο παράθυρο** "Contour Map Properties", µπορώ να βρεθώ ανα πάσα στιγµή, αν κάνω δεξί κλίκ πάνω στον χάρτη και επιλέξω από το µενού που θα µου εµφανιστεί την επιλογή "Options".

 > Εκτελώντας: Help → Automation Help µπορείτε να βρείτε ακριβείς οδηγίες και παραδείγµατα για οτιδήποτε θέλετε να κάνετε.

# ΑΣΚΗΣΗ 1 - Ο∆ΗΓΙΕΣ

### ΠΡΟΒΟΛΗ ΣΗΜΕΙΩΝ

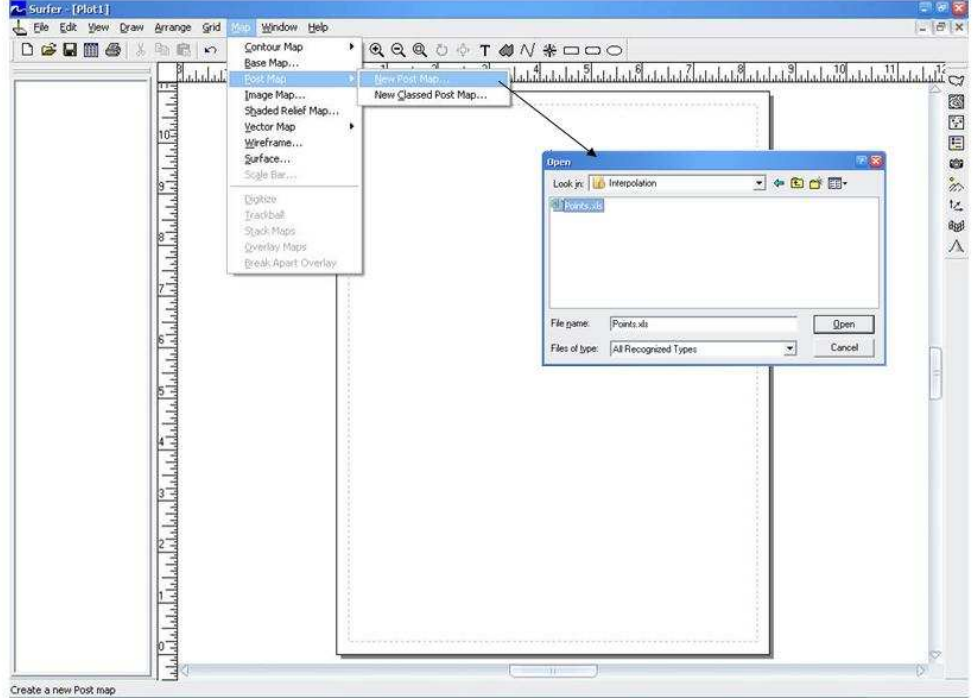

#### ΠΡΟΒΟΛΗ ΣΗΜΕΙΩΝ

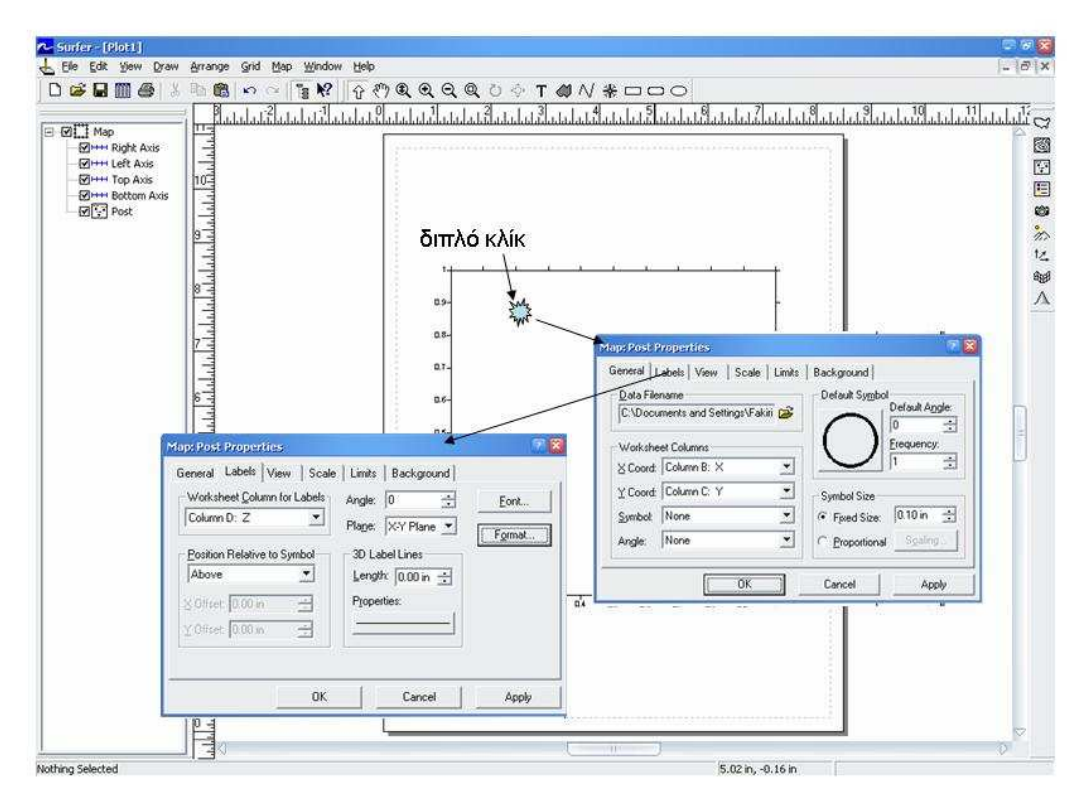

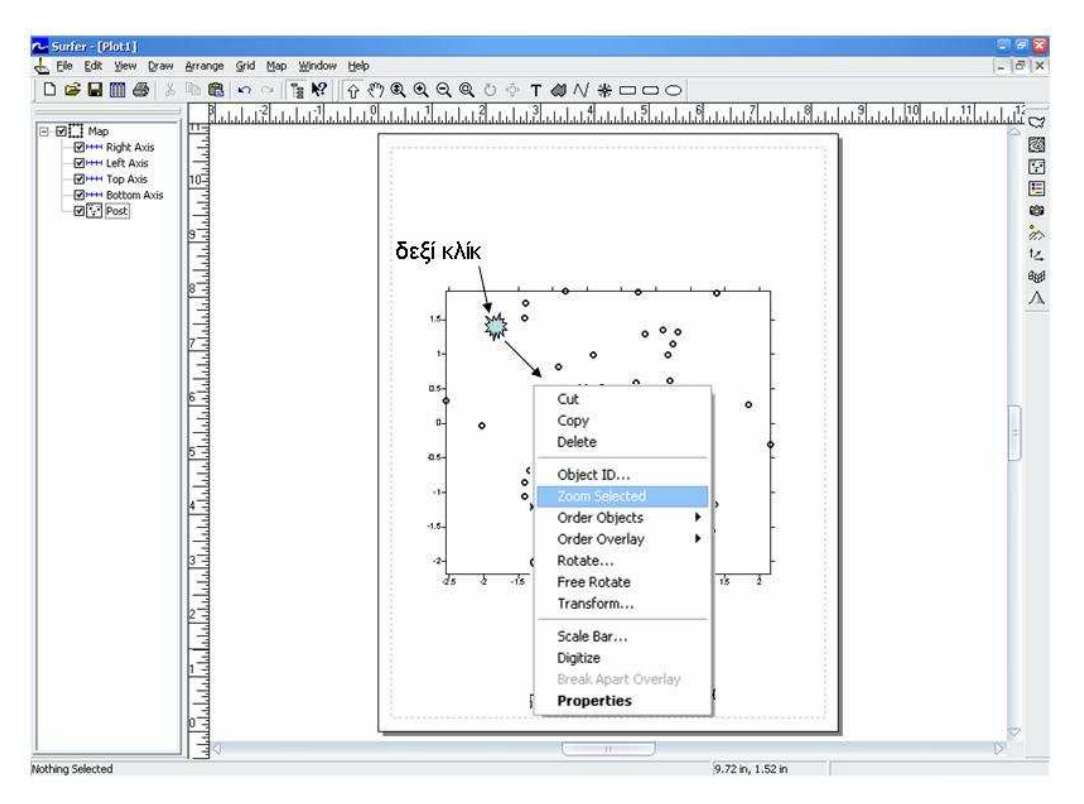

### ΠΡΟΒΟΛΗ ΣΗΜΕΙΟΝ

ΠΡΟΒΟΛΗ ΣΗΜΕΙΩΝ

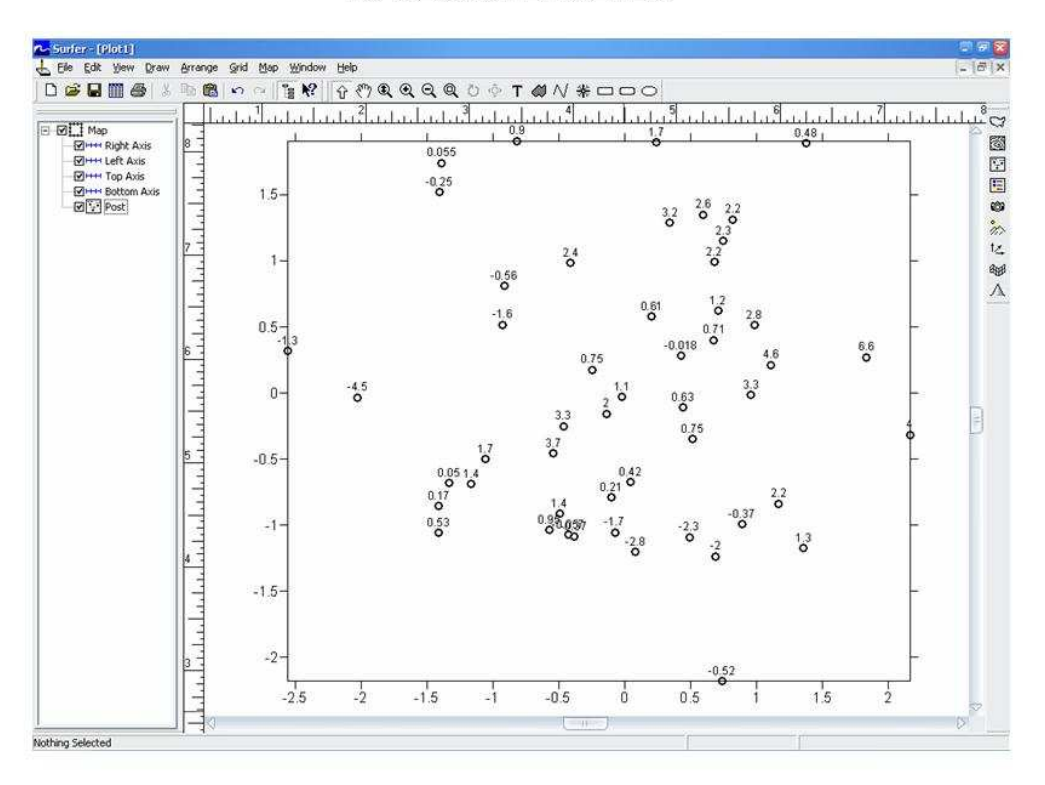

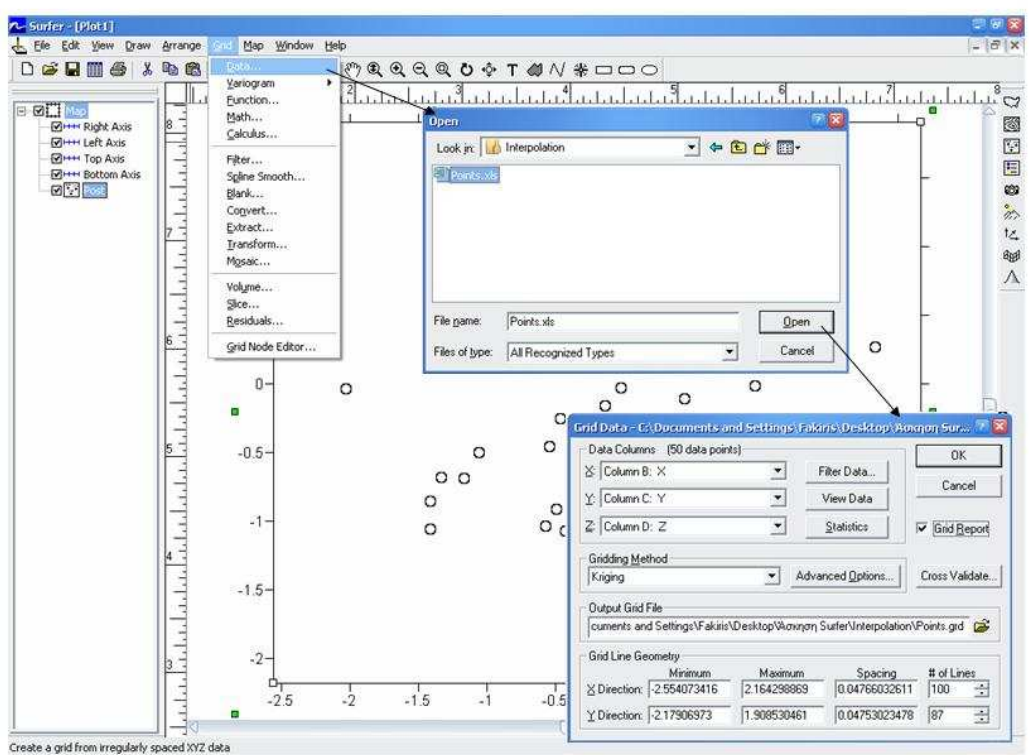

### ΔΗΜΙΟΥΡΓΙΑ ΑΡΧΕΙΟΥ ΚΑΝΑΒΟΥ ΚΑΤΑΝΟΜΗΣ (GRID)

### ΔΗΜΙΟΥΡΓΙΑ ΑΡΧΕΙΟΥ ΚΑΝΑΒΟΥ ΚΑΤΑΝΟΜΗΣ (GRID)

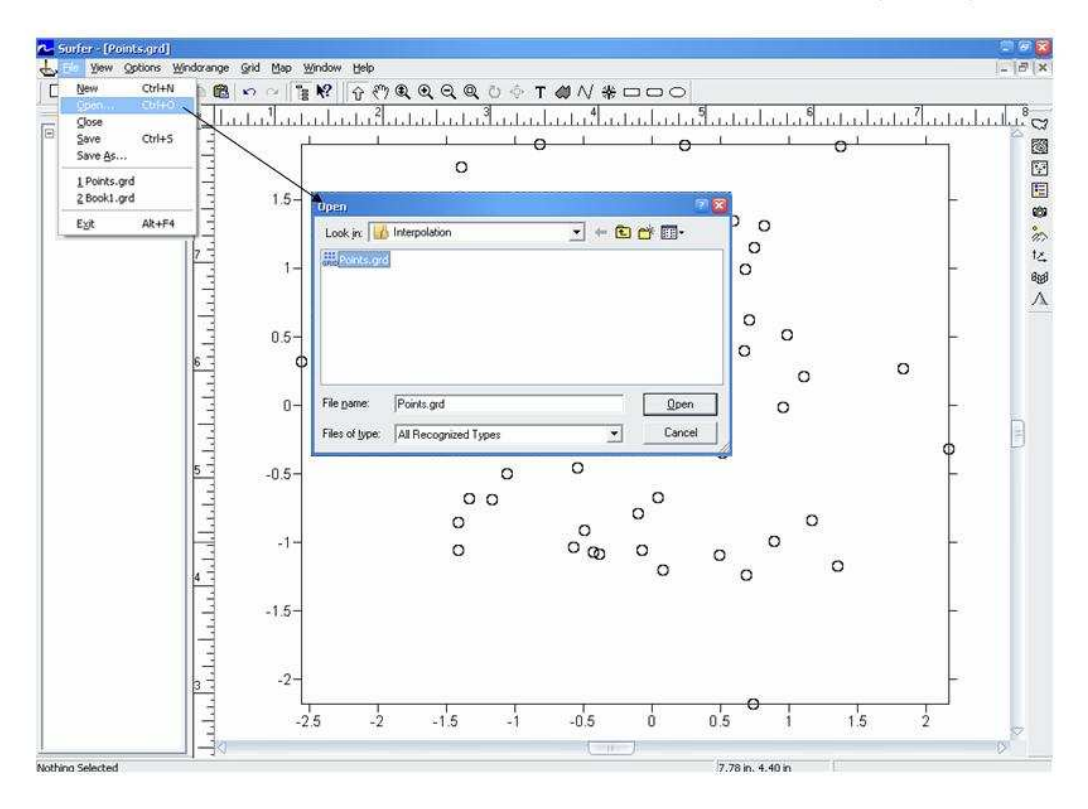

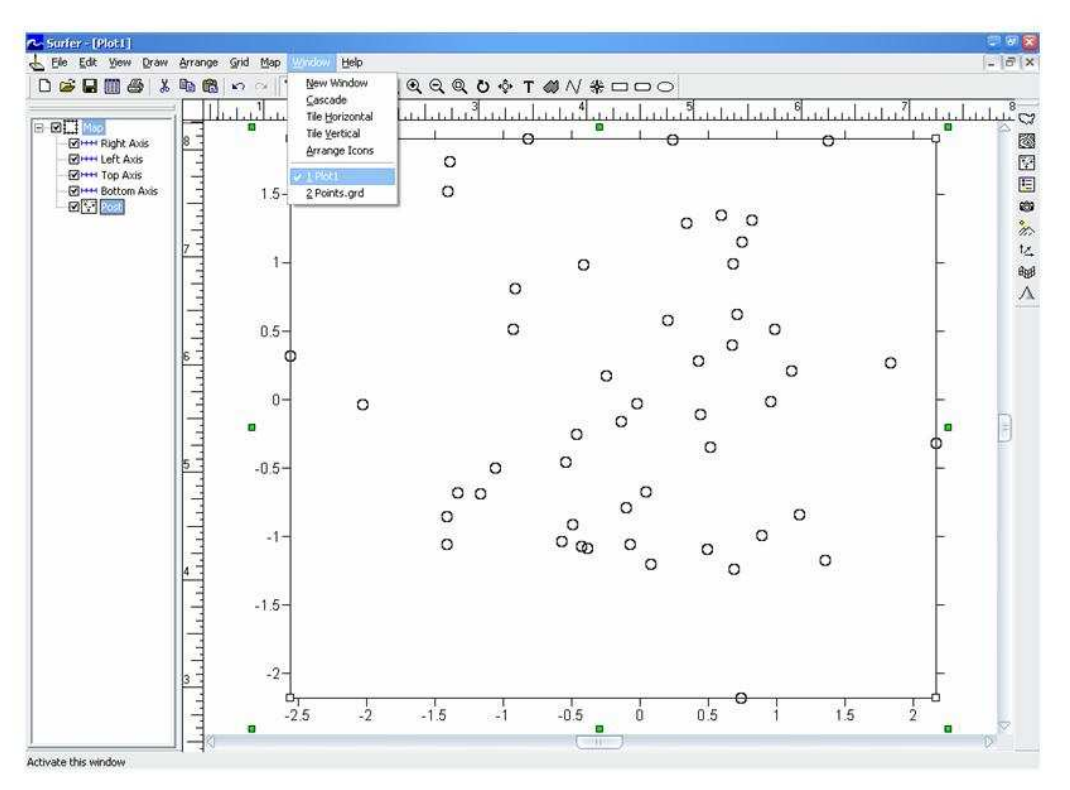

### ΠΡΟΒΟΛΗ ΜΕ ΜΟΡΦΗ ΙΣΟΠΛΗΘΩΝ (CONTOURS)

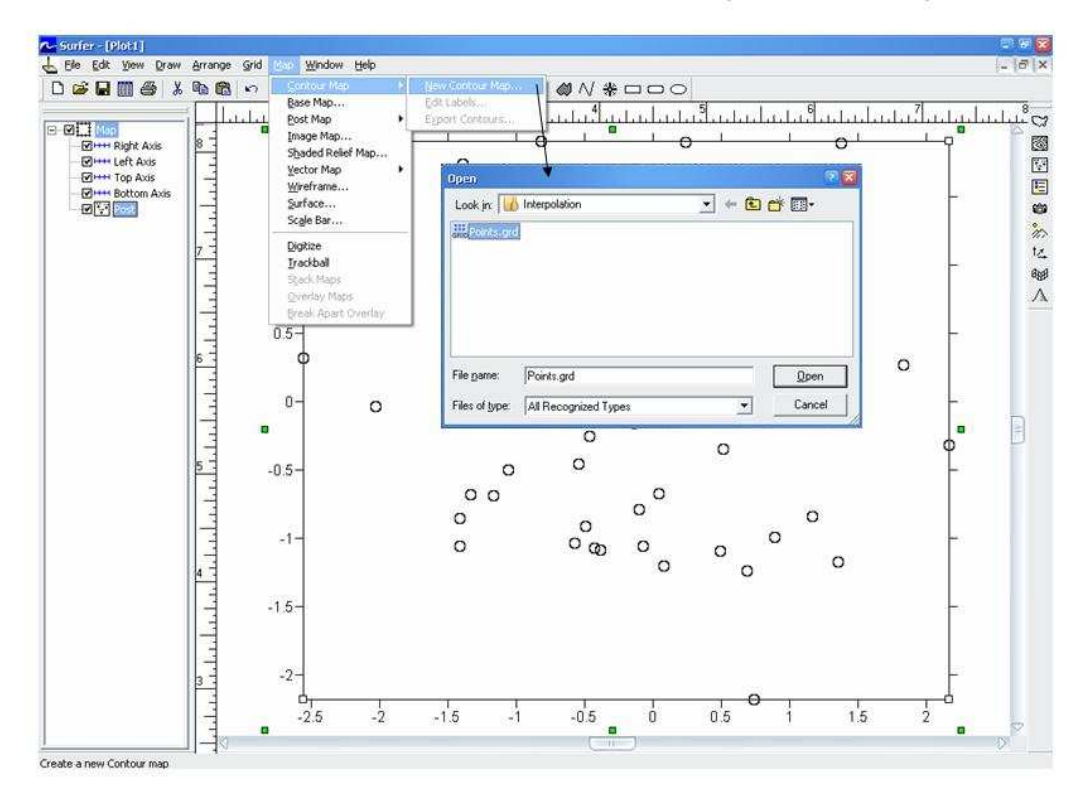

 $\ddot{\phantom{a}}$ 

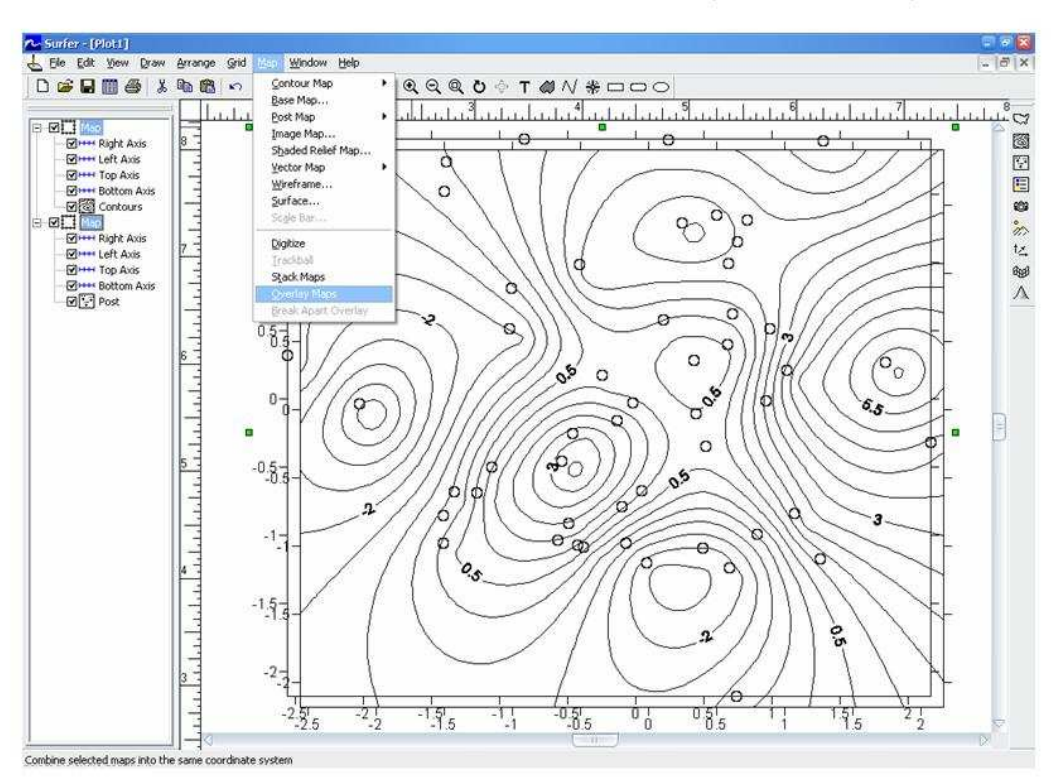

### ΠΡΟΒΟΛΗ ΜΕ ΜΟΡΦΗ ΙΣΟΠΛΗΘΩΝ (CONTOURS)

### ΠΡΟΒΟΛΗ ΜΕ ΜΟΡΦΗ ΙΣΟΠΛΗΘΩΝ (CONTOURS)

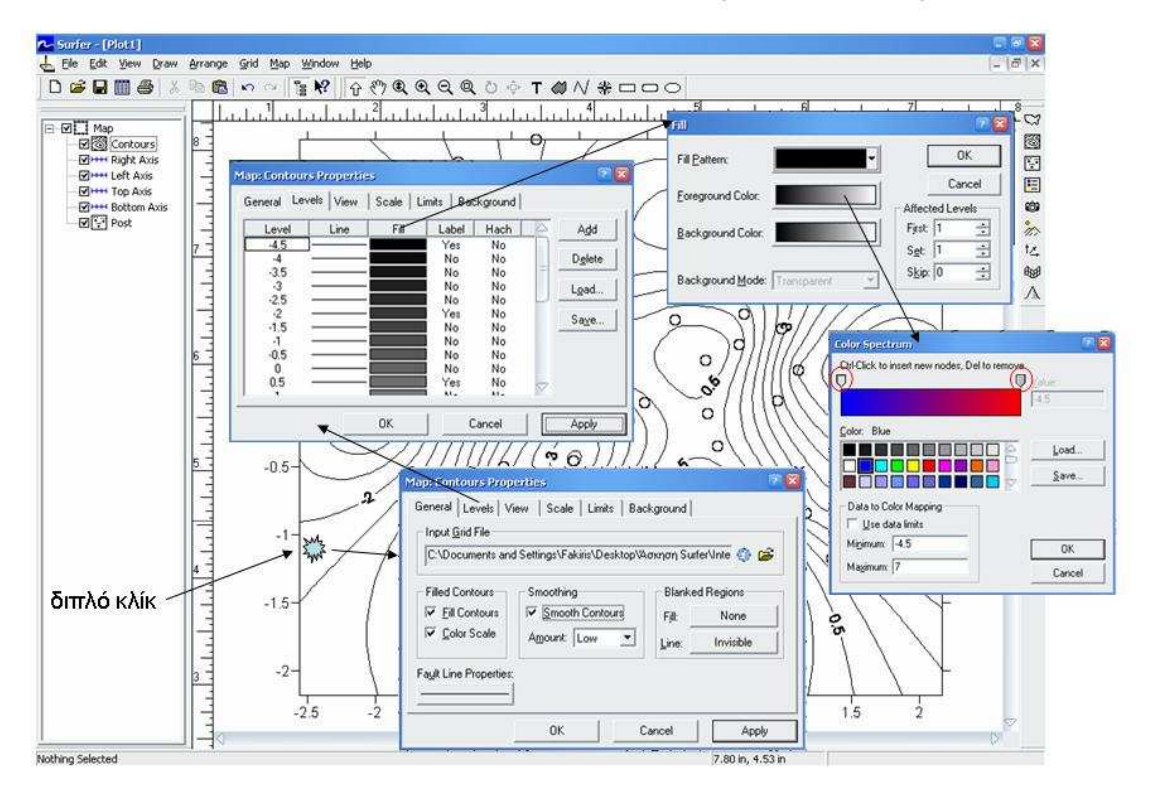

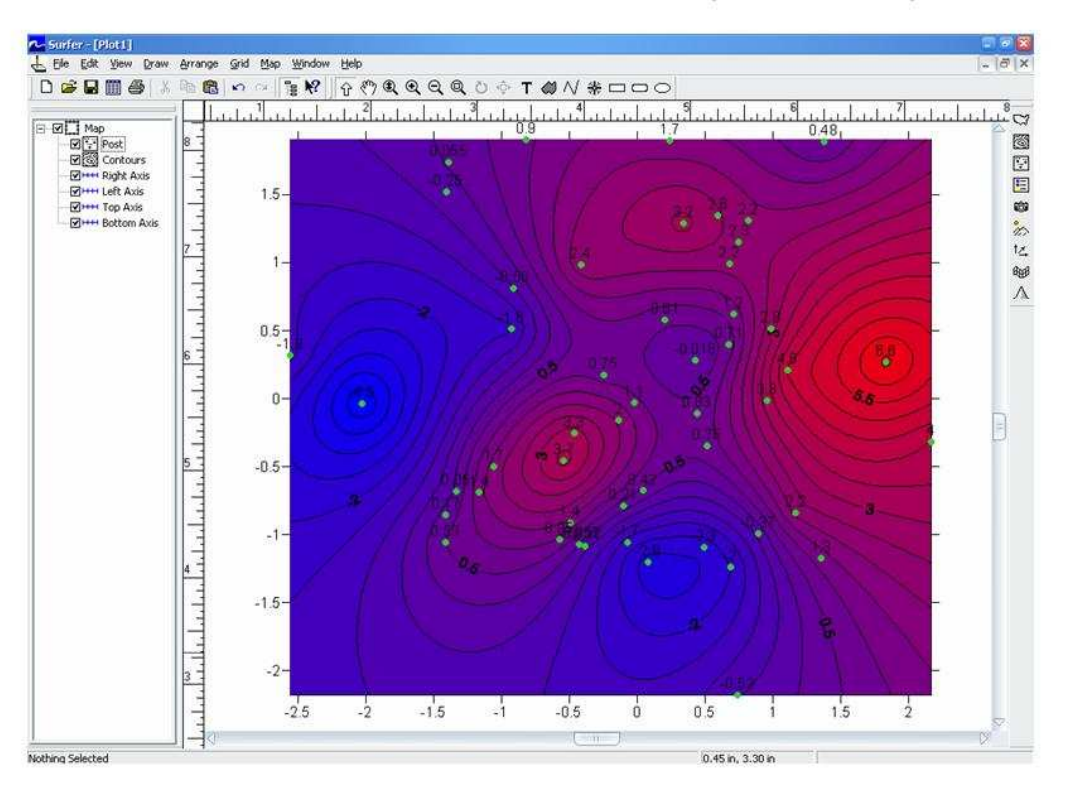

### ΠΡΟΒΟΛΗ ΜΕ ΜΟΡΦΗ ΙΣΟΠΛΗΘΩΝ (CONTOURS)

### ΑΛΛΕΣ ΜΟΡΦΕΣ ΠΡΟΒΟΛΗΣ ΧΩΡΙΚΩΝ ΚΑΤΑΝΟΜΩΝ

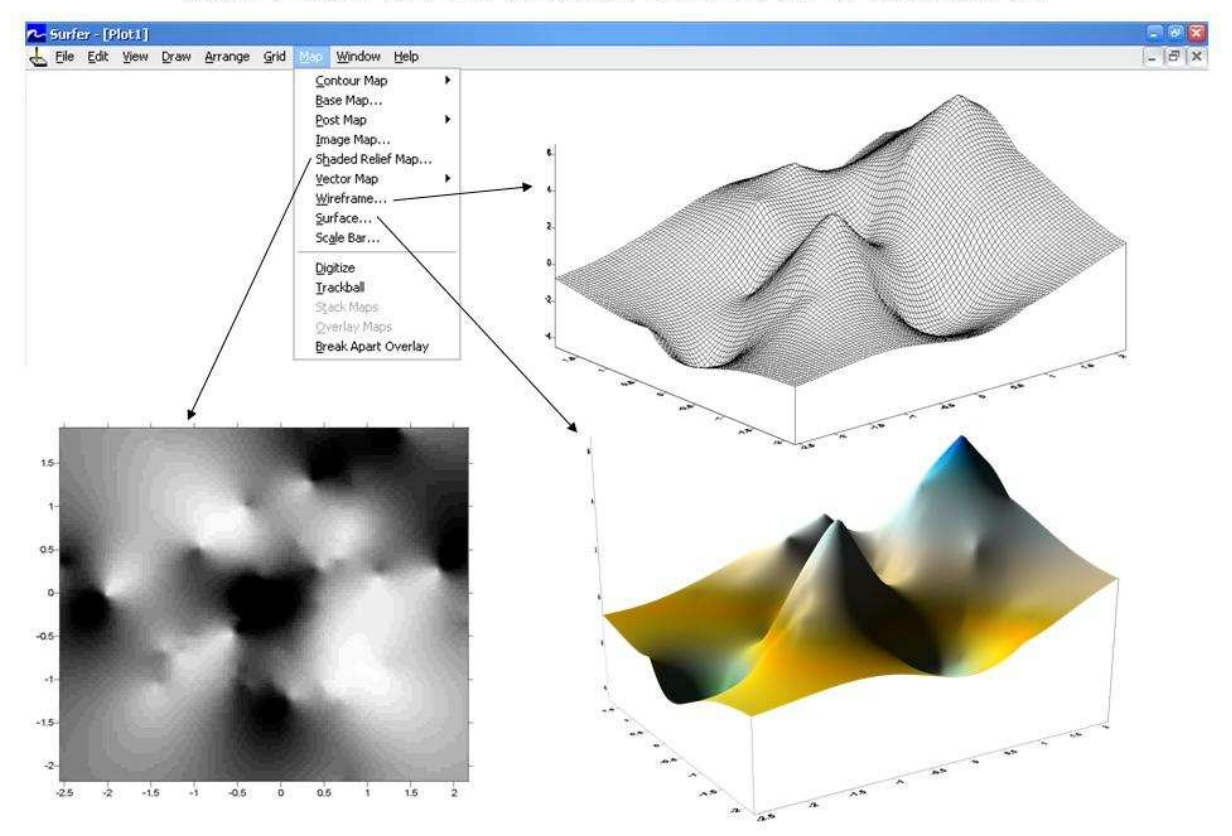

# ΑΣΚΗΣΗ 2 - Ο∆ΗΓΙΕΣ

# *ΕΙΣΑΓΩΓΗ ΧΑΡΤΗ*

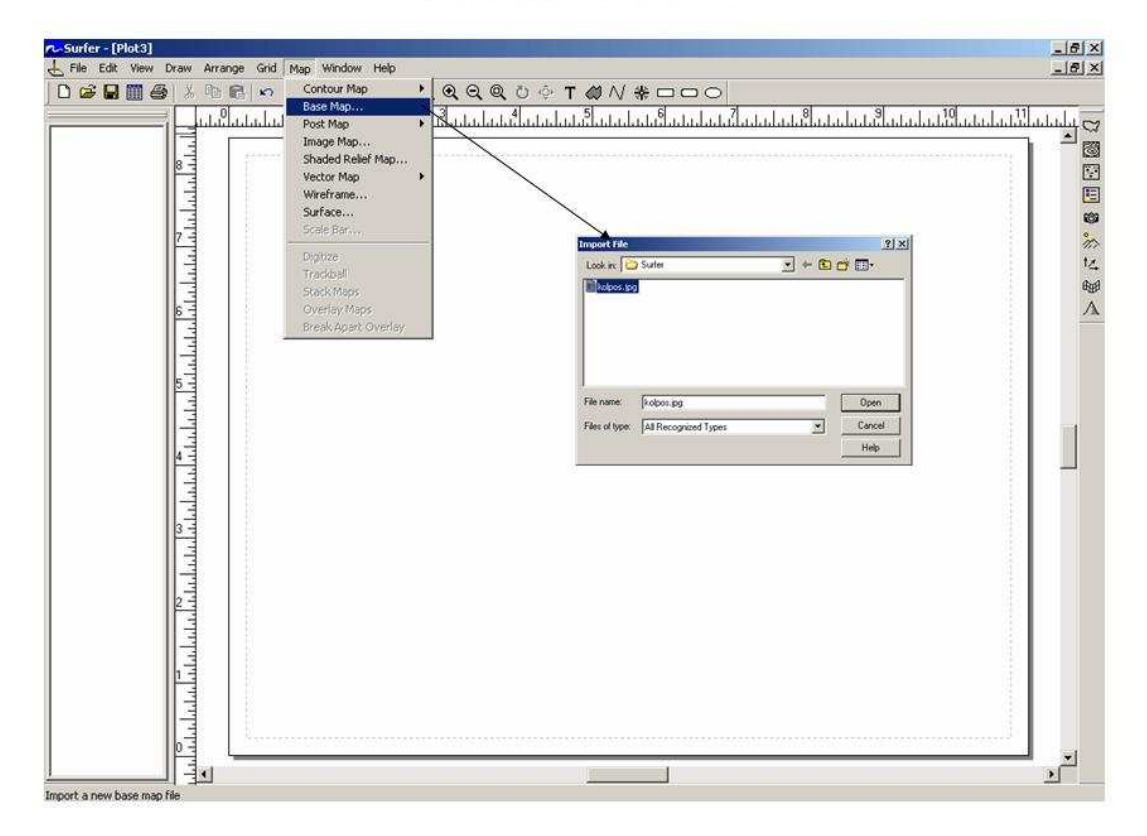

# ΟΡΙΣΜΟΣ ΣΥΝΤΕΤΑΓΜΕΝΩΝ - ΚΛΙΜΑΚΑΣ ΧΑΡΤΗ

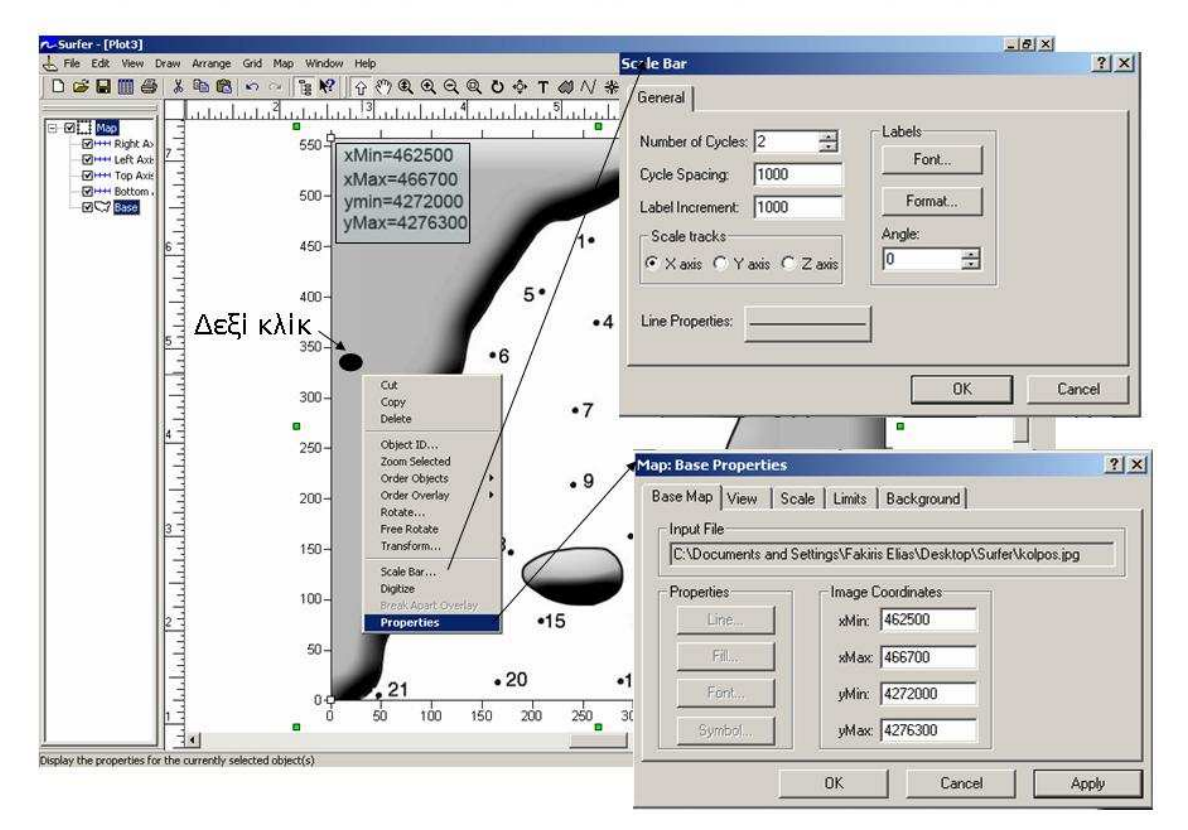

# ΨΗΦΙΟΠΟΙΗΣΗ ΣΗΜΕΙΩΝ ΧΑΡΤΗ

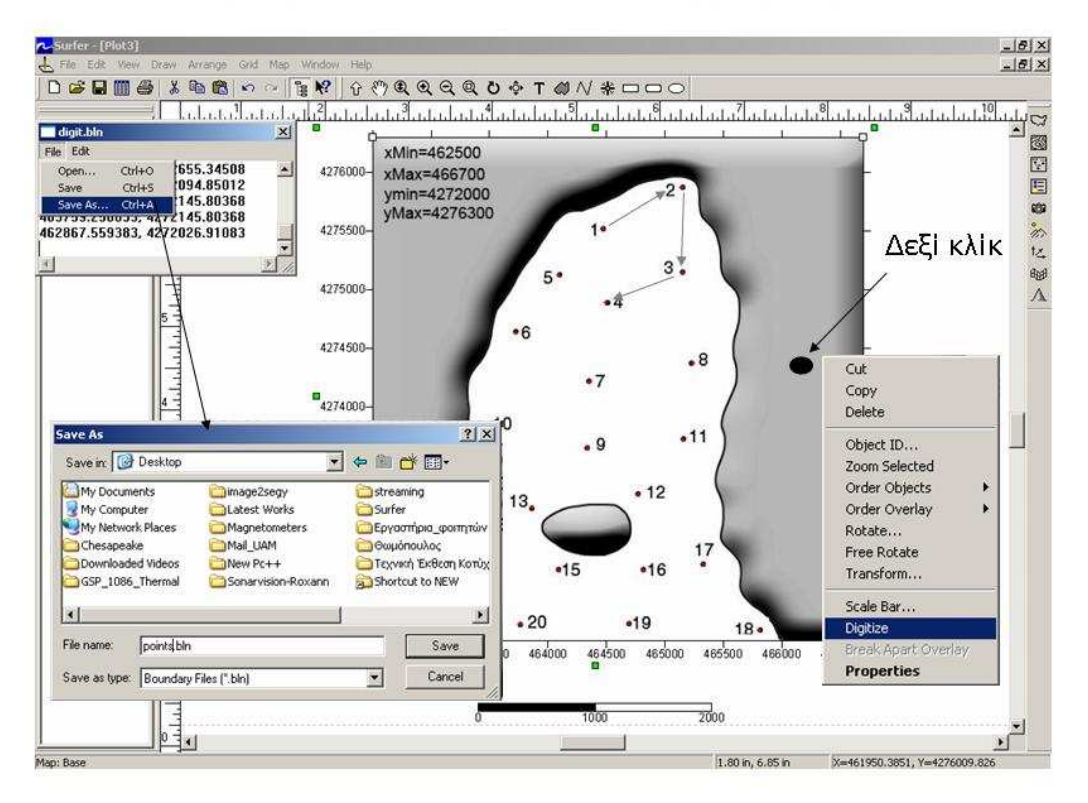

# ΔΗΜΙΟΥΡΓΙΑ Χ-Υ-Ζ ΠΙΝΑΚΑ ΣΗΜΕΙΩΝ

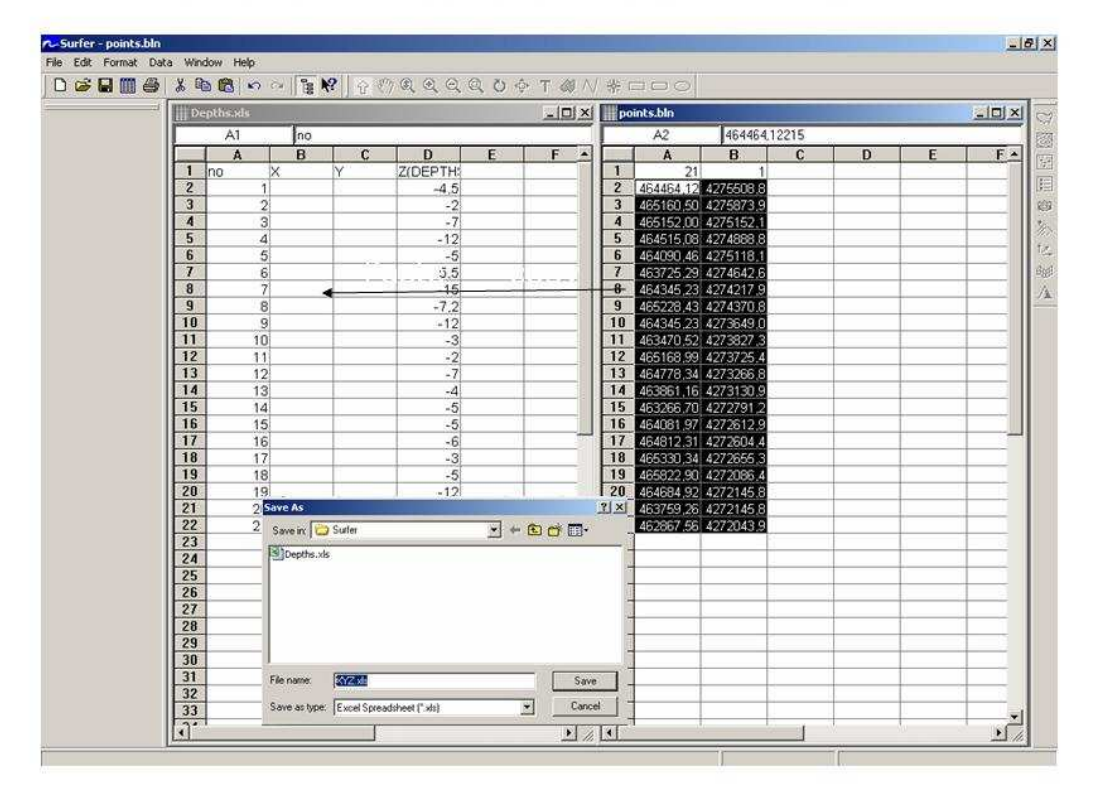

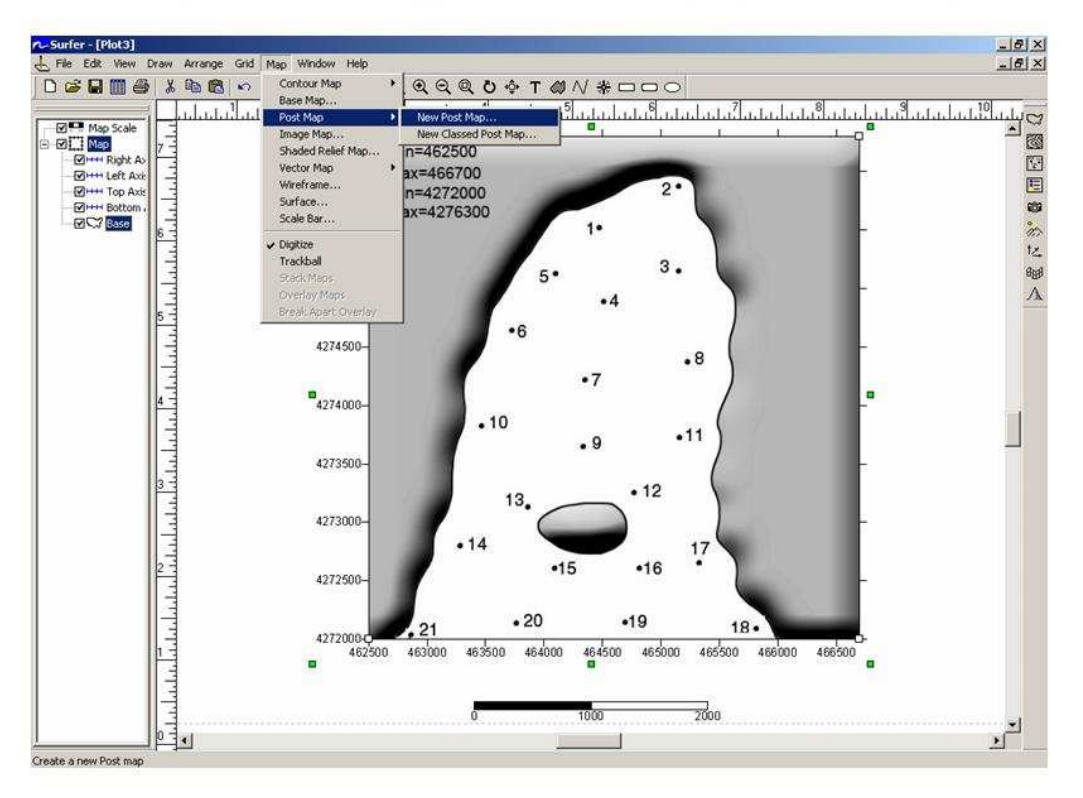

# ΠΡΟΒΟΛΗ ΨΗΦΙΟΠΟΙΗΜΕΝΩΝ ΣΗΜΕΙΩΝ

# ΔΗΜΙΟΥΡΓΙΑ ΧΩΡΙΚΗΣ ΚΑΤΑΝΟΜΗΣ

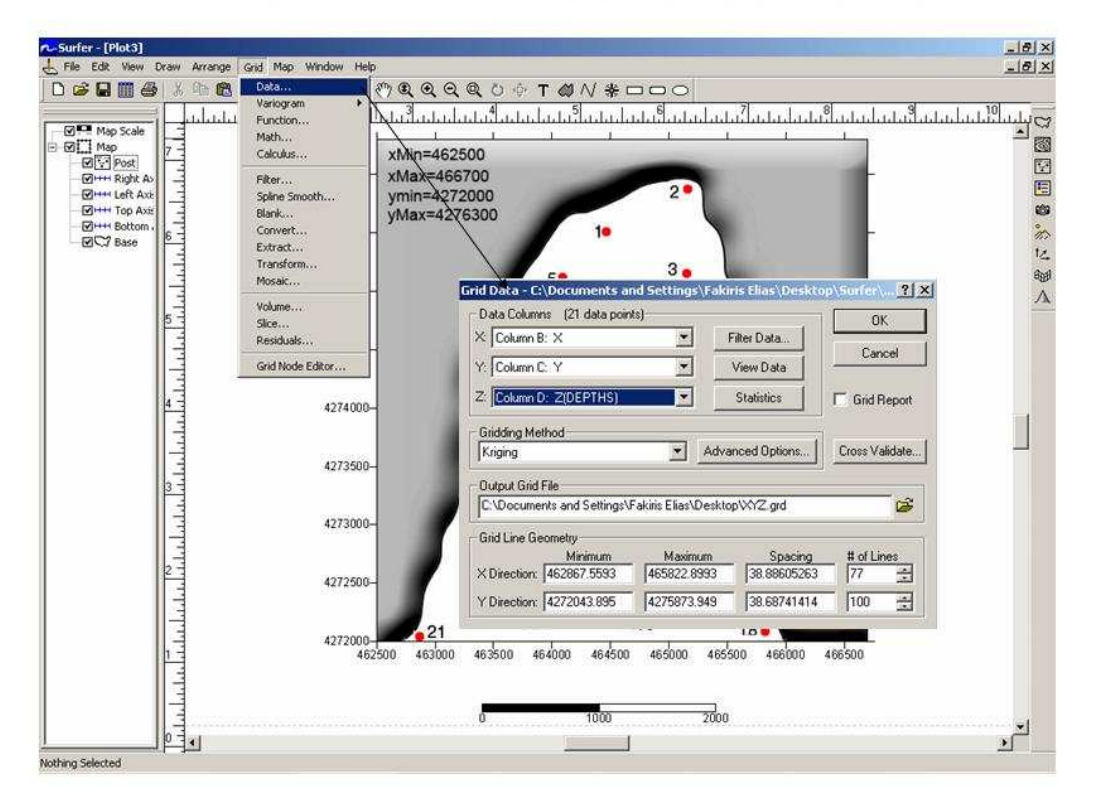

# ΔΗΜΙΟΥΡΓΙΑ ΧΩΡΙΚΗΣ ΚΑΤΑΝΟΜΗΣ

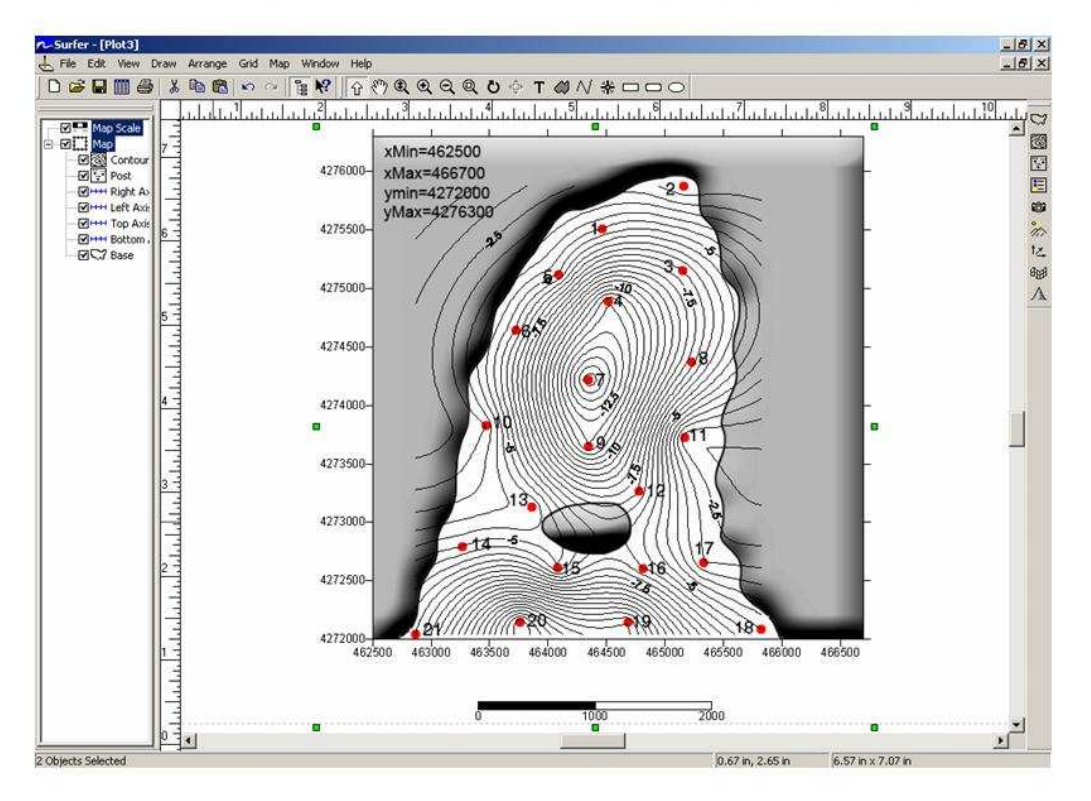

### **BLANKING**

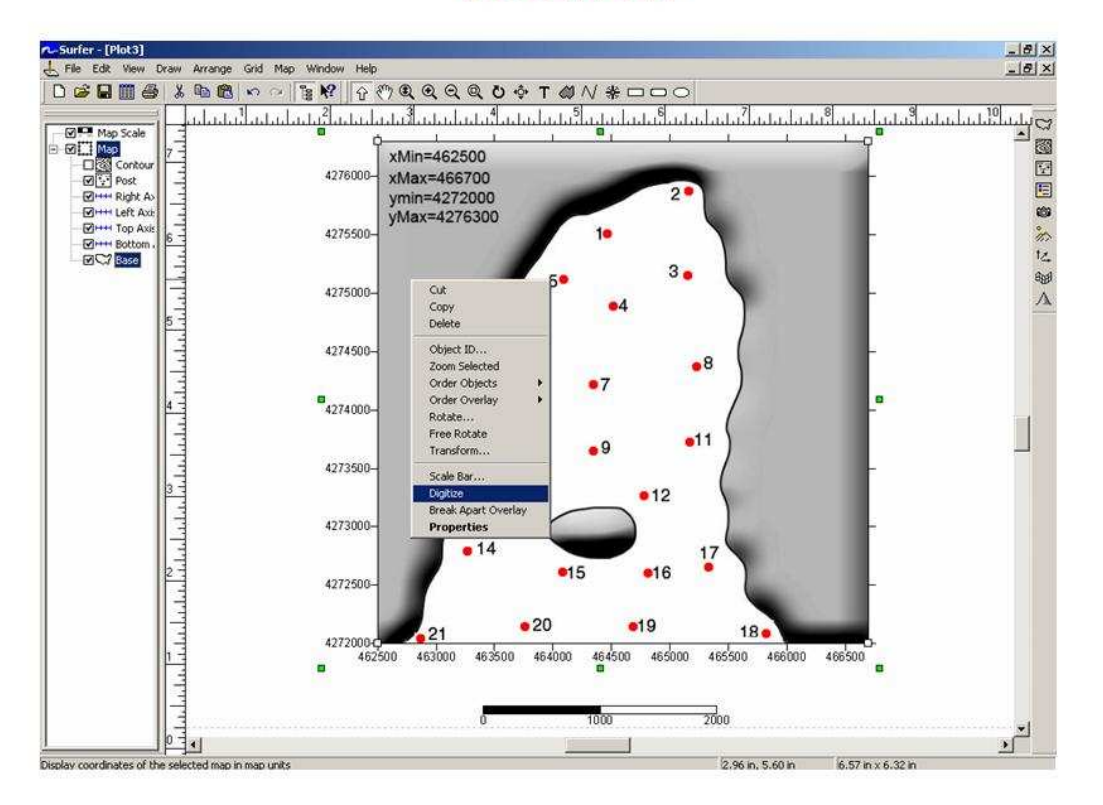

### **BLANKING**

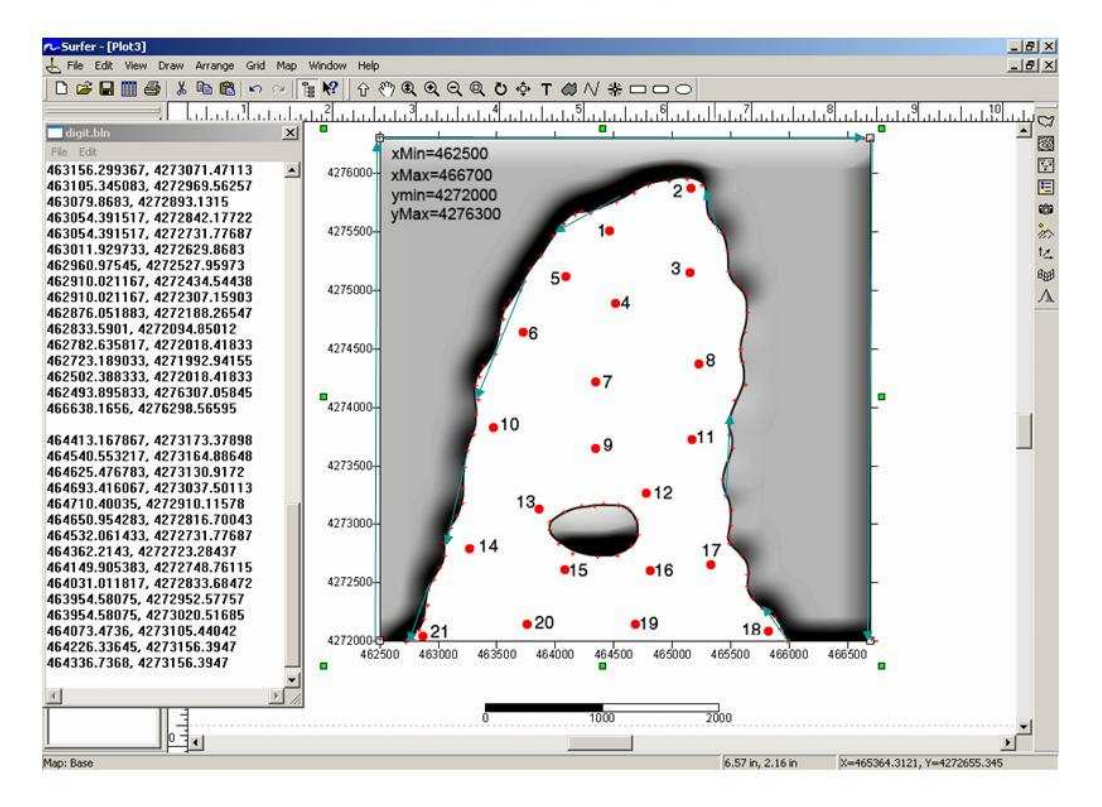

### **BLANKING**

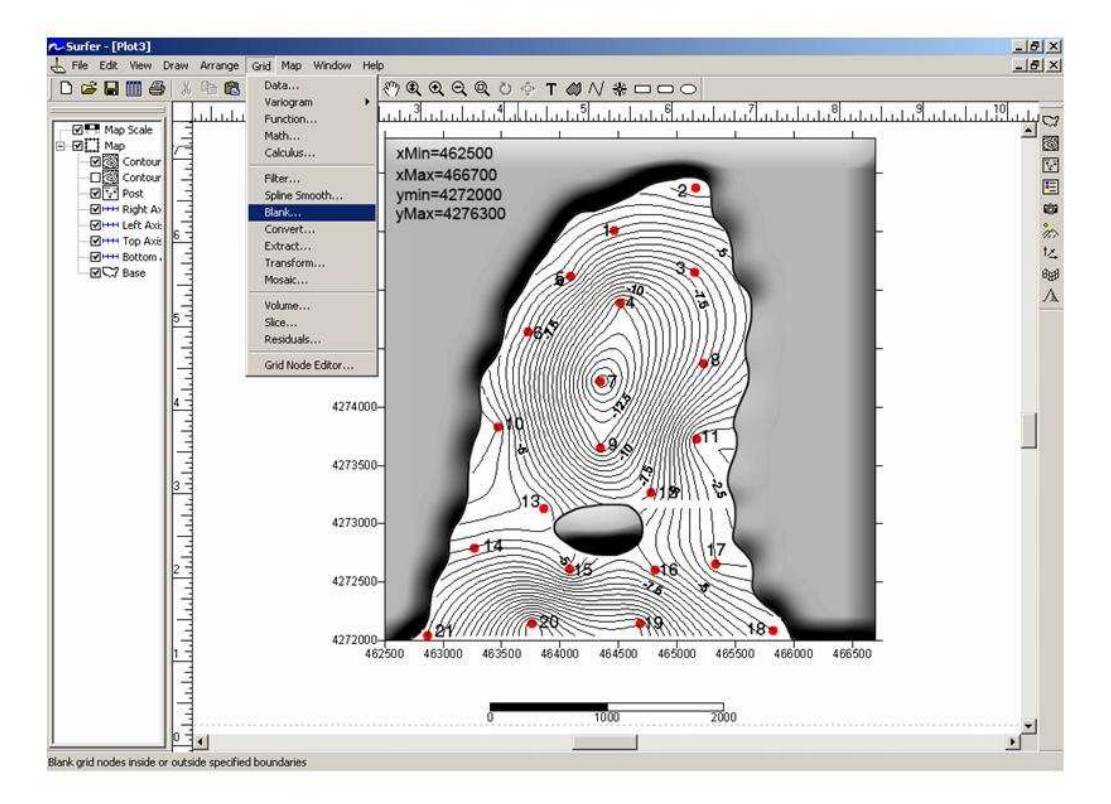